# **צג שטוח 3014U™ Dell - מדריך למשתמש**

**[מדריך](#page-1-0) [למשתמש](#page-1-0)**

**[הוראות](#page-2-0) [חשובות](#page-2-0) [להגדרת](#page-2-0) [הרזולוציה](#page-2-0) [כ](#page-2-0)[1600-X2560\(](#page-2-0) [מקסימום](#page-2-0)[\(](#page-2-0)**

**המידע שבמסמך זה נתון לשינוי ללא הודעה מוקדמת. © Inc Dell. כל הזכויות שמורות.**

העתקה בצורה כלשהי של החומר ללא אישור בכתב של . Inc Dell אסורה בתכלית האיסור.

<span id="page-0-0"></span>סימנים מסחריים המעל Dell: הסמל Dell הם סימנים מסחריים של Dell המיקרוסופט ו-Windows הם או סימנים מסחריים או Windows הם המימנים מסחריים אל Dell המיקרוסופט ו-Dell הכ או המימנים מסחריים או הסימנים מסחריים או הסימנים מסחריים א **Corporation בארה"ב מדינות אחרות;ו- ATI הוא סימן מסחרי של החברות Inc ,Devices Micro Advanced**

סימנים מסחרים וסימנים רשומים שויים להופיע במסמך זה כדי להתייחס לחברות שלהם. דל אינק. מנערת חוצנה מכל טענה או עניין של בעלות על הסימנים המסחרים או הסימנים הרשומים פרט משלה על הסימנים המסחרים או הסימנים הרשומים פרט לשלה עצמה

**U3014t דגם**

ינוי **2016 הכומר 08A**

## **צג צבעוני שטוח 3014U™ Dell - מדריך למשתמש**

<span id="page-1-0"></span>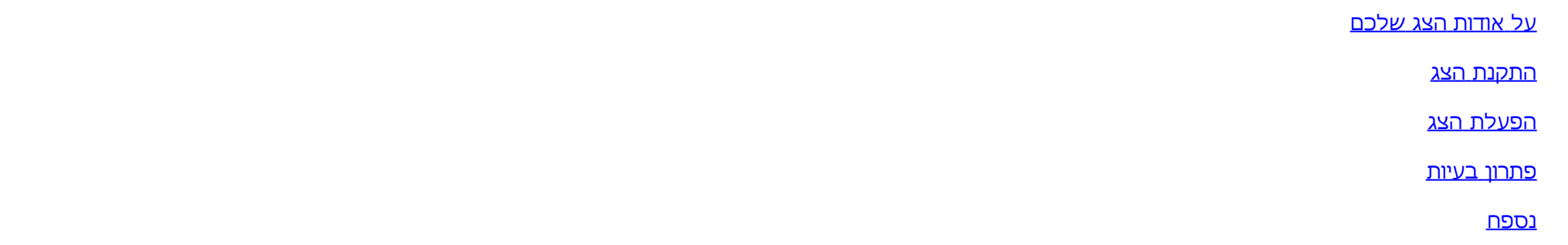

#### **הערות, הודעות ואזהרות**

**הערה:** הערה מציינת מידע חשוב שיסייע לכם להשתמש בצג בצורה טובה יותר.

**זהירות:** הודעה מציינת אפשרות של נזק לחומרה או של אובדן מידע, ומסבירה כיצד למנוע את הבעייה.

**אזהרה: אזהרה מציינת אפשרות של נזק לרכוש, של פגיעה גופנית או של מוות.**

**המידע שבמסמך זה נתון לשינוי ללא הודעה מוקדמת. © 2016-2013 Inc Dell. כל הזכויות שמורות.**

העתקה בצורה כלשהי ללא אישור בכתב של . Inc Dell אסורה בתכלית איסור.

סימנים מסחריים המשמשים בטקסט זה.Dell הסמנט מסחריים של Dell הם מימנים מסחריים או Windows-1 מיקרוסופט ו-Windows הם או סימנים מסחריים אל Dell המיקרוסופט ו-Windows הם או סימנים מסחריים או סימנים מסחריים רשומים של Microsoft Co **Corporation בארה"ב מדינות אחרות;ו- ATI הוא סימן מסחרי של החברות Inc ,Devices Micro Advanced**

סימנים מסחרים וסימנים רשומים אחרים עשויים להופיע במסמך זה לדי השטוענות למוצרים שלהם. דל אינק. מנערת חוצנה מכל טענה או עניין של בעלות על הסימנים המסחרים או הסימנים הרשומים פרט משלה עצמה.

**U3014t דגם**

ינוי **2016 הכומר 08A**

**צג שטוח 3014U™ Dell - מדריך למשתמש**

## **הוראות חשובות להגדרת הרזולוציה כ1600-X2560( מקסימום(**

<span id="page-2-0"></span>לתצוגה מיטבית בזמן השימוש במערכות הפעלה חלונות <sup>R</sup> של מייקרוסופט, הגדירו את רזולוציית הצג ל**1600**-**X2560** פיקסלים על ידי ביצוע הצעדים הבאים:

- :Windows® 8.1/Windows® 8-ו Windows Vista®, Windows® 7-ב
- 8.1 RWindows8.1/® Windows ב- בלבד, בחר באריח **Desktop) שולחן עבודה(** כדי לעבור למצב שולחן עבודה קלאסי.
	- 2 . המסך רזולוציית' באפשרות ובחר העבודה שולחן על ימנית **לחיצה ל**
		- .3 לחץעל הרשימה הנפתחת של רזולוציות המסך ובחר באפשרות **1600X**.**2560**
			- .4 לחצן על **OK**.
			- ב-10- Windows<sup>®</sup>
			- . לחץ לחיצה ימנית על שולחן העבודה ולחץ על ( הגדרות תצוגה).
				- . **Advanced display settings y לחץ על** Advanced display settings
		- .3 לחץעל הרשימה הנפתחת של רזולוציות המסך ובחר באפשרות **1600X**.**2560**
			- .4 לחץ על Apply.

אם אינך מסוגל להגדיר את הרזולוציה המומלצת,, ייתכן שעליך לשדרג את מהן המא התסריט להלן המתאר באופן הטוב ביותר את משתמש ובשע את ההוראות המפורטות:

- **הערה:** אם מחובר מחשב לוח או נגן Ray-Blu/DVD, רזולוציית הפלט המרבית תוגבל ל**1920 1080 x**. במקרה זה, החלף את הגדרת הווידאו של הצג ל- 1:1 אם הרזולוציה המקורית של מחשב הלוח היא הרזול )במקרה כזה יופיעו פסים שחורים בצדי המסך(.
	- **הערה:** בהתאם לכרטיס המסך שלך, חיבורים באמצעות HDMI נתמכים רק עד רזולוציה של **2560 x** .**1600**
		- **:1 [אם](#page-70-0) [ברשותכם](#page-70-0) [מחשב](#page-70-0) [דל](#page-70-0)[TM](#page-70-0) [שולחני](#page-70-0) [או](#page-70-0) [מחשב](#page-70-0) [דל](#page-70-0)[TM](#page-70-0) [נישא](#page-70-0) [בעל](#page-70-0) [גישה](#page-70-0) [לאינטרנט](#page-70-0)[.](#page-70-0)**
		- **:2 [אם](#page-71-0) [ברשותכם](#page-71-0) [מחשב](#page-71-0) [שולחני](#page-71-0)[,](#page-71-0) [מחשב](#page-71-0) [נישא](#page-71-0) [או](#page-71-0) [כרטיס](#page-71-0) [גרפי](#page-71-0) [שאינם](#page-71-0) [מתוצרת](#page-71-0) [דל](#page-71-0)[TM.](#page-71-0)**

<u>[בחזרה](#page-0-0) [לדף](#page-0-0) [התוכן](#page-0-0)</u>

## **אודות הצג**

**צג שטוח 3014U™ Dell - מדריך למשתמש**

- [תוכן](#page-3-1) [האריזה](#page-3-1)
- [תכונות](#page-6-0) [המוצר](#page-6-0)
- [זיהוי](#page-7-0) [חלקים](#page-7-0) [ובקרות](#page-7-0)
	- [מפרט](#page-11-0) [הצג](#page-11-0)
- [יכולת](#page-16-0) ["](#page-16-0)[הכנס](#page-16-0) [הפעל](#page-16-0)["](#page-16-0)
- [\)USB \(Universal Serial Bus](#page-17-0) [ממשק](#page-17-0)
	- [מפרט](#page-18-0) [קורא](#page-18-0) [הכרטיסים](#page-18-0)
- [מדיניות](#page-19-0) [איכות](#page-19-0) [ופיקסלים](#page-19-0) [בצג](#page-19-0) [LCD](#page-19-0)
	- [הנחיות](#page-19-1) [לתחזוקה](#page-19-1)

## **תוכן האריזה**

הצג שרכשת מגיע עם כל הרכיבים המוצגים בהמשך. ודא שקיבלת את כל הרכיבים. אם חסר רכיב כלשהו, <u>[צור](#page-68-1) [קשר](#page-68-1) [עם](#page-68-1) [Dell](#page-68-1).</u>

<span id="page-3-1"></span><span id="page-3-0"></span>**הערה:** פריטים מסוימים הם אופציונליים וייתכן שלא יצורפו לצג. ייתכן שלא ניתן יהיה להשתמש בתכונות או בתקליטורים מסוימים בארצות מסוימות. **הערה:** כדי להגדיר עם מעמד אחר, עיין במדריך ההתקנה המתאימים לעמוד על הוראות ההתקנה.

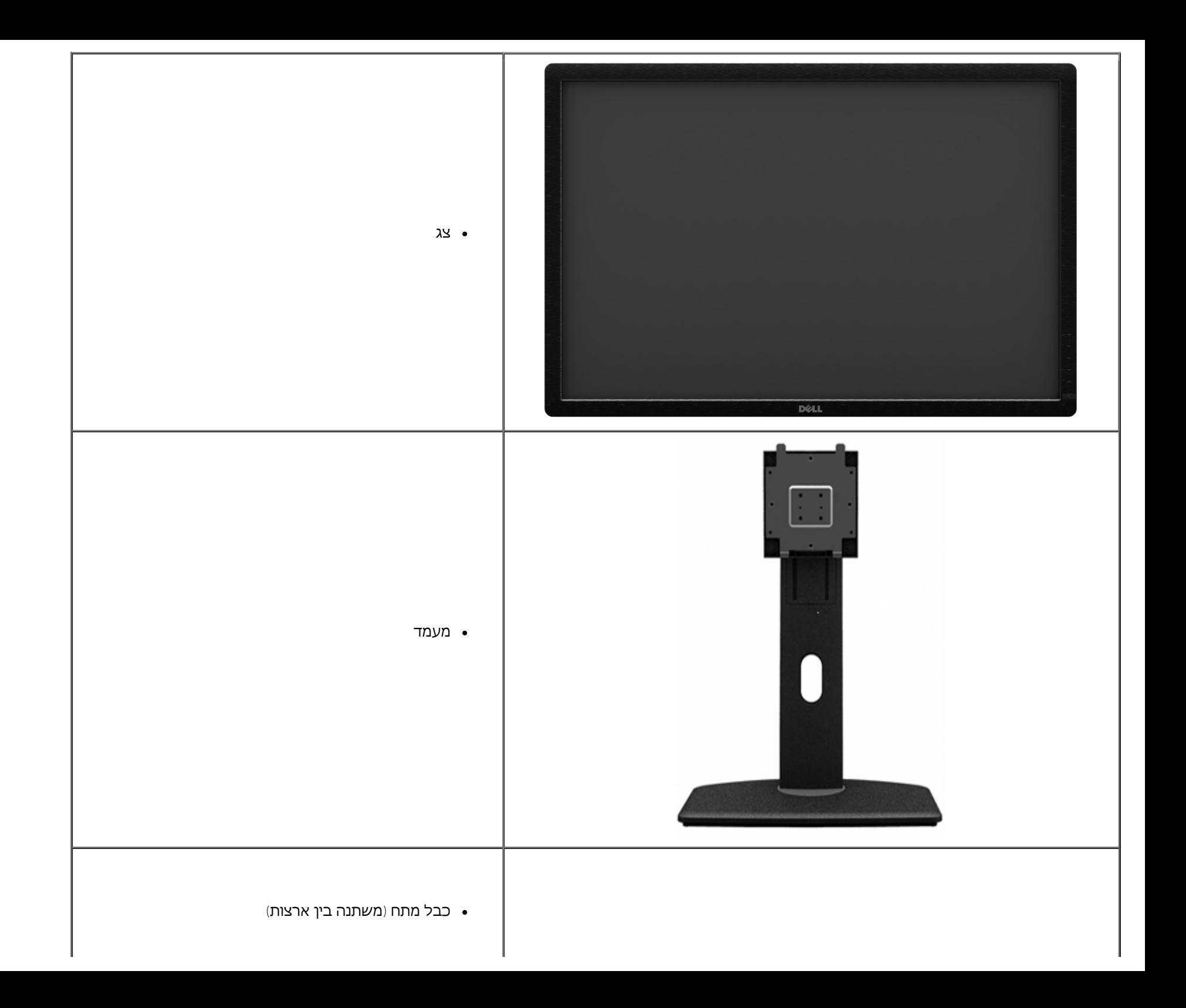

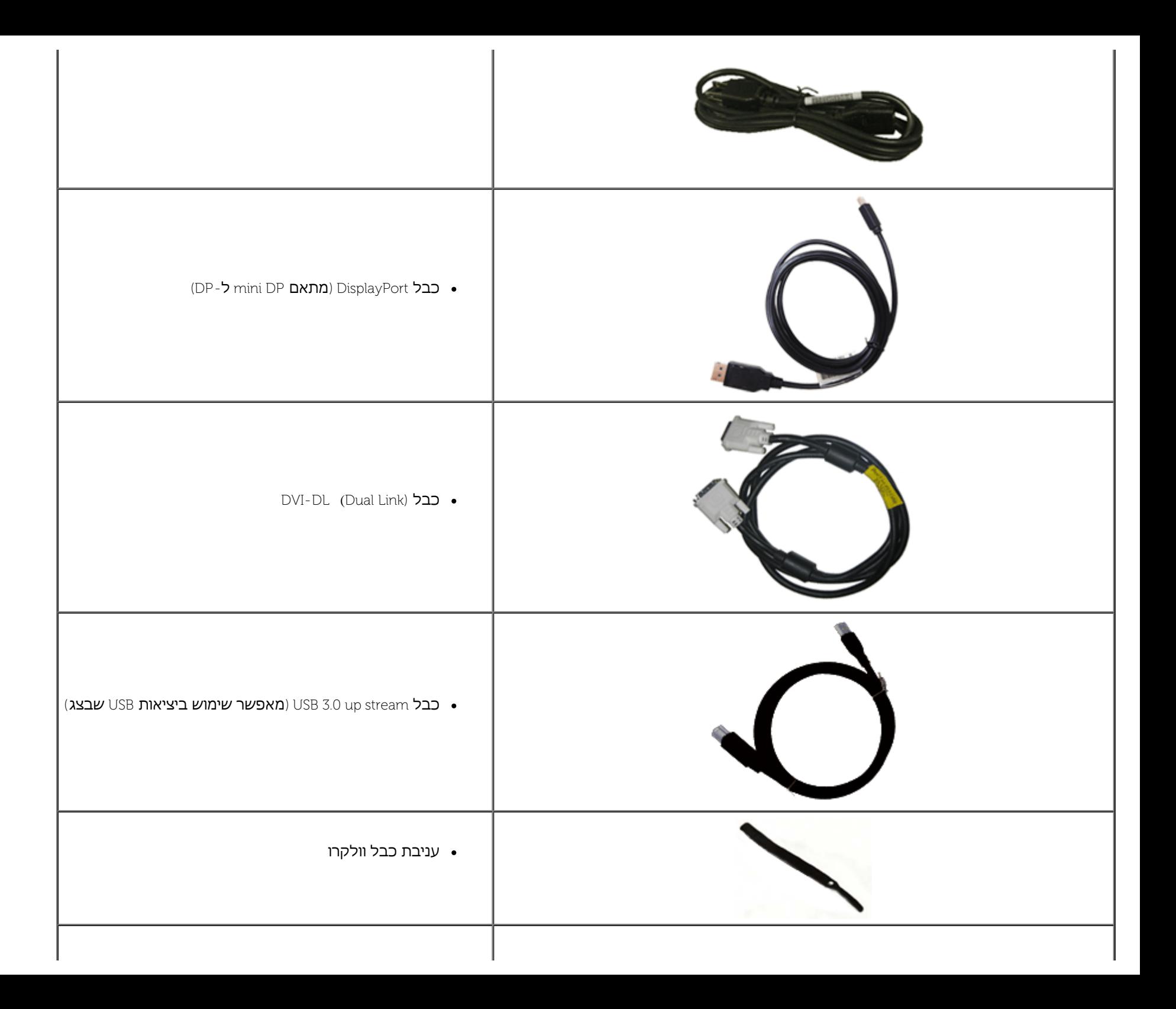

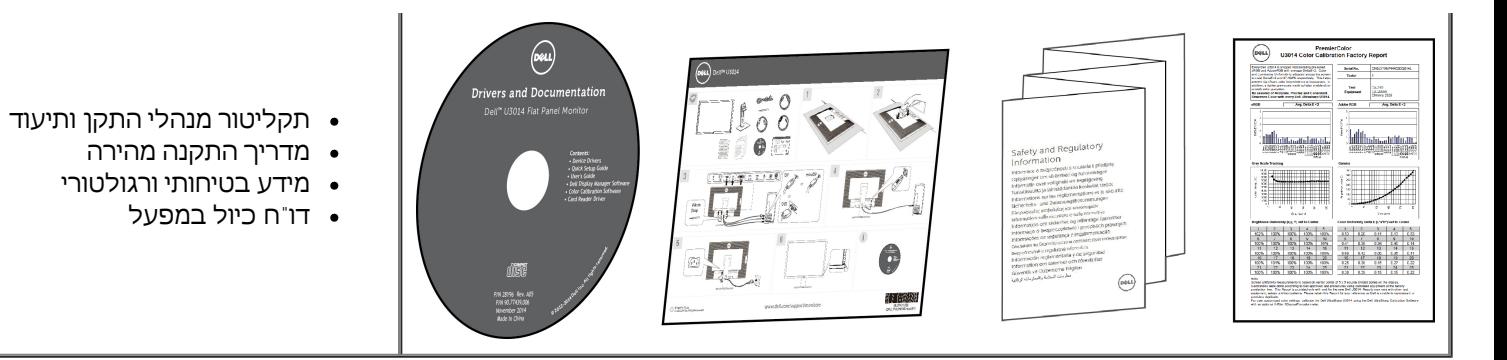

## **תכונות המוצר**

לצג השטוח **3014U** תצוגת LCD TFT עם מטריצה פעילה. תכונות הצג כוללות:

- שטח תצוגה של 29.77 אינץ' )75.62 מ"מ( )נמדד בלאכסון(. רזולוציה 1600 x 2560 HD Full Wide, וכן תמיכה במסך מלא ברזולוציות נמוכות יותר.
	- זווית צפייה רחבה במאפשרת צפייה ממצב ישיבה או עמידה, או תוך כדי תנועה מצד לצד.
		- ·■יכולת כיוון בכיפוף, בסיבוב, בפתיחה אנכית ובהטייה.
	- ומלייה 100 (מ"מ לפתרונות תלייה מעמד ניתור וחורים להתקן תלייה 100 ( מ"מ לפתרונות תלייה גמישים. עוד הע $\vee$ ideo Electronics Standards Association) VESA $\mathsf{T}^\mathsf{M}$ 
		- ·■יכולת "הכנס הפעל", מותנית בתמיכה במערכת.
		- $\,$  ריוון תפריט מסך (OSD) להגדרה קלה ולאופטימיזציה של המסך.
- <span id="page-6-0"></span>■ מדית התוכנה והתיעוד מכילה קובץ מידע )INF), קובץ Matching Color Image( התאמת צבעי תמונה, בראשי תיבות באנגלית ICM), את היישום Manage Display Dell, תוכנה לכיול צבעים ואת מסמכי התיעוד ש
	- חריץ נעילת אבטחה.
	- יכולת ניהול נכסים.
	- היכולת לעבור מיחס גובה-רוחב רחב ליחס רגיל תוך שמירה על איכות התמונה.

·■צגיצגים בעלי תו-תקן TCO.

- תוכנת Manager Display Dell מצורפת )בתקליטור המצורף לצג(.
	- זכוכית שאינה מכילה ארסן וכספית בפאנל הקדמי בלבד.
		- יחס ניגודיות דינמית גובה )1:2,000,000(.
			- .מופחת BFR/PVC ■
- מד צריכה אנרגיה מציג בזמן אמת את צריכת ההספק של הצג.
	- תואם לתקני הצבע של Adobe ו-sRGB.
- אות מקור sRGB ו-RGB Adobe אשר כוייל במפעל עבור צג 3014U Dell חדש. מצב צבעים מותאם וייעודי )בקרת צבעים ב6- צירים( עבור רוויה, גוון, הגבר )RGB )והיסט )RGB).
	- מעבד מובנה 12 סיביות שנבחן עם ממשק חיבור HDMI עם צבע עמוק )12 סיביות(.
		- מעבד מובנה 12 סיביות עם טבלת 14 LUT סיביות.
			- קורא כרטיסים 3.0 USB

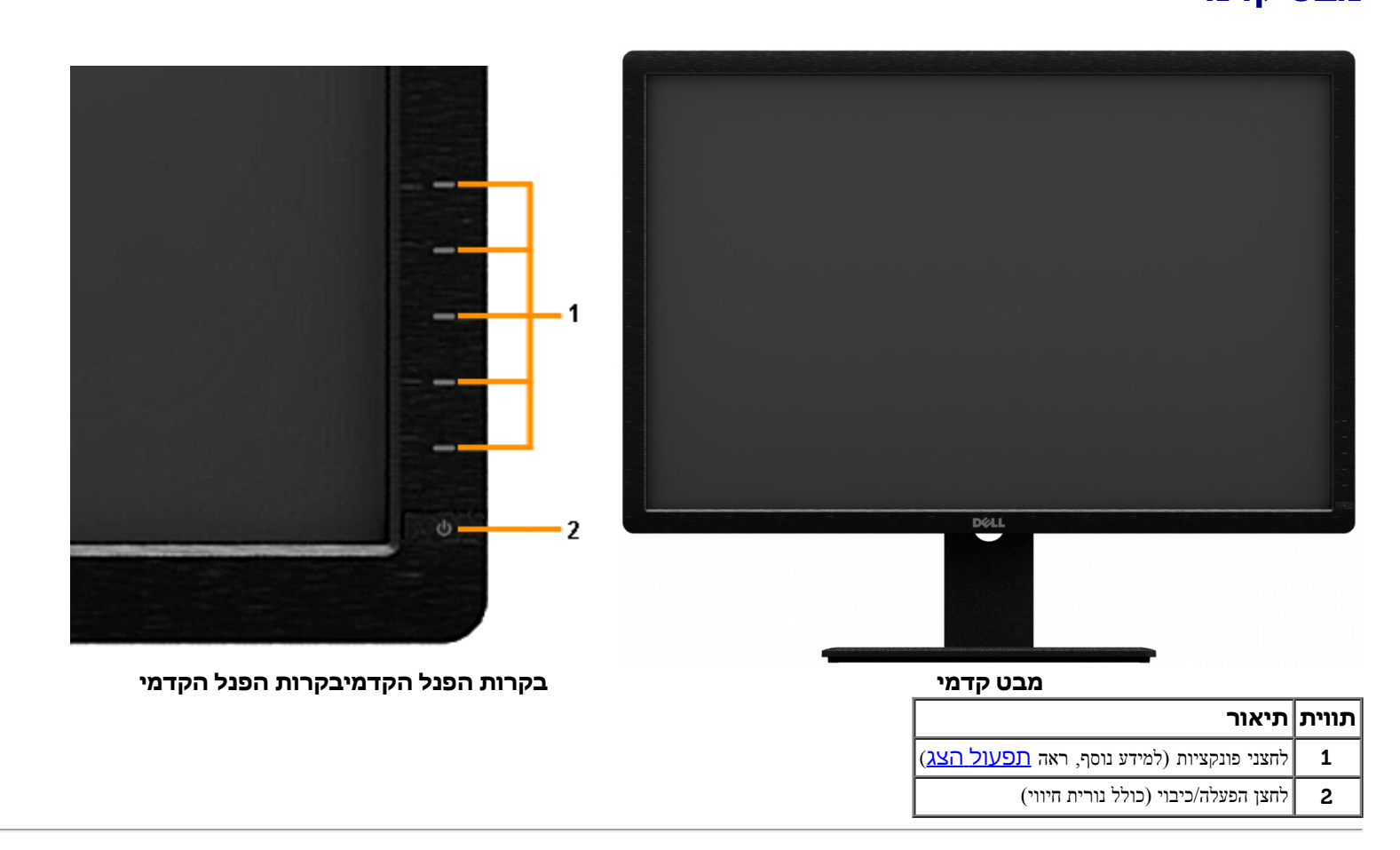

# **מבט קדמי**

# **זיהוי חלקים ובקרות**

- <span id="page-7-0"></span>" תמיכה ב-MST ו-DVI-D, DisplayPort, Mini DisplayPort, HDMI, DP1.1a, DP וכקרא גם DPL (נקרא גם DPL) וכן Daisy Chain (הגדרת ברירת המחדל הראשונית היא DP1.1a). לאפשור HBR2, ראה הוראות בסעיף<br>אייט הוראות בסעיף .)"[DP MST](#page-21-0)
	- תומך במצבי תצוגה תמונה לצד תמונה )PBP )ותמונה בתוך תמונה )PIP).

(SD/Mini SD, MS/HDMD/MSPRO, MMC)

#### **מבט אחורי**

 $\overline{\mathbf{8}}$ 

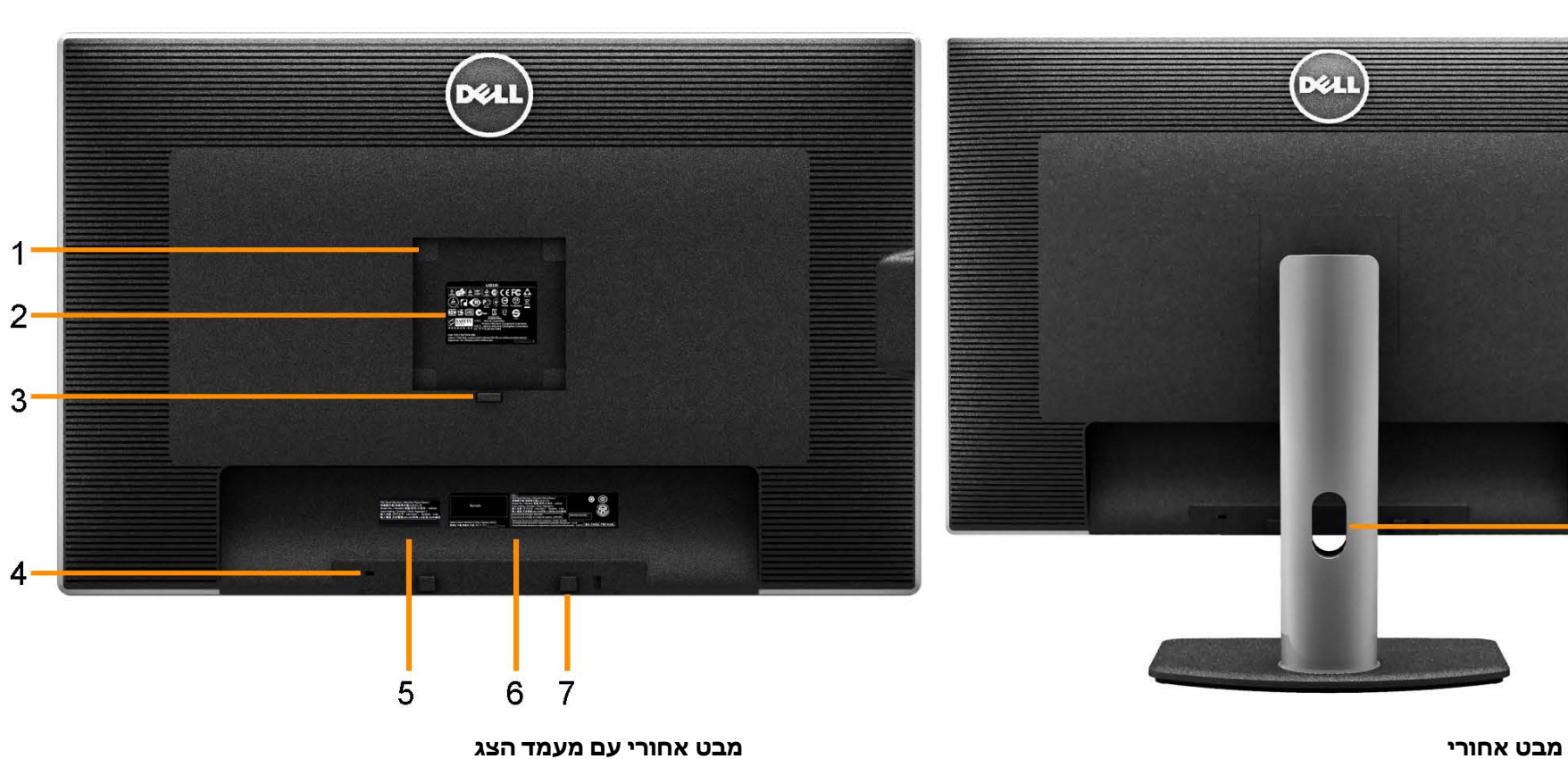

 $\overline{4}$ 

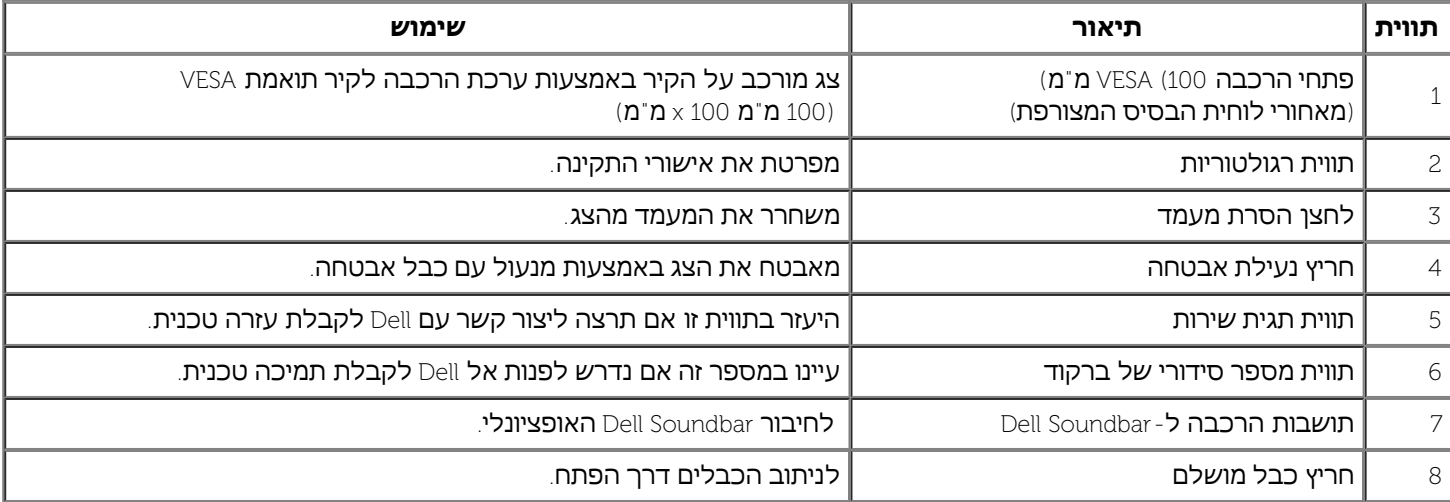

#### **מבט צד**

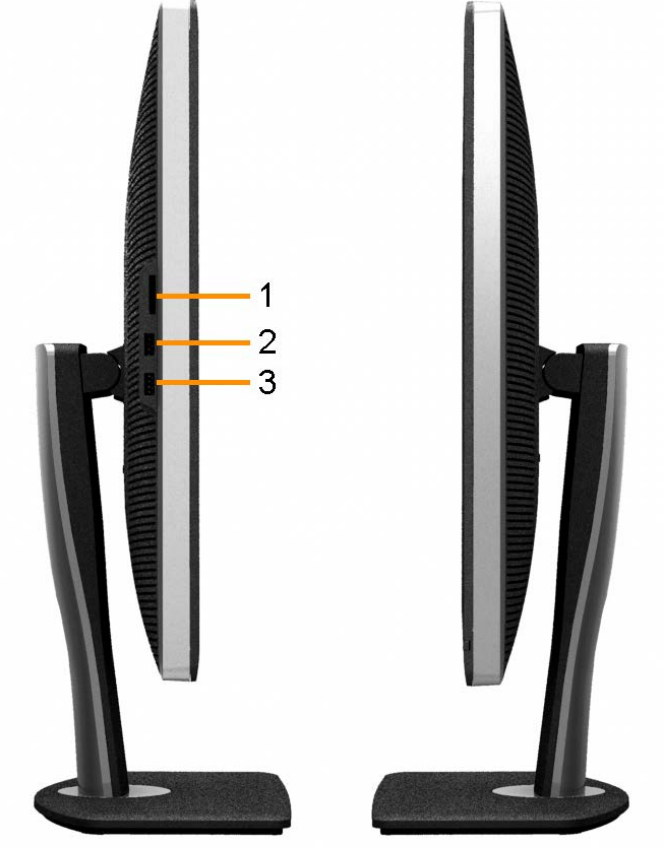

**מבט צד שמאל מבט צד ימין**

**תווית תיאור שימוש** קורא כרטיסים למידע נוסף, ראה [מפרט](#page-18-0) [קורא](#page-18-0) [הכרטיסים](#page-18-0). יציאות downstream USB חבר את ההתקנים בממשק USB. יציאות downstream USB חבר את ההתקנים בממשק USB. שקע ה-USB תומך בטעינת התקנים התואמים ל1.2- BC, בזרם של 1.5 אמפר לכל היותר לצורך טעינה מהירה.

### **מבט תחתון**

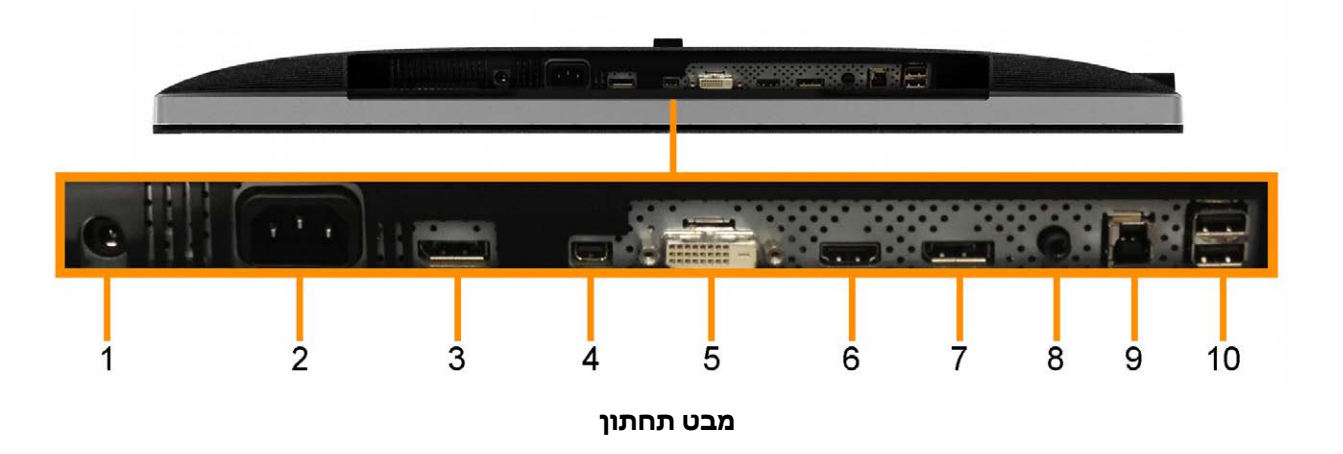

<span id="page-10-0"></span>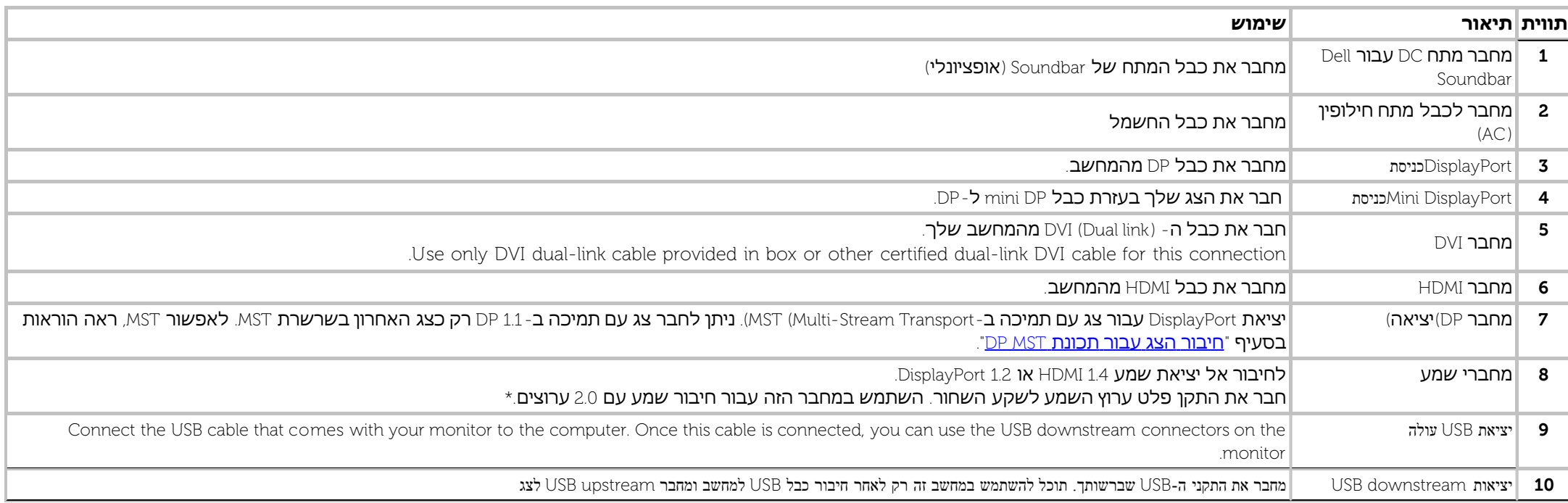

 $\pm$  שקע השמע  $\pm$ ine-out אינו תומך באוזניות.

**אזהרה: שימוש באוזניות עם לחץ שמע בעוצמה גבוהה מהרגיל עלול לפגוע בשמיעה או לגרום לאבדן השמיעה.**

## **מפרט הצג**

#### **מפרט צג שטוח**

<span id="page-11-0"></span>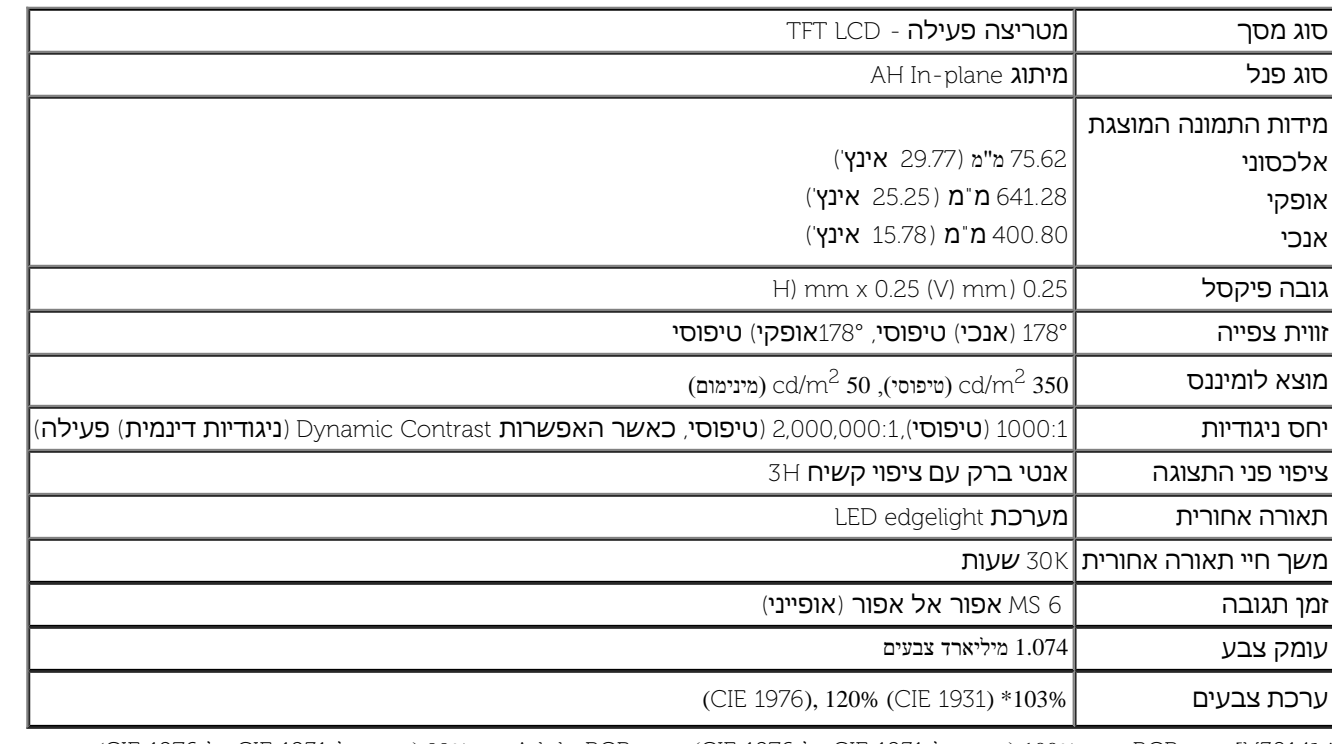

\* [3014U ]כיסוי sRGB הינו 100% )בהתאם ל1931- CIE ול1976- CIE), כיסוי AdobeRGB הינו 99% )בהתאם ל1931- CIE ול1976- CIE).

## **מפרט רזולוציה**

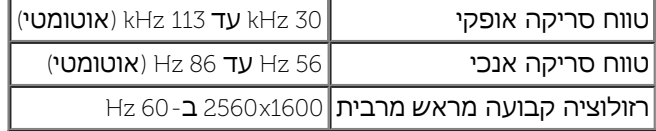

#### **מצבי וידאו נתמכים**

480p, 576p, 720p, 1080p, 480i, 576i, 1080i וידאו תצוגת יכולות

#### **מצבי תצוגה מוגדרים מראש**

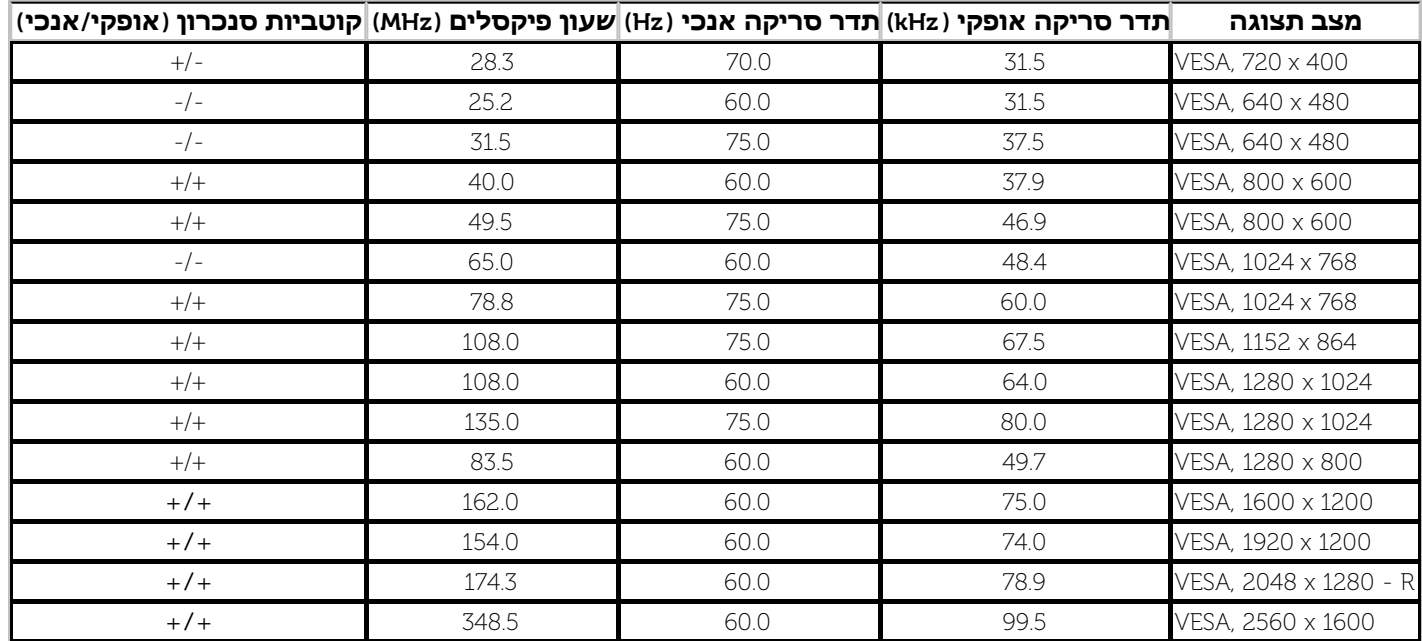

## **מפרט חשמלי**

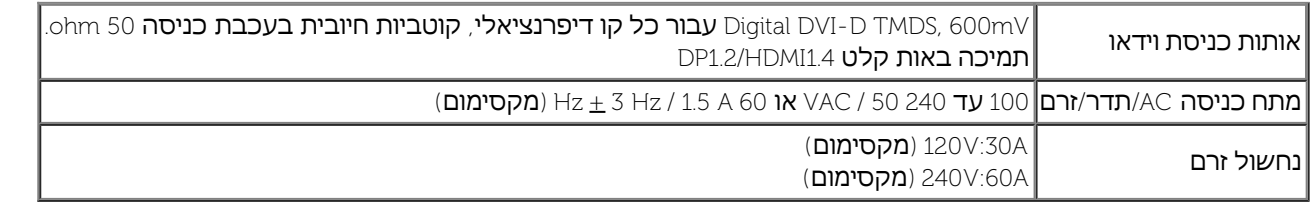

#### **תכונות פיזיות**

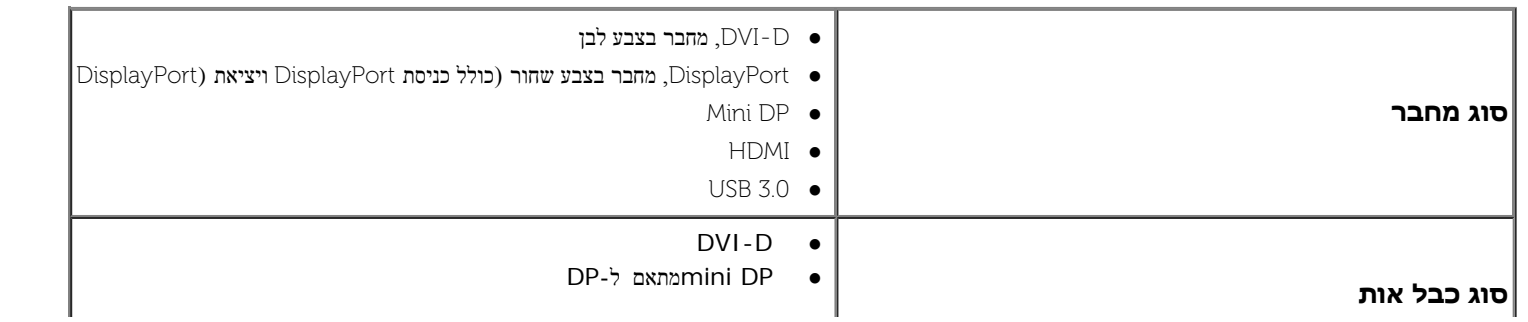

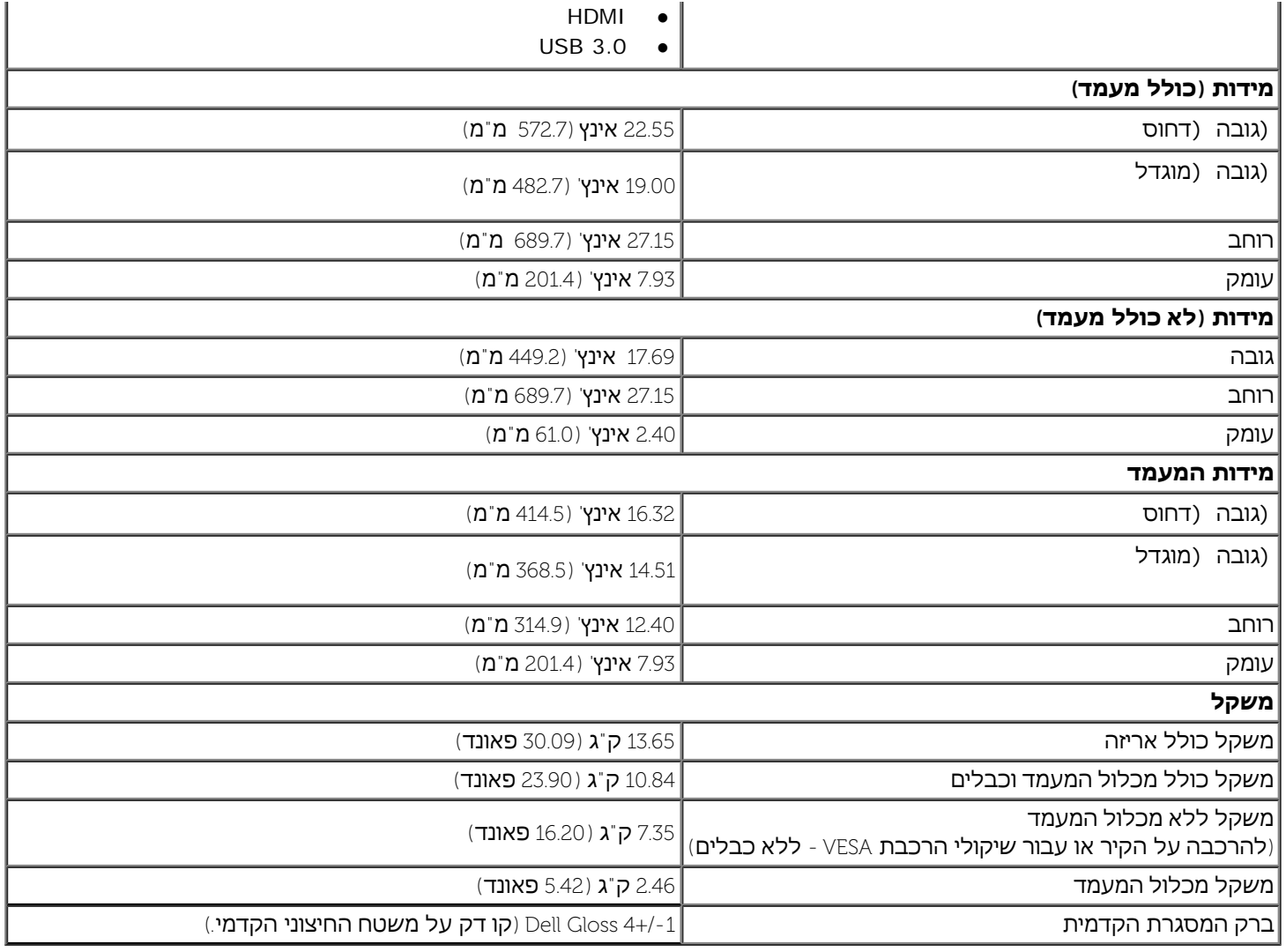

### **תכונות סביבה**

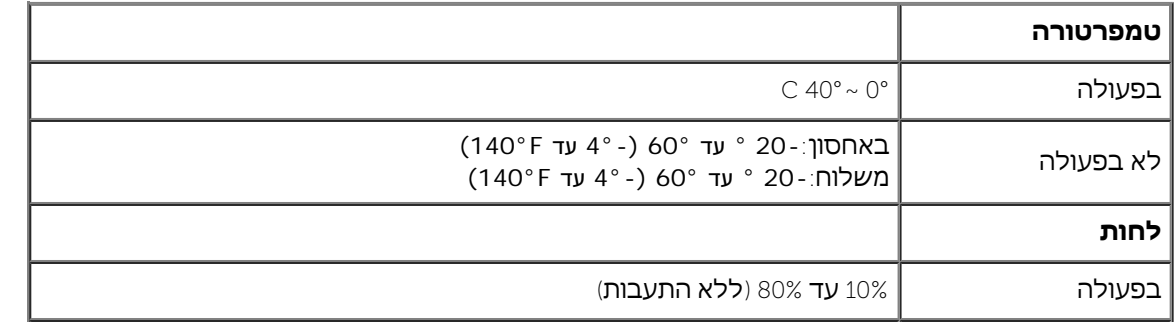

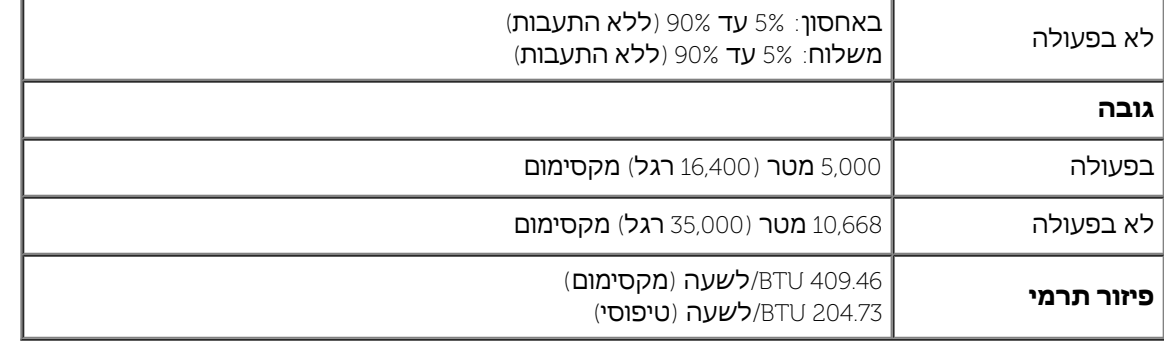

### **מצבי ניהול צריכת הספק**

אם אתה משתמש בכרטיס מסך תואם DPM VESA ™או בתוכנה המותקנת במחשב, המסך יכול להפחית באופן אוטומטי את צריכת ההספק שלו כאשר אינו בשימוש. תכונת זו נקראת **מצב חיסכון בצריכת הספק**\*. כאשר המחשב מזהה קלט מהמקלדת, מהעכבר או מאביזר קלט אחר, הצג יחזור אוטומטית לפעולה. הטבלה הבאה מציגה את צריכת ההספק ואת האותות של תכונה אוטומטית זו לחיסכון בהספק:

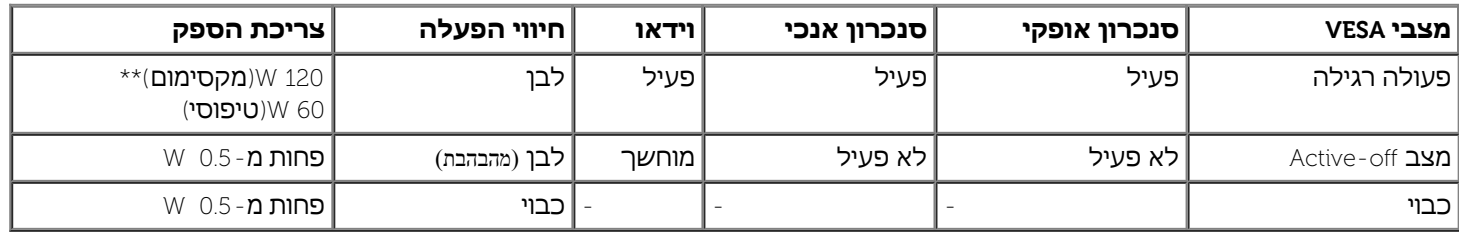

תצוגת המסך תפעל במצב פעולה רגיל בלבד. כאשר לחצן כלשהו נלחץ במצב Active-off, אחת ההודעות הבאות תוצגנה:

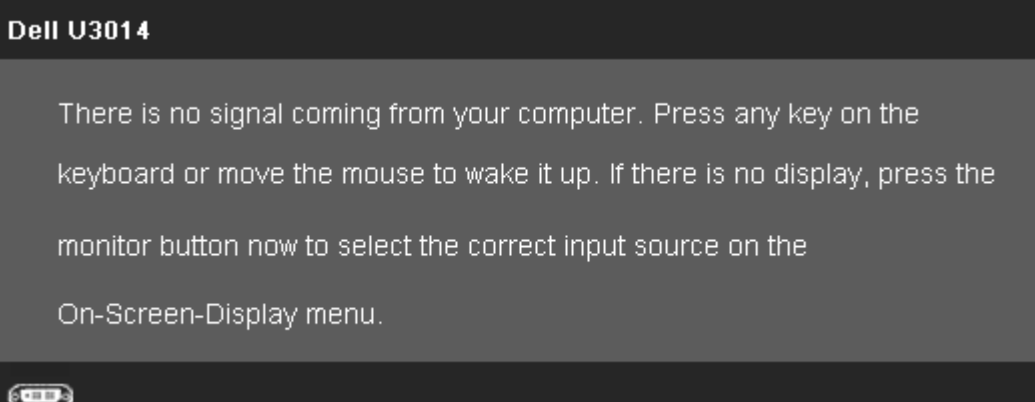

לא מגיע אות מהמחשב. לחץ על מקש כלשהו במקלדת או הזז את העכבר כדי להחזיר את המחשב למצב פעולה. למעבר למקור אות אחר, לחץ פעם נוספת על לחצן הצג. הפעל את המחשב ואת הצג כדי להפעיל את תפריט המסך.

\* ניתן לבטל לגמרי את צריכת ההספק במצב כבוי רק על ידי ניתוק כבל החשמל מהצג. \*\* ניתן לבטל לגמרי את צריכת ההספק במצב כבוי רק על ידי ניתוק כבל החשמל מהצג.

# תפקידי פינים

#### **מחבר DVI מחבר 19 HDMI פינים**

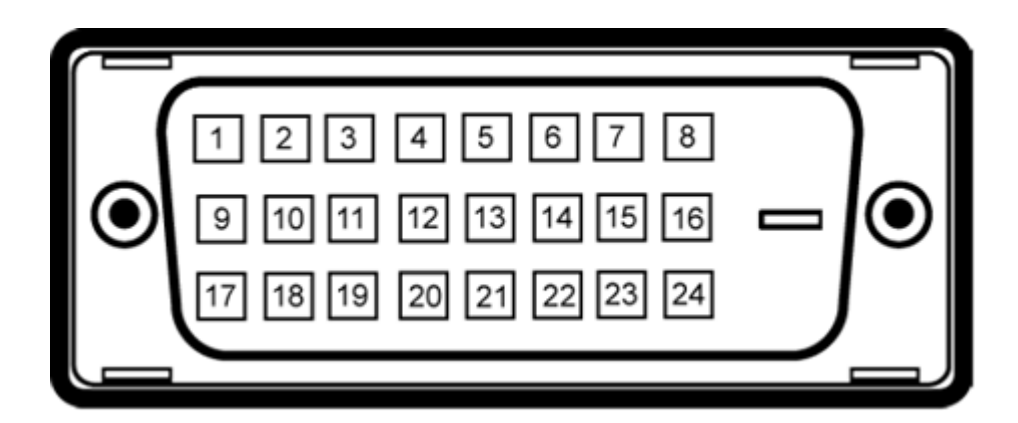

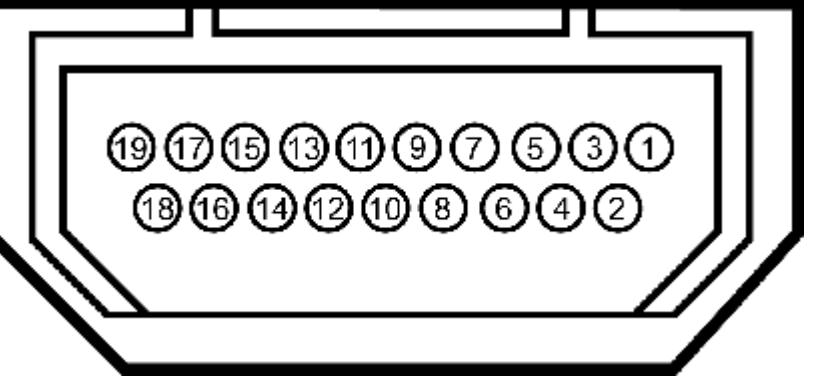

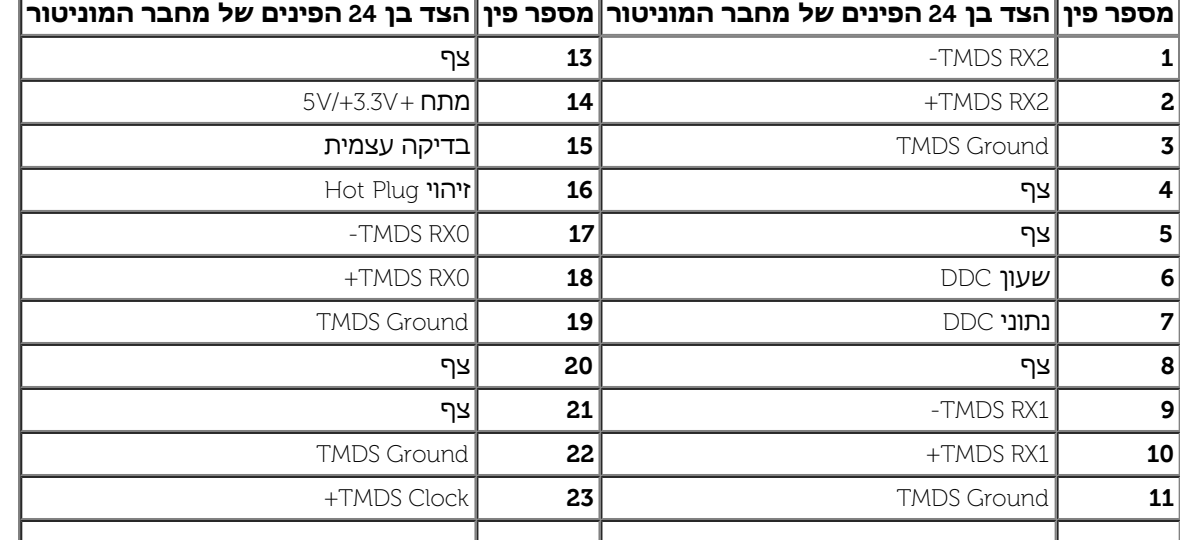

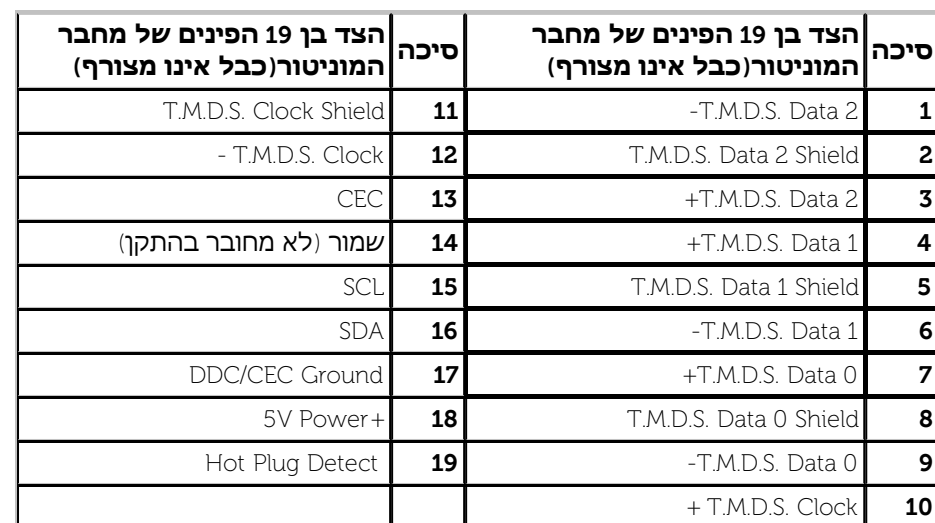

#### **Mini DisplayPort מחבר( DP ויציאת DP כניסת )DisplayPort מחבר**

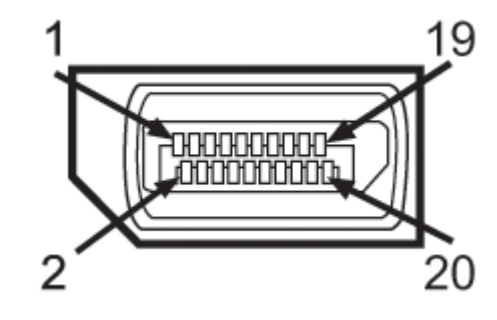

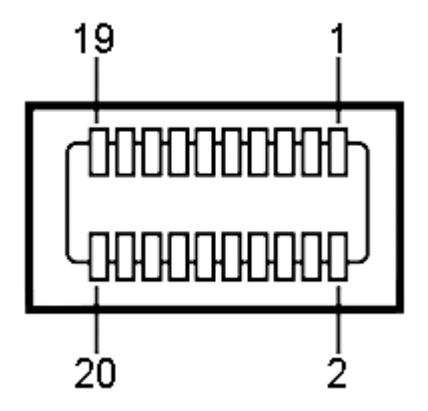

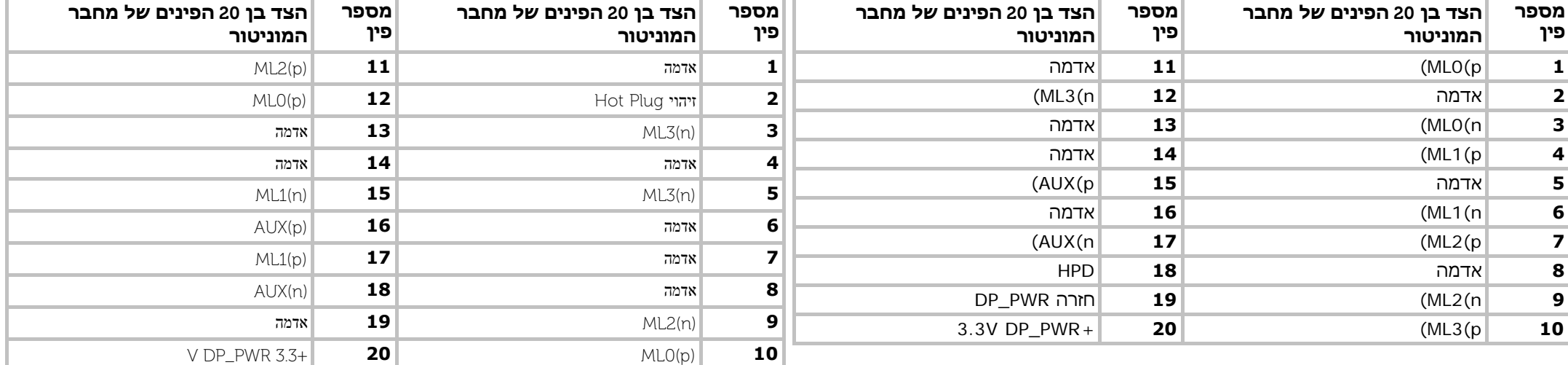

## **יכולת "הכנס הפעל"**

<span id="page-16-0"></span>תוכל להתקין את הצג בכל מערכת תואמת "הכנס הפעל". הצג מספק אוטומטית למחשב את נתוני EDID (Extended Display Identification Data) שלו תוך שימוש בפרוטוקולי DDC (Display Data Channel) ומאפשר למחשב להגדיר את עצמו ולמטב את ביצועי הצג. ברוב המקרים, התקנת הצג תתבצע אוטומטית; תוכל לבחור הגדרות שונות אם תרצה בכך. לפרטים נוספים אודות שינוי הגדרות הצג, ראה <u>[הפעלת](#page-32-0)</u> [הצג](#page-32-0).

## **)USB (Universal Serial Bus ממשק**

בסעיף זה תקבל פרטים אודות יציאות ה-USB הזמינות בצידו השמאלי של הצג.

**הערה:** יציאות ה-USB בצג תואמות ל3.0- USB.

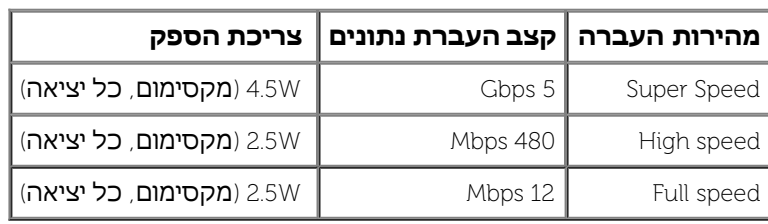

<span id="page-17-0"></span>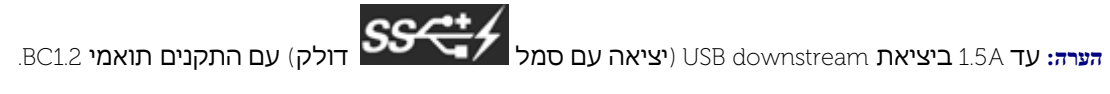

#### **USB Downstream מחבר USB Upstream מחבר**

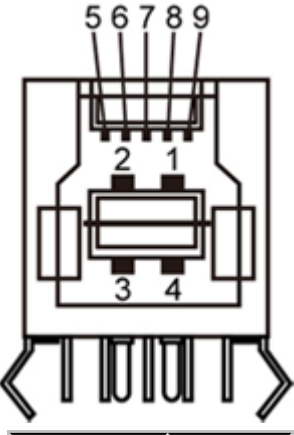

VBUS **1** -D **2** +D **3** GND **4** -StdB\_SSTX **5**

Ø

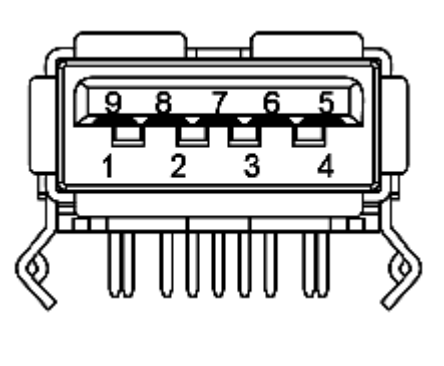

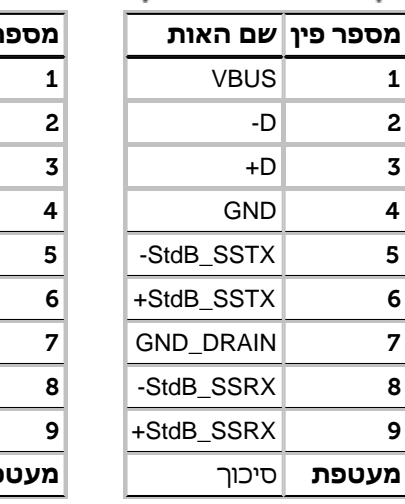

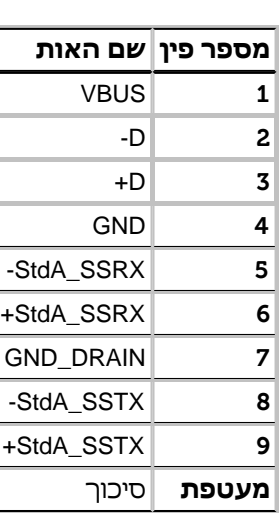

#### **יציאות USB**

- 1 upstream אחורית
- 4 2 downstream בחלק האחורי; 2 בחלק השמאלי

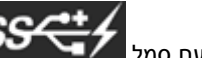

יציאת טעינה – התחתונה משתי יציאות ה-USB שבצד שמאל (יציאה עם סמל Σהולק); תמיכה ביכולת טעינה מהירה במידה וההתקן תואם BC1.2BC.

**הערה:** כדי להשתמש בממשק החיבור 3.0 USB עליך לחבר את הצג למחשב תואם.

<span id="page-18-0"></span>**הערה:**ממשק ה-USB של הצג פועל רק כאשר הצג פעיל או במצב חיסכון בצריכת חשמל. אם תכבה את הצג ולאחר מכן תדליק אותו, ייתכן שייקח להתקנים המחוברים אליו זמן מה כדי לחזור לפעולה רגילה.

## **מפרטי קורא הכרטיסים**

#### **סקירה כללית**

קורא כרטיסי זיכרון פלאש הוא התקן אחסון מסוג USB המאפשר למשתמשים לקרוא ולכתוב מידע מתוך ואל כרטיס הזיכרון.

מערכות הפעלה Vista® Vista ו-Windows® 8.1/Windows<sup>®</sup> 8.1/Windows<sup>®</sup> 8.1/Windows<sup>®</sup> 7 ,Microsoft<sup>®</sup> Windows<sup>®</sup> Vista מזהות את קורא כרטיסי זיכרון הפלאש.

לאחר התקנת הקורא וזיהויו, כל כרטיס (חריץ) זיכרון נפרד מופיע ככונן או כאות כונן נפרדים.

ניתן לבצע בכונן זה את כל פעולות הקבצים הרגילות (העתקה, מחיקה, גרירה ושחרור וכו').

#### **תכונות**

קורא כרטיסי זיכרון הפלאש כולל את התכונות הבאות:

- $\cdot$ Windows $^{\circledR}$  10, Windows $^{\circledR}$  8.1/Windows $^{\circledR}$  8-۱  $^{\circledR}$  Alicrosoft $^{\circledR}$  Windows $^{\circledR}$  Vista وWindows $^{\circledR}$  10, Windows $^{\circledR}$  8.1/Windows $^{\circledR}$  8-۱ مص
- התקן מסוג Mass Storage Class (**לא דרושים מהלי התקנים במערכות** Windows<sup>®</sup> Vista, ו-8 <sup>®</sup> Windows<sup>®</sup> 8.1/Windows<sup>®</sup> 8.1/Windows<sup>®</sup> 8- התקן מסוג Storage Class (**לא דרושים מהלי התקנים במערכות** 
	- תומך במדיות שונות של כרטיסי זיכרון

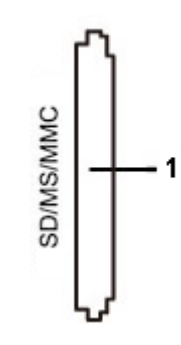

#### **מספר חריץ סוג כרטיסי זיכרון פלאש**

 $MS PrO HG$  **1** 

(High Speed Memory Stick (HSMS)

(עם מתאם ) ( ) ( ) וואו ) ( ( ) ( ) wemory Stick Duo / (עם מתאם )Mini Secure Digital .Secure Digital Card MS Duo Secure Digital (Mini-SD) כרטיס ) ( U מתאם כולל ,Transflash (SD SDHC)

)MultiMediaCard (MMC

**הערה:**ממשק ה-USB של הצג פועל רק כאשר הצג פעיל או במצב חיסכון בצריכת חשמל. אם תכבה את הצג ולאחר מכן תדליק אותו, ייתכן שייקח להתקנים המחוברים אליו זמן מה כדי לחזור לפעולה רגילה.

#### **קיבולת כרטיס מקסימלית נתמכת על ידי קורא הכרטיסים של 3014U**

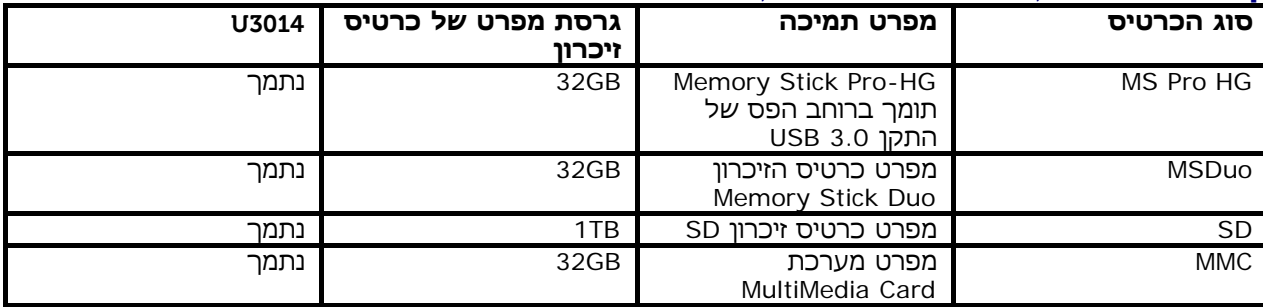

**כללי**

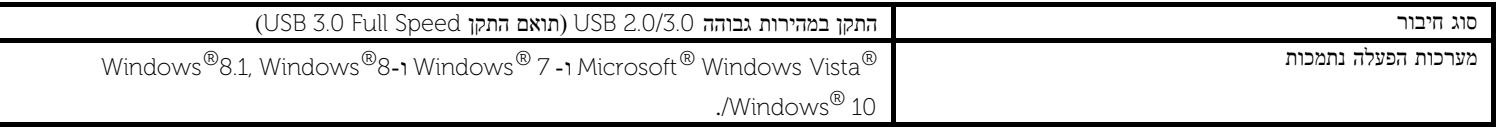

## **מדיניות איכות ופיקסלים בצג LCD**

<span id="page-19-1"></span><span id="page-19-0"></span>בתהליך הייצור של צג LCD, פעמים רבות פיקסל אחד או יותר מתקבעים במצב שאינו ניתן לשינוי. קשה להבחין בפיקסלים הללו והם אינם משפיעים על האיכות או על היכולת להשתמש בתצוגה. למידע נוסף אודות מדיניות הפיקסלים והאיכות של צגי Dell , גלוש לאתר התמיכה של Dell בכתובת: www.dell.com/support/monitors.

## **הנחיות לתחזוקה**

#### **ניקוי הצג**

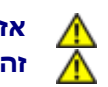

**אזהרה: קרא ופעל בהתאם [להוראות](#page-68-2) [הבטיחות](#page-68-2) לפני שתנקה את הצג. זהירות: לפני ניקוי הצג, נתק את כבל המתח שלו משקע החשמל שבקיר.**

- לניקוי המסך האנטי סטטי, הרטב קלות מטלית רכה ונקייה במים. אם ניתן, השתמש במטלית מיוחדת לניקוי מסכים או בתמיסה מתאימה לציפוי האנטי סטטי. אין להשתמש בבנזין, במדלל, באמוניה, בחומרי ניקוי שוחקים או באוויר דחוס.
	- נקה את הצג בעזרת מטלית לחה ופושרת. הימנע משימוש בחומרי ניקוי מכל סוג, החומרים הללו משאירים ציפוי לבנבן על הצג.
		- אם הבחנת באבקה לבנה כשפרקת את הצג, נגב אותה בעזרת מטלית.
	- טפל בזהירות בצג. מכשיר עם צבעים כהים יכול להישרט ועלולים להופיע עליו יותר סימני שחיקה לבנים מאשר במכשיר עם צבעים בהירים.
		- כדי לשמור על איכות התמונה הגבוהה ביותר בצג שלך, השתמש בשומר מסך דינמי וכבה את הצג כשאינו בשימוש.

[בחזרה](#page-1-0) [לדף](#page-1-0) [התוכן](#page-1-0)

## **התקנת הצג**

**צג שטוח 3014U™ Dell - מדריך למשתמש**

- [חיבור](#page-21-1) [המעמד](#page-21-1)
	- [חיבור](#page-22-0) [הצג](#page-22-0)
- [סידור](#page-28-0) [הכבלים](#page-28-0)
- [\)](#page-29-0)[אופציונלי](#page-29-0) [\)Soundbar AX510 / AX510PA](#page-29-0) [חיבור](#page-29-0)
	- **●** <u>[הסרת](#page-30-0) [המעמד](#page-30-0)</u>
	- [התקנה](#page-31-0) [על](#page-31-0) [הקיר](#page-31-0) ([אופציונלי](#page-31-0)) **©**

#### **חיבור המעמד**

**הערה:** המעמד מגיע כשהוא מנותק מהצג.

<span id="page-21-1"></span><span id="page-21-0"></span>**הערה:** כדי להגדיר עם מעמד אחר, עיין במדריך ההתקנה המתאימים לעמוד על הוראות ההתקנה.

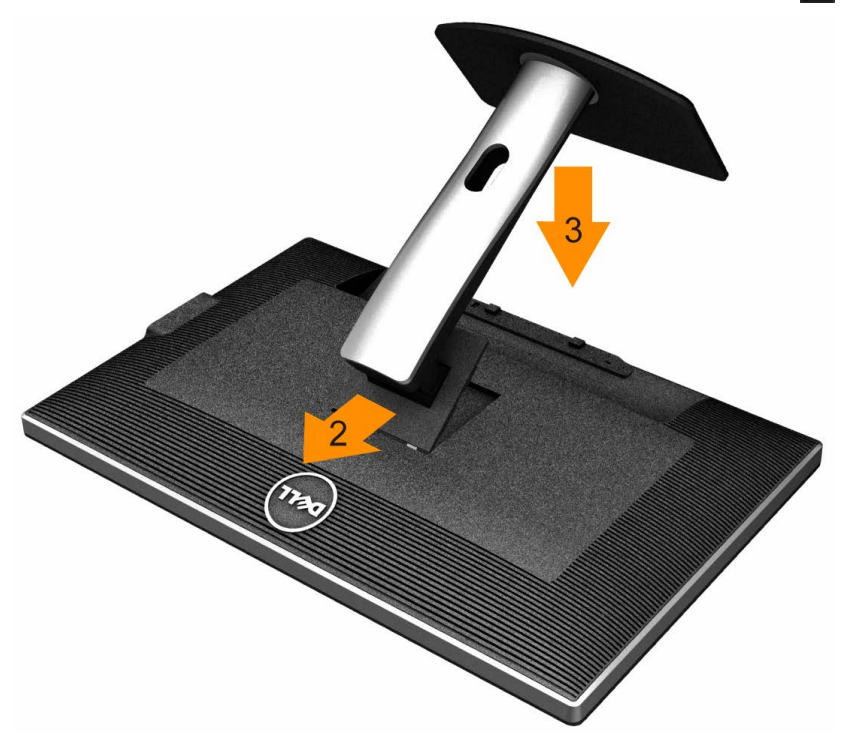

- $\pm$ הסר את הכיסוי והנח עליו את הצג.  $1$
- .2 התאם את חריצי ההנחיה בגב הצג לשתי הבליטות שבחלק העליון של המעמד.
	- .3 לחץ על המעמד עד שיינעל למקומו בנקישה.

## **חיבור הצג**

**אזהרה:** לפני שתתחיל לבצע פעולה כלשהי בסעיף זה, קרא ופעל בהתאם [להוראות](#page-68-2) [הבטיחות](#page-68-2). \_\_\_<br>לחיבור הצג אל המחשב∶

- $\pm$ בה את המחשב ונתק את כבל החשמל.
- 2. חבר את הכבל הלבן DVI-D (דיגיטלי) או הכחול או השחור DP(DisplayPort)/mDP/HDMI אל יציאת הוידיאו המתאימה בגב המחשב. אין להשתמש בכל הכבלים באותו מחשב. השתמש בכל הכבלים רק אם הם מחוברים לשני מחשבים שונים עם כרטיסי מסך מתאימים.

<span id="page-22-0"></span>**הערה:** אל תחבר בו זמנית את כבל ה-VGA הכחול את כבל ה- DVI הלבן ואת כבל ה- DisplayPort/ HDMI השחור למחשב. כל הצגים מגיעים עם כבל VGA( כחול( מחובר כברירת מחדל.

## **חיבור כבל DVI לבן**

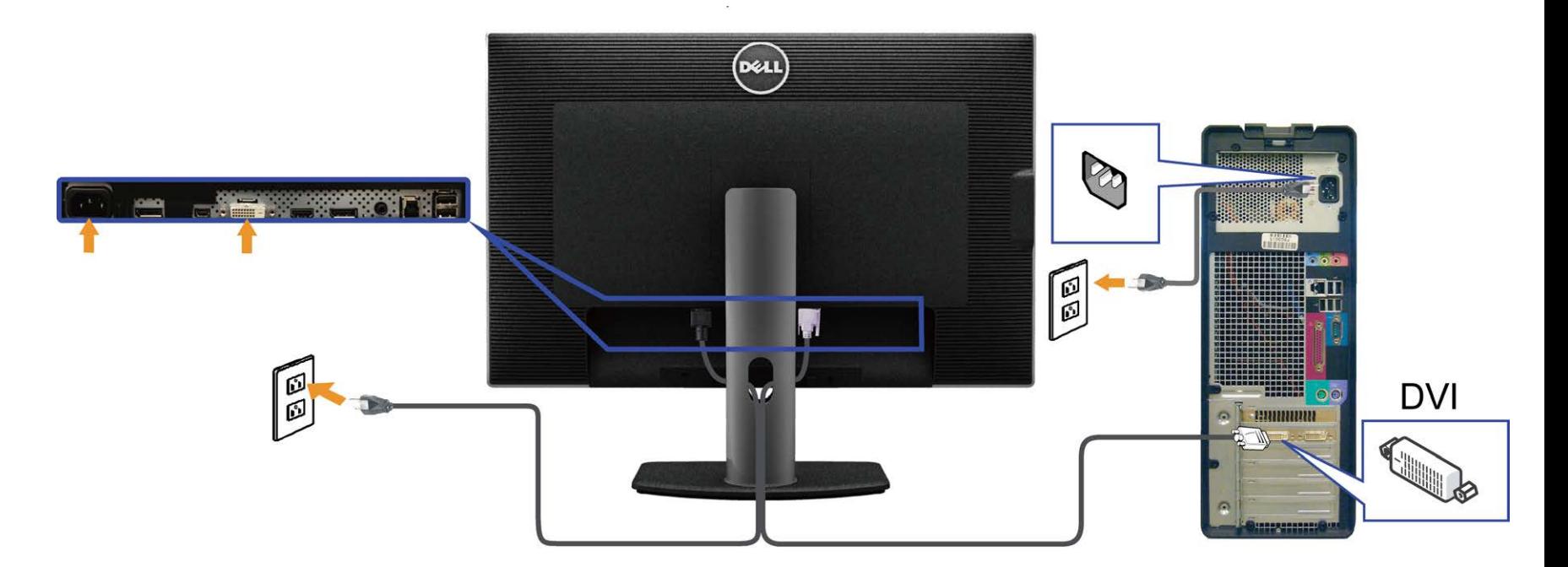

## **חיבור כבל DisplayPort( או miniDP )שחור**

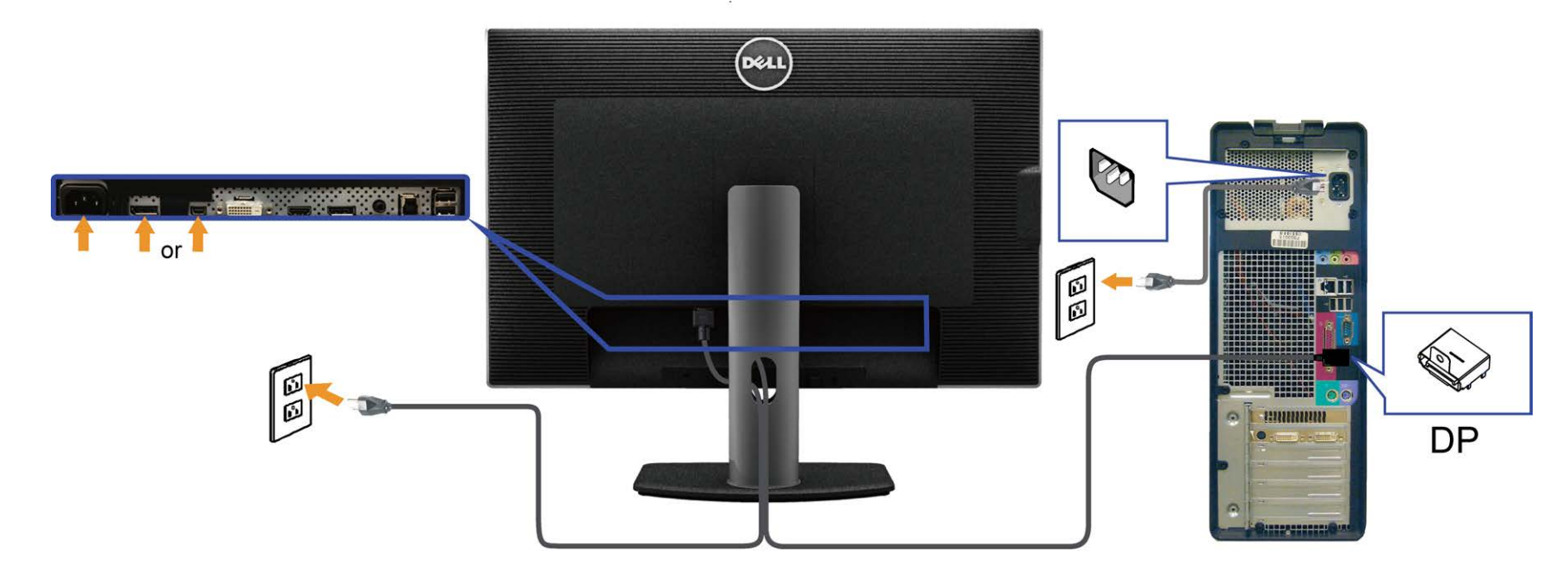

**חיבור הכבל HDMI השחור**

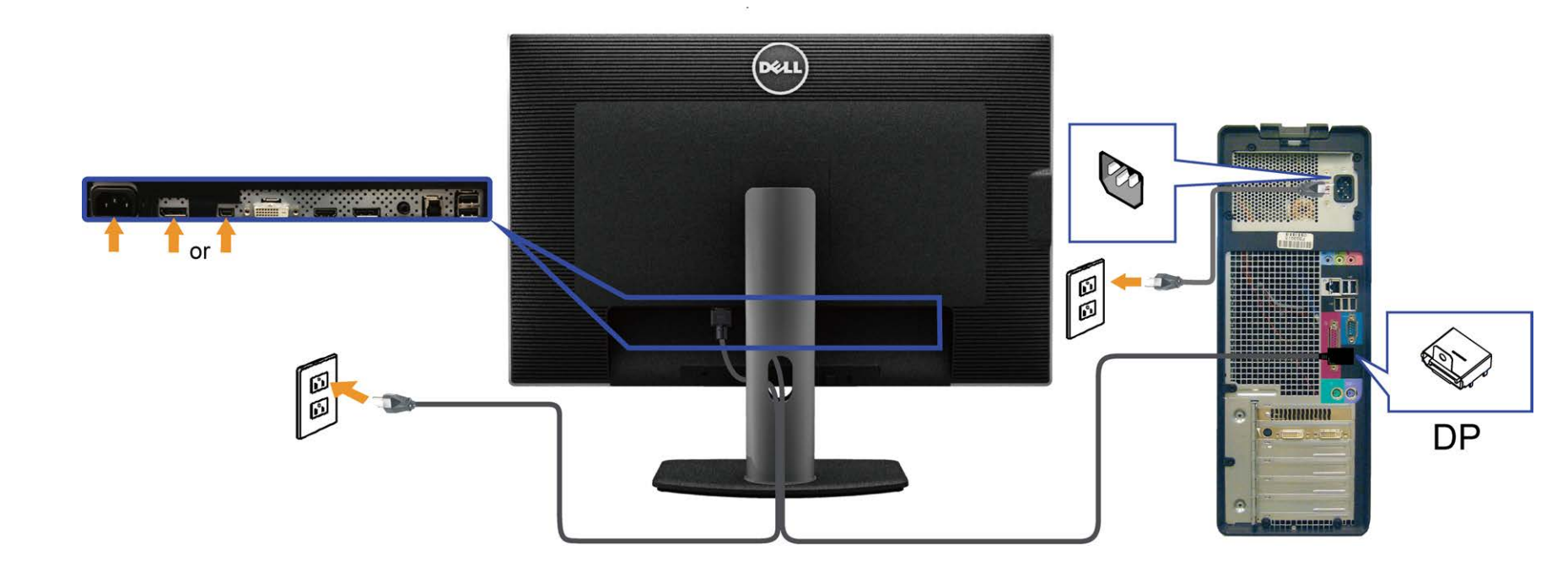

### **DP Multi-Stream Transport (MST( בתכונה לשימוש הצג חיבור**

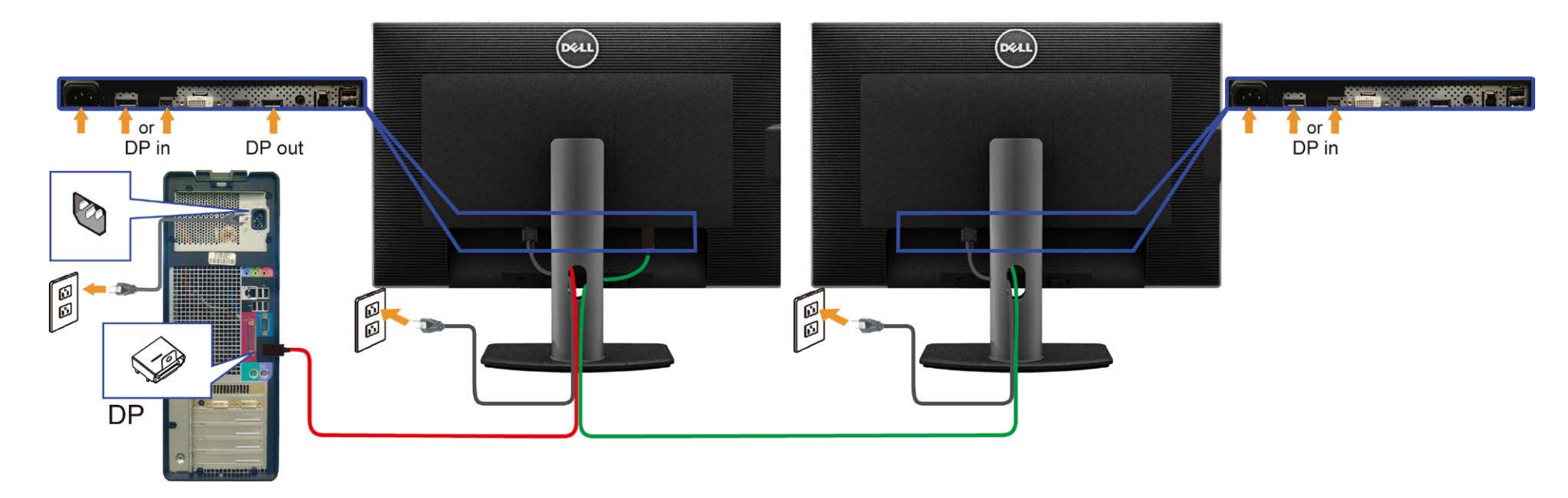

3014U תומך בתכונה MST DP. לשימוש בתכונה זו, נדרש מחשב עם כרטיס מסך תואם 1.2DP אשר תומך ב-MST.

הגדרות ברירת המחדל הראשוניות ב-U3014 הינן DP1.1a.

כדי לאפשר חיבור MST, יש להשתמש אך ורק בכבל DP המצורף לאריזה (או בכבל DP1.2 אחר שאושר לשימוש) ולשנות את הגדרות DP ל-DP1.2 על ידי ביצוע הפעולות הבאות:

א( הצג מסוגל להציג תוכן

Ø

.1 OSDלחץ על לחצן התפריט )( כדי לנווט אל הגדרות התצוגה )Settings Display(

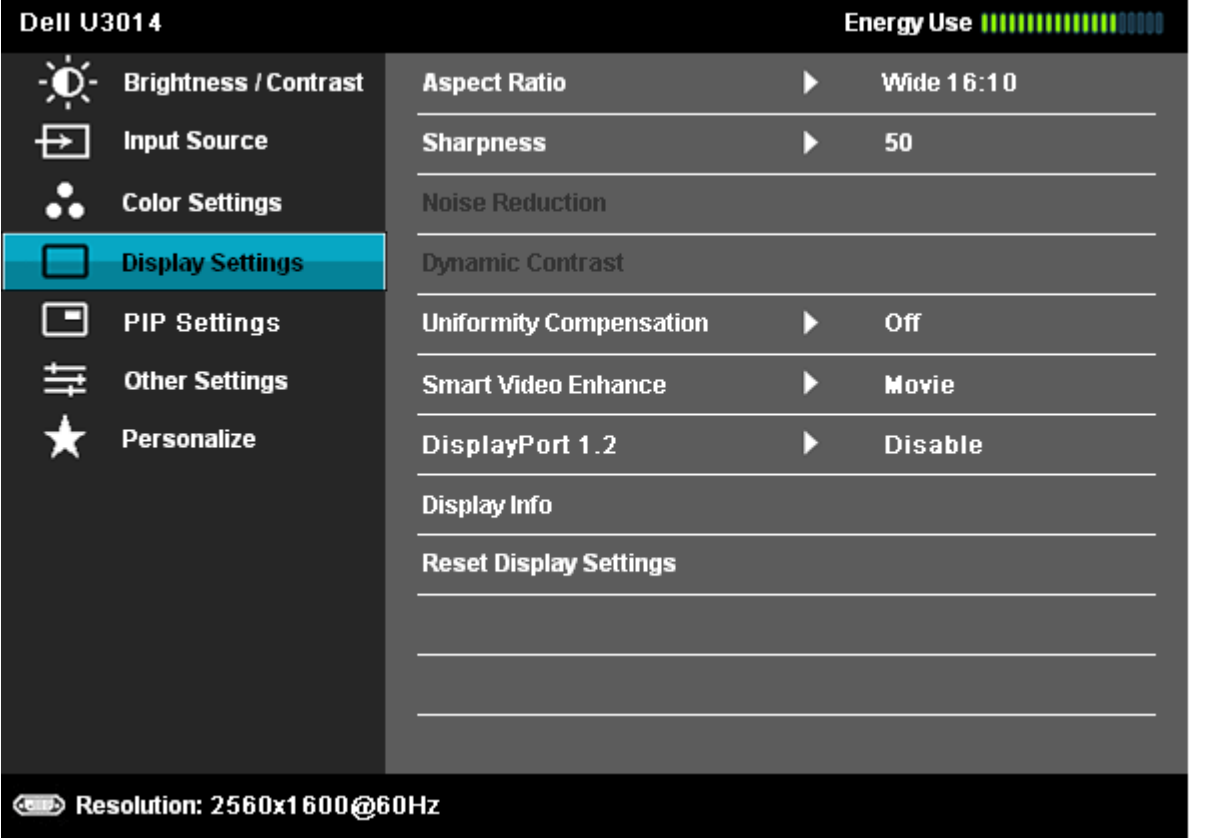

- .2 עבור לבחירת 1.2 DisplayPort
- .3 בחר Enable (אפשר) או Disable (בטל) בהתאם
- .4 פעל בהתאם להודעה המוצגת כדי לאשר את בחירת 1.2DP או a1.1DP

#### **Dell U3014**

Please ensure your Graphics Card can support DP MST(Daisy chain)/HBR2(Hight

Bit Rate) before changing the monitor setting to DP1.2.

Incorrect setting may result in blank screen on monitor.

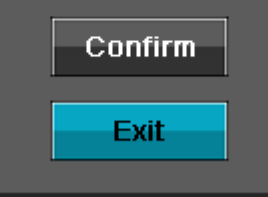

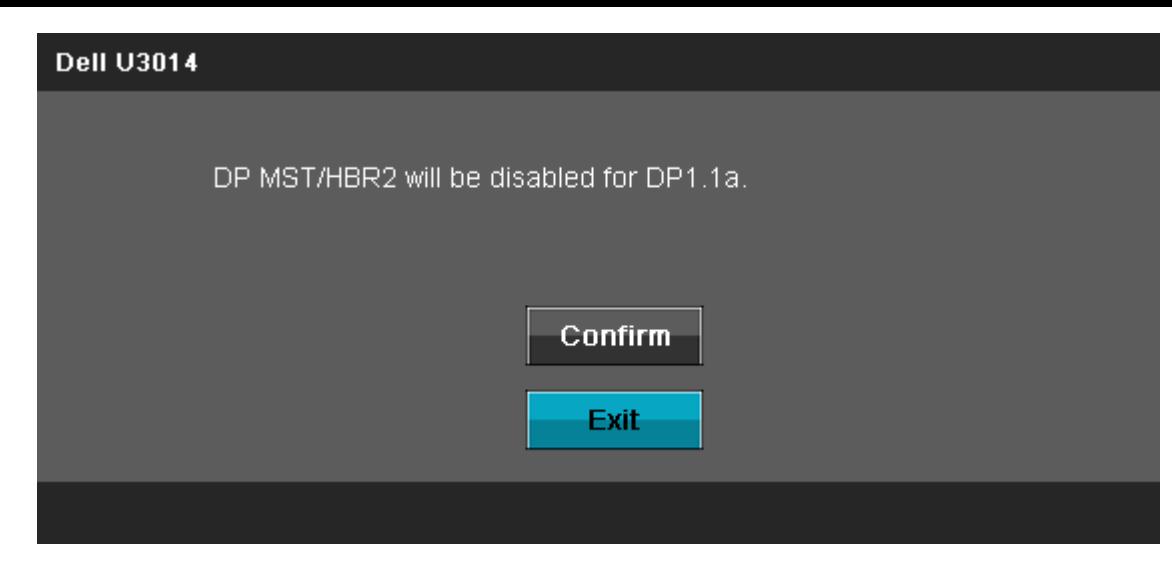

ב) הצג אינו מציג תוכן (מסך שחור)

1. לחץ על לחצן התפריט (OSD) כדי להציג את התפריט Sput Source (אות מקור)

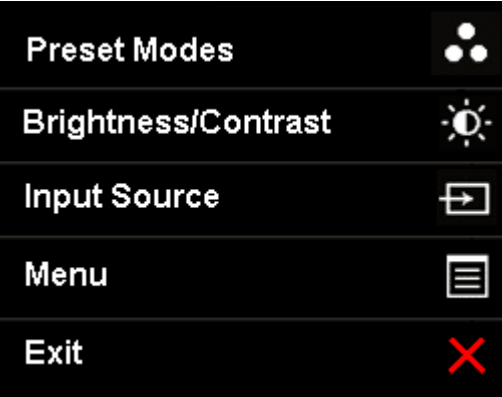

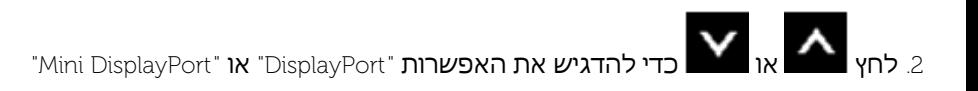

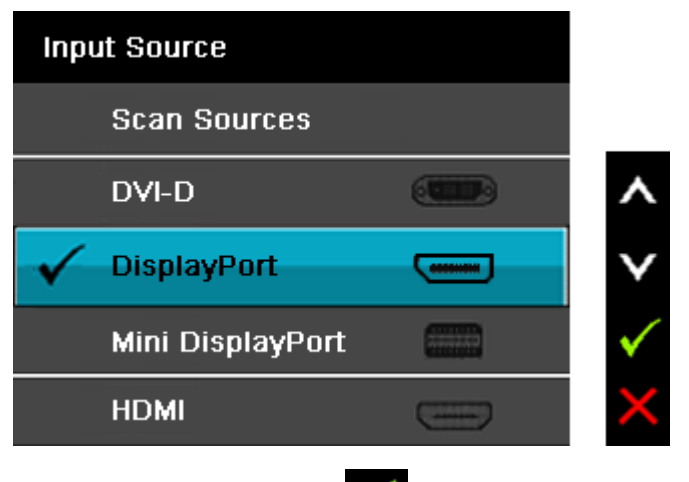

3. לחץ והחזק את המקש **לא ל**משך כ-8 שניות. .4 הודעת התצורה של DisplayPort תופיע:

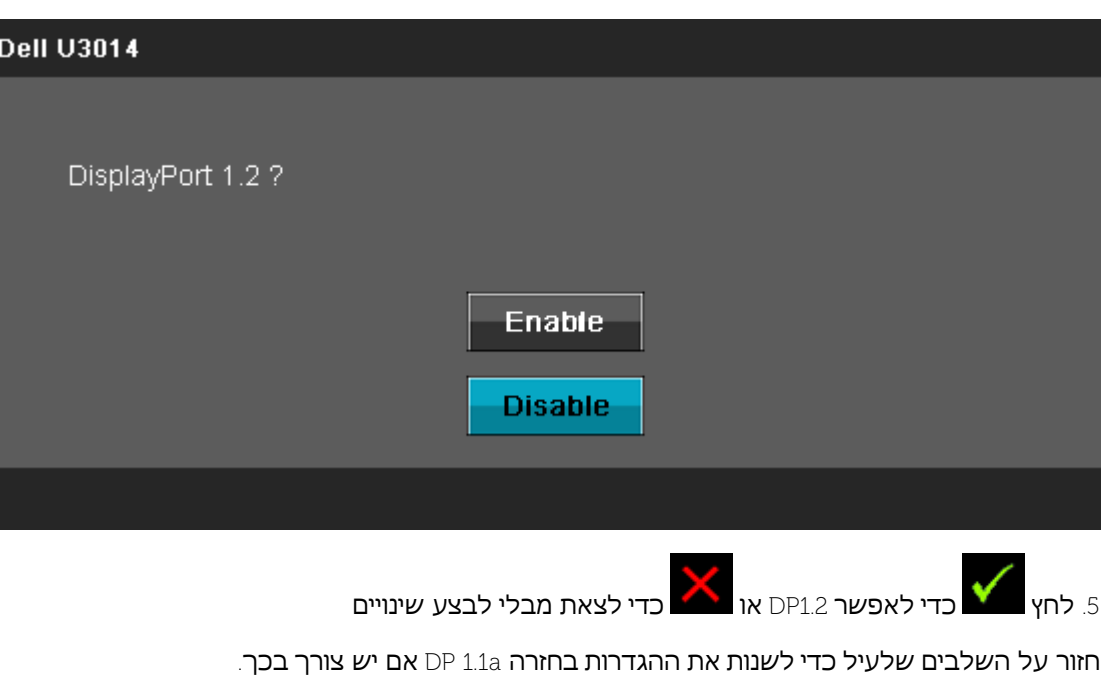

**הודעה:** הגרפיקה מיועדת להדגמה בלבד. מראה המחשב עשוי להיות שונה.

### **חיבור כבל 3.0 USB**

לאחר שסיימת לחבר את כבל DP mini/DVI/DP/HDMI, פעל בהתאם להוראות הבאות כדי לחבר את כבל ה3.0- USB אל המחשב וכדי להשלים את הגדרות הצג:

- 1. חבר את כבל 3.0 upstream USB (כבל מצורף) ליציאת upstream של הצג ולאחר מכן חבר את הקצה השני של הכבל ליציאת USB 3.0 מתאימה במחש <u>[תחתון](#page-10-0)</u> מבט תחתון לפרטים נוספים)
	- .2 חבר התקני 3.0 USB ליציאת USB downstream( בצד או בתחתית( שבמחשב.
		- ם.<br>ד.3 חבר את כבלי המתח של המחשב ושל הצג לשקעים סמוכים בקיר.
	- .4 הדלק את הצג ואת המחשב. אם מוצגת תמונה, ההתקנה הסתיימה. אם לא מוצגת תמונה, ראה סעיף <u>[פתרון](#page-65-0) [תקלות](#page-65-0)[.](#page-65-0)</u>
		- .5 השתמש בתושבת הכבל שבמעמד הצג כדי לארגן את הכבלים.

## **סידור הכבלים**

<span id="page-28-0"></span>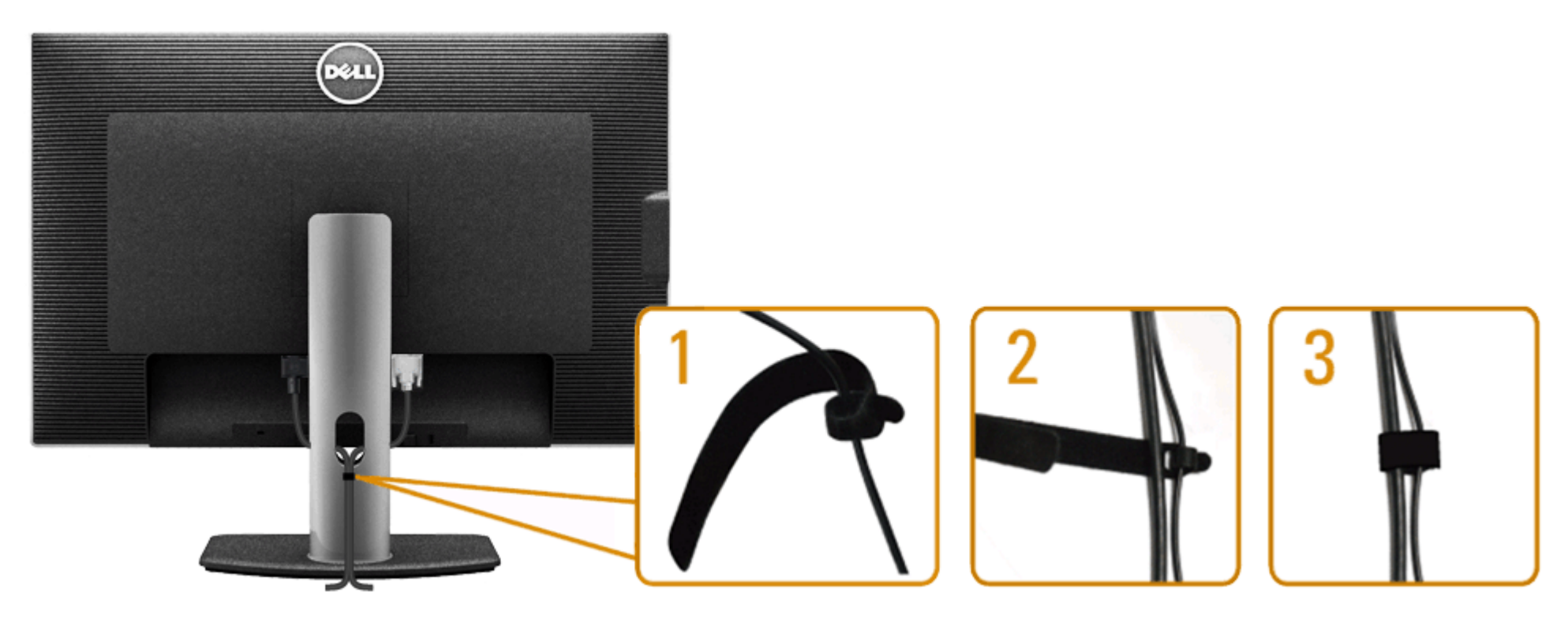

לאחר שחיברת את כל הכבלים הדרושים לצג ולמחשב (ראה <u>[חיבור](#page-22-0) [הצג](#page-22-0)</u> לקבלת מידע אודות חיבור הכבלים), נתב את הכבלים דרך הפתח כפי שמוצג למעלה.

## **)אופציונלי )Soundbar AX510 / AX510PA חיבור**

<span id="page-29-0"></span>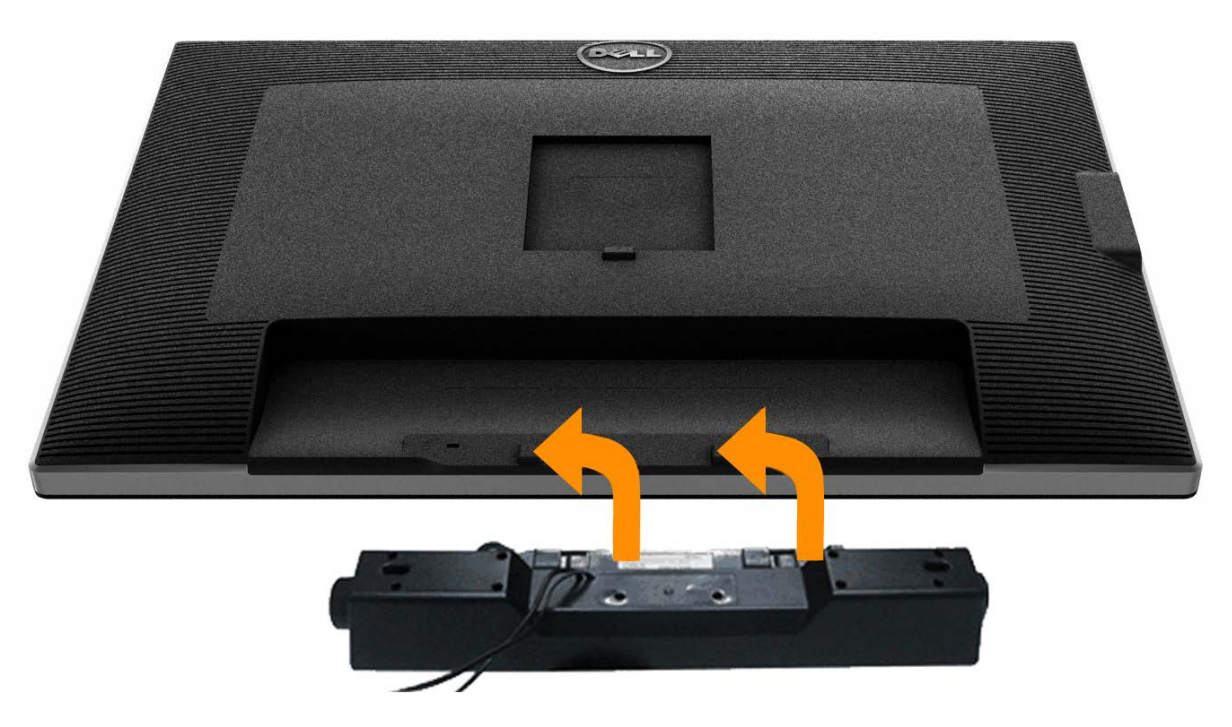

- **הודעה:** אין להשתמש עם כל התקן אחר פרט ל- Soundbar Dell.
- הערה: מחבר החשמל של ה- Soundbar (הספק +12V ז"י) מיועד ל-Dell Soundbar AX510/AX510PA בלבד.
- .1 התחל מהחלק האחורי של הצג, חבר את Soundbar על ידי התאמת שני הפתחים עם שני השגמים שלאורך תחתית החלק האחורי של הצג.
	- .2 החלק את ה- Soundbar שמאלה עד שיגיע למקומו בנקישה.
	- 3. חבר את ה- Soundbar ליציאת המתח הישר של השמע (Audio Power DC-out) (ראה מבט תחתו <u>[תחתון](#page-10-0) [י](#page-10-0)</u>ם נוספים).
		- .4 הכנס את תקע המיני סטריאו הירוק בהיר שמגיע מגב ה- Soundbar ליציאת השמע של המחשב. עבור DP/HDMI, ניתן להכניס את תקע המיני-סטריאו ליציאת השמע של המסך. אם אין צליל, בדוק אם פלט השמע במחשב מוגדר ליציאת DP/HDMI.

## **הסרת המעמד**

- <span id="page-30-0"></span>**הערה:** כדי למנוע שריטות במסך ה- LCD בזמן הסרת המעמד, הקפד להניח את הצג על משטח נקי.
- **הערה:** כדי להגדיר עם מעמד אחר, עיין במדריך ההתקנה המתאימים לעמוד על הוראות ההתקנה.

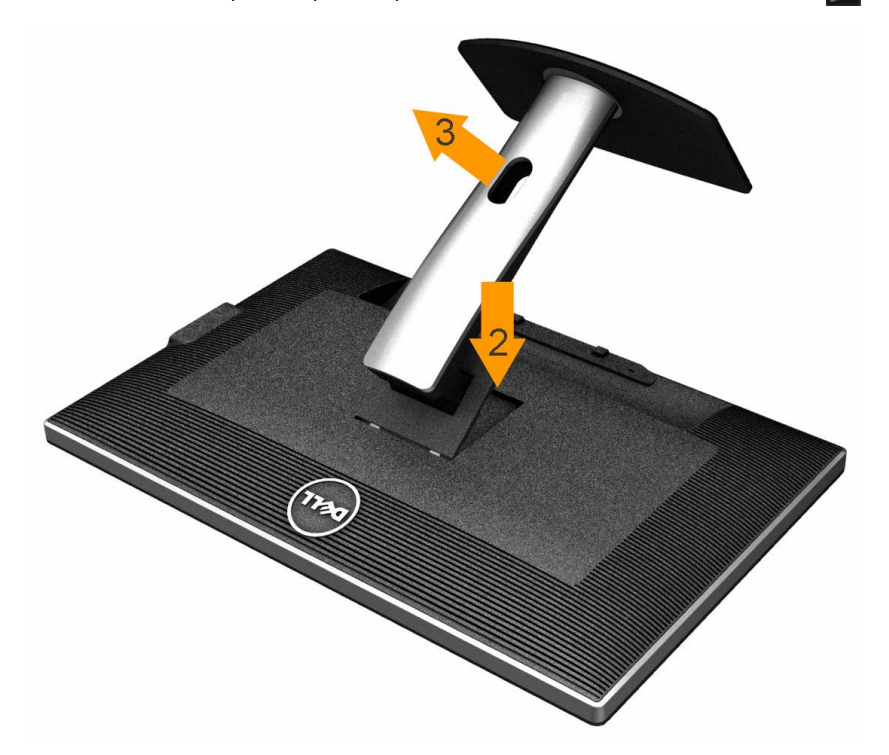

להסרת המעמד:

- .1 הנח את המעמד על משטח שטוח.
- .2 לחץ והחזק את לחצן שחרור המעמד.
- .3 הרם את המעמד והרחק אותו מהצג.

## **התקנה על הקיר )אופציונלי(**

<span id="page-31-0"></span>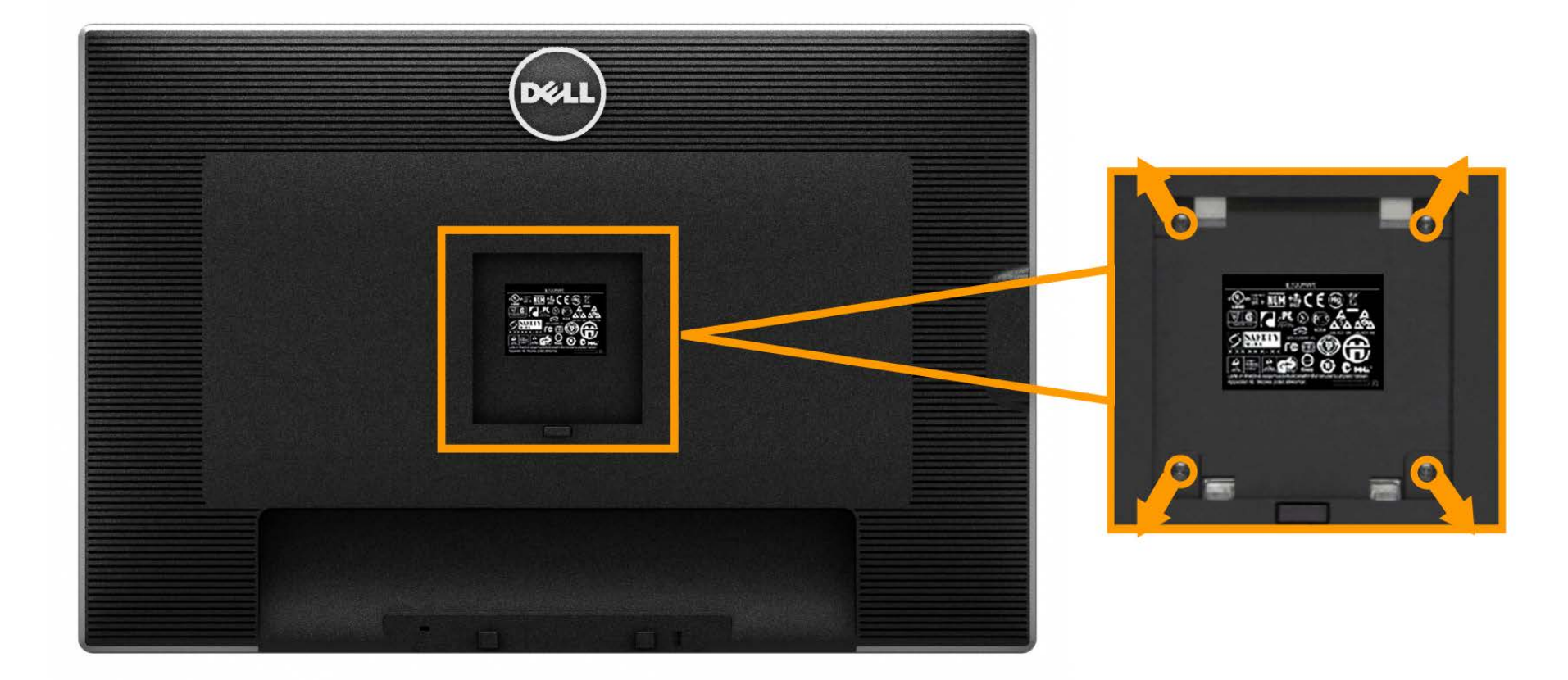

)מידות הבורג: 10 x 4M מ"מ(.

עיין בהוראות שהגיעו עם ערכת הרכבת הבסיס תואמת VESA.

- .1 הנח את פנל הצג על מטלית רכה, על כרית או על שולחן שטוח ויציב.
	- .2 הסר את המעמד
- .3 בעזרת מברג, הברג החוצה את ארבעת הברגים שמחזיקים את כיסוי הפלסטיק במקומו.
	- .4 חבר את תושבת ההרכבה של ערכת ההרכבה על הקיר לצג.
	- .5 הרכב את הצג אל הקיר בהתאם להוראות של ערכת הרכבת הבסיס.

**הערה:** מיועד לשימוש רק עם תושבת שצוינה להרכבה על הקיר מסוג UL עם קיבולת עומס/משקל של 7.35 ק"ג לפחות.

[בחזרה](#page-1-0) <u>[לדף](#page-1-0) [התוכן](#page-1-0)</u>

# **הפעלת הצג**

**צג שטוח 3014U™ Dell - מדריך למשתמש**

- [סיבוב](#page-32-0) [הצג](#page-32-0)
- [שימוש](#page-33-0) [בבקרות](#page-33-0) [הפנל](#page-33-0) [הקדמי](#page-33-0)
- [שימוש](#page-35-0) [בתפריט](#page-35-0) [המסך](#page-35-0) [\)OSD\)](#page-35-0)
	- **●** <u>[הגדרת](#page-58-0) [רזולוציה](#page-58-0) [מרבית](#page-58-0)</u>
- <span id="page-32-0"></span>[\)](#page-59-0)[אופציונלי](#page-59-0) [\)](#page-59-0)[בלבד](#page-59-0) [Dell Soundbar AX510/AX510PA](#page-59-0) [הבאמצעות](#page-59-0)
- [שימוש](#page-32-0) [במתקן](#page-32-0) [ההטיה](#page-32-0)[,](#page-32-0) [במעמד](#page-32-0) [המסתובב](#page-32-0) [ובתוספת](#page-32-0) [האנכית](#page-32-0)
	- [כיוון](#page-32-0) [הגדרות](#page-32-0) [הסיבוב](#page-32-0) [של](#page-32-0) [התצוגה](#page-32-0)

## הפעל את הצג

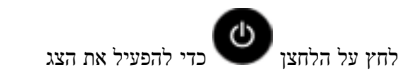

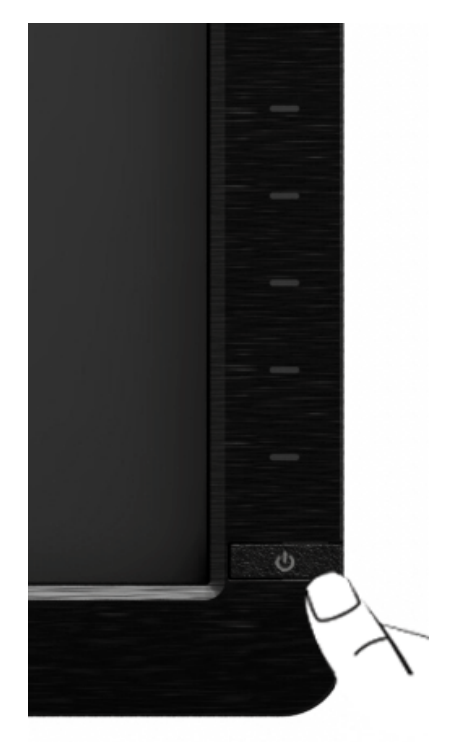

## **שימוש בפנל הקדמי**

<span id="page-33-0"></span>השתמש בלחצני הבקרה שבחלק הקדמי של הצג כדי לכוון את מאפייני התמונה המוצגת. כשתשתמש בלחצנים הללו לכיוון הבקרות, תפריט מסך (OSD) יציג את הערכים המספריים של המאפיינים תוך כדי שינוי.

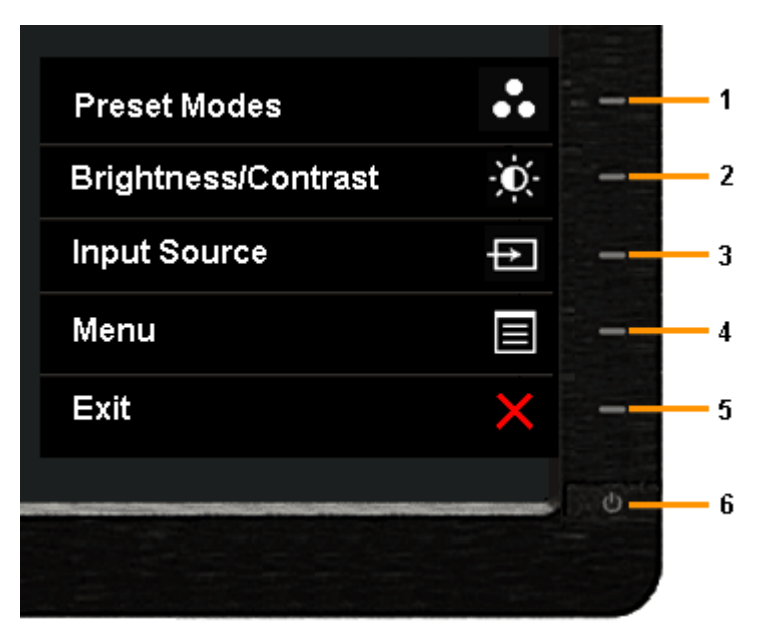

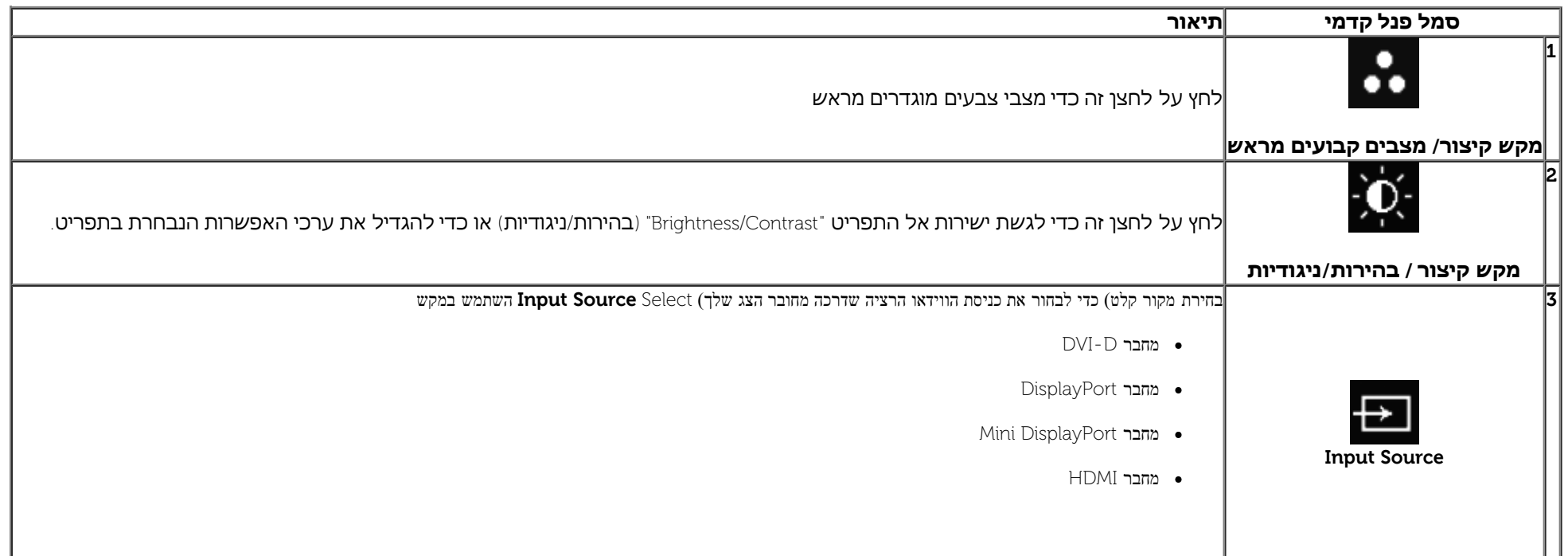

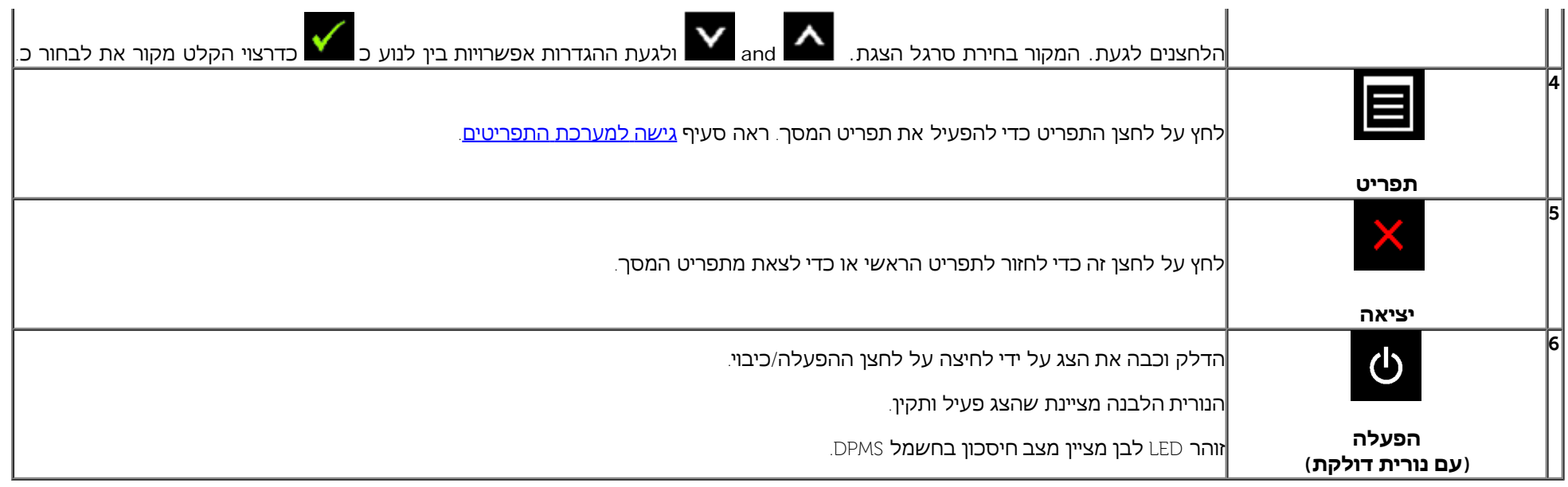

#### **לחצן בפנל הקדמי**

התאם את הגדרות התמונה [באמצעות](#page-10-0) [הלחצנים](#page-10-0) שבקדמת הצג.

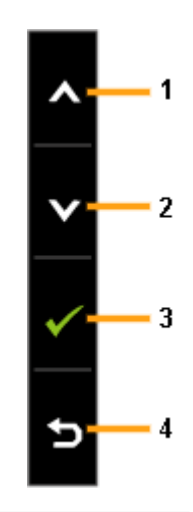

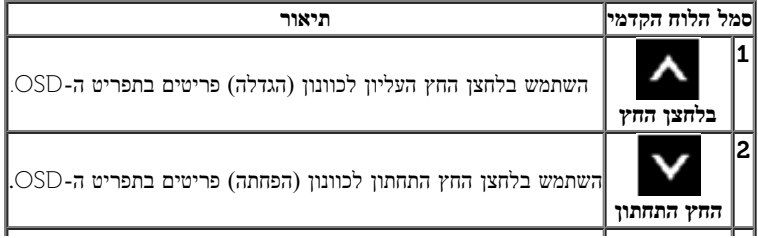

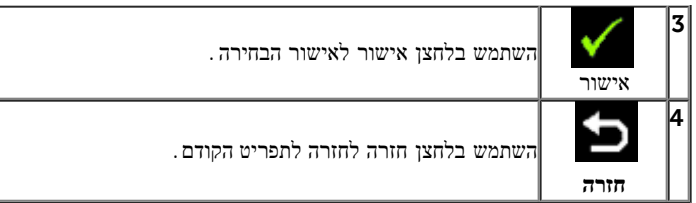

# **שימוש בתפריט המסך )OSD)**

### **גישה למערכת התפריטים**

<span id="page-35-1"></span><span id="page-35-0"></span>**הערה**: אם תשנה את הגדרות הצג ולאחר מכן תמשיך לתפריט אחר, או שתצא מתפריט המסך, הצג ישמור אוטומטית את ישמרו גם אם תשנה את ההגדרות ותמתין עד שתפריט המסך ייעלם.

.1לחץ כדי להפעיל את תפריט המסך וכדי להציג את התפריט הראשי.
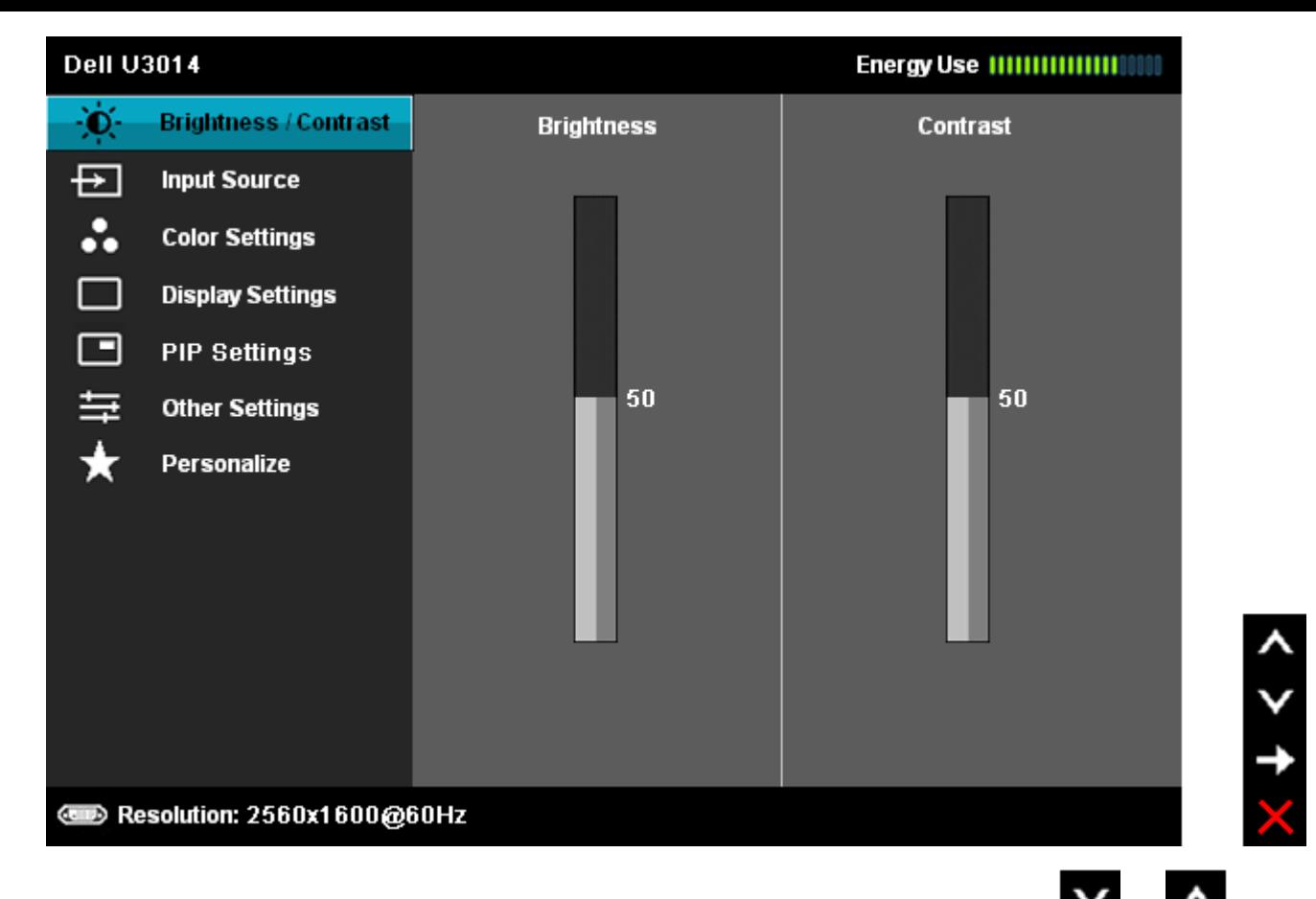

.2 לחץ וכן כדי לעבור בין אפשרויות ההגדרה השונות. כשאתה עובר בין סמלים, שם האפשרות הנבחרת יודגש. עיין בטבלה הבאה לקבלת רשימה מלאה של כל האפשרויות הזמינות עבור הצג.

.3 לחץ פעם אחת על כדי להפעיל את האפשרות המודגשת.

לחץ על הלחצנים  $\begin{array}{|c|c|c|}\hline \textbf{v} & \textbf{w} & \textbf{w} \hline \ \end{array}$ כדי לבחור בפרמטר הרצוי.

5. לחץ  $\blacktriangleright$  כדי לעבור לפס הגלילה ולאחר מכן לחץ  $\blacktriangleright$  ן. $\blacktriangleright$  , בהתאם לחיוויי המסך, כדי לבצע את השינויים הרצויים.

.6 בחר באפשרות כדי לחזור לתפריט הראשי או כדי לצאת מתפריט המסך.

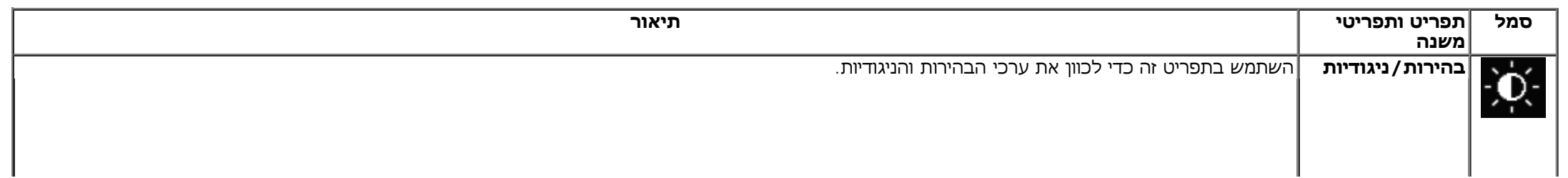

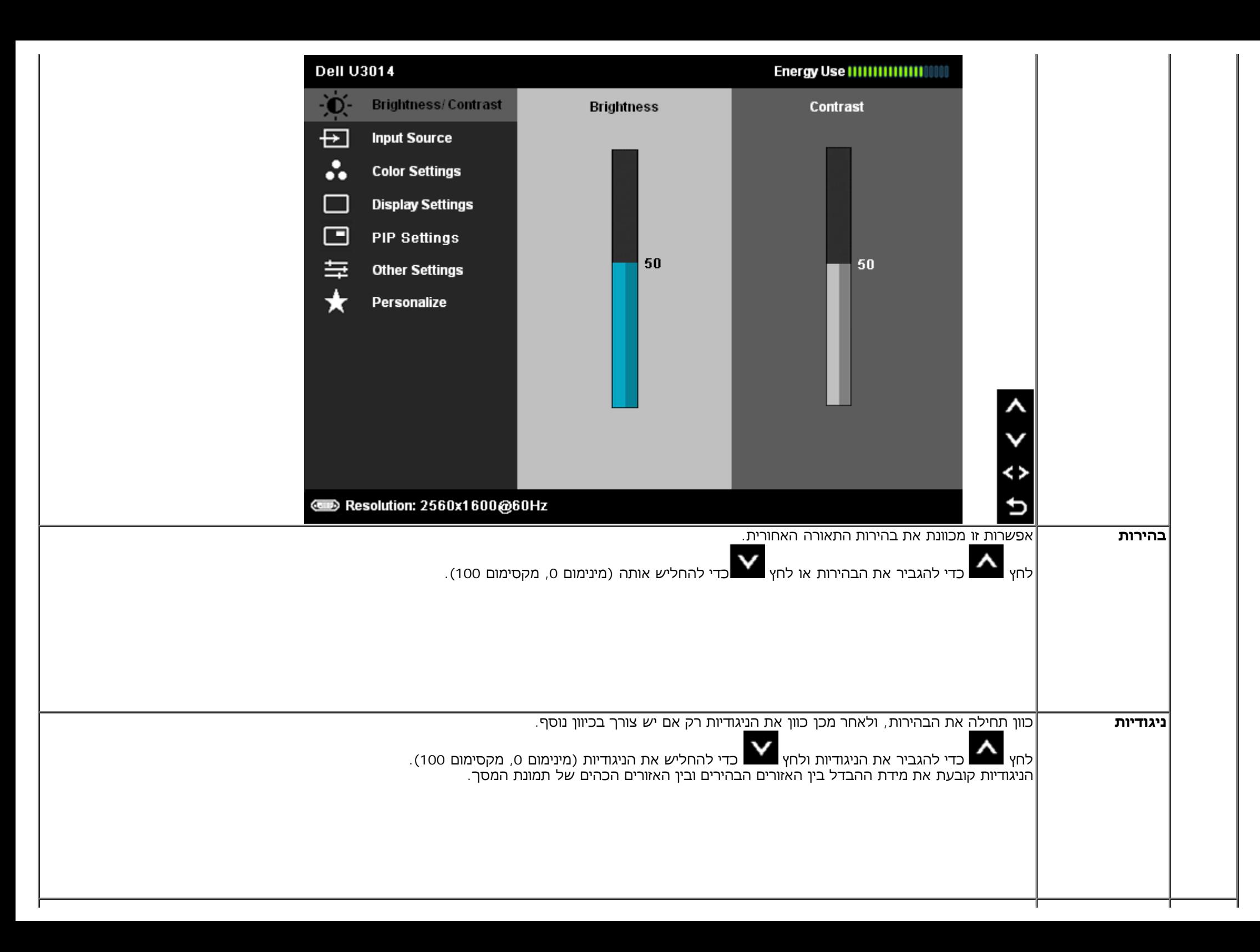

<span id="page-38-0"></span>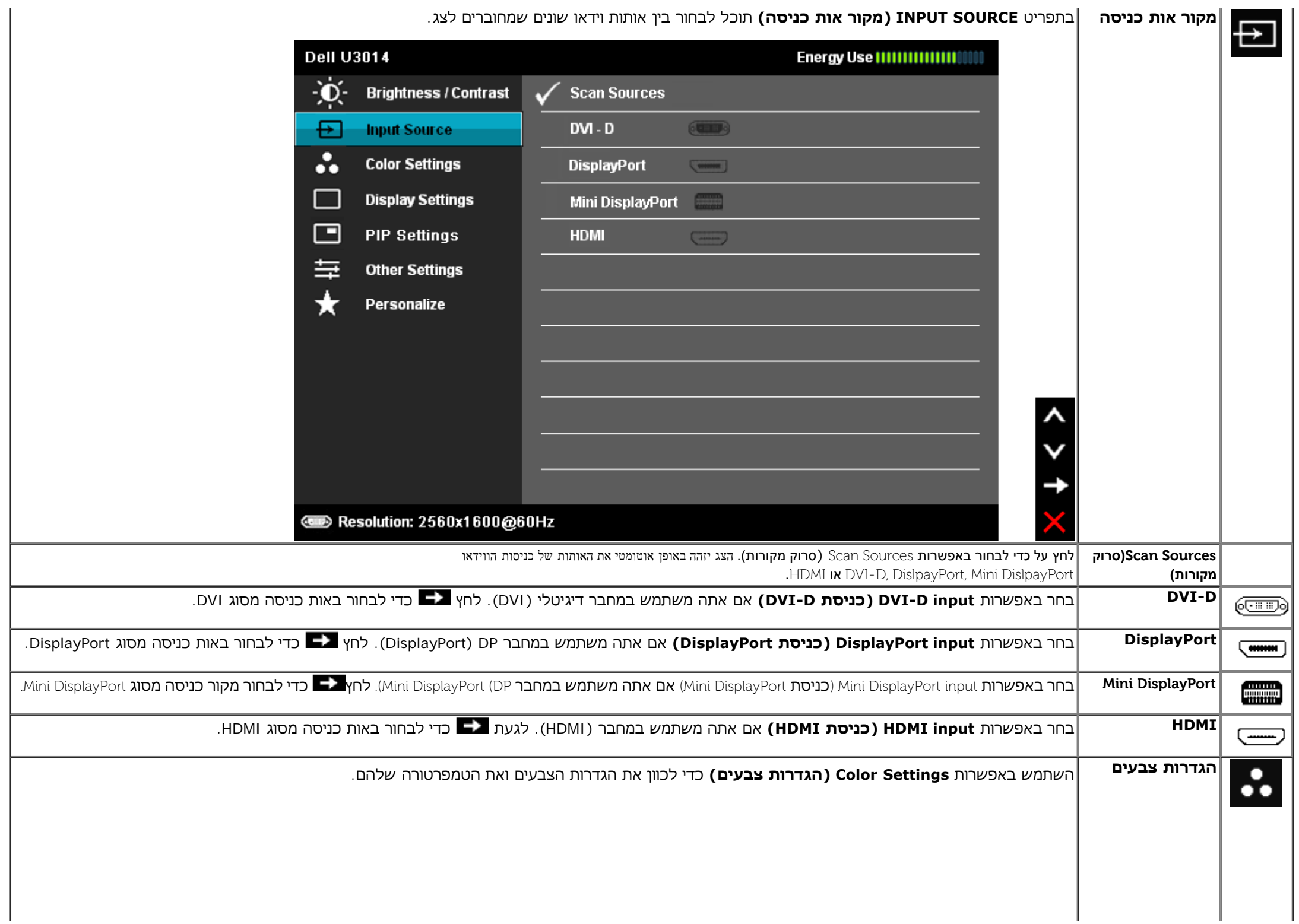

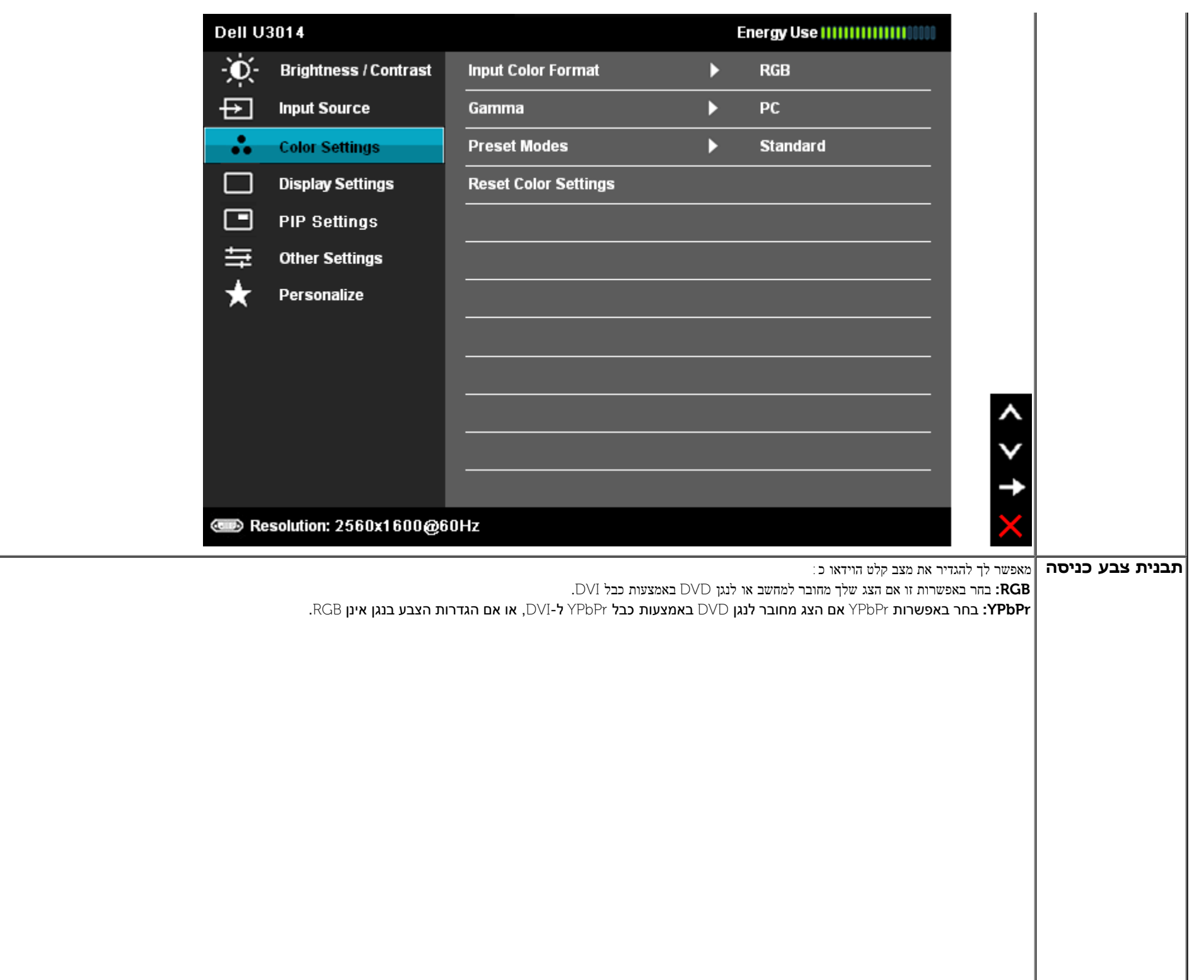

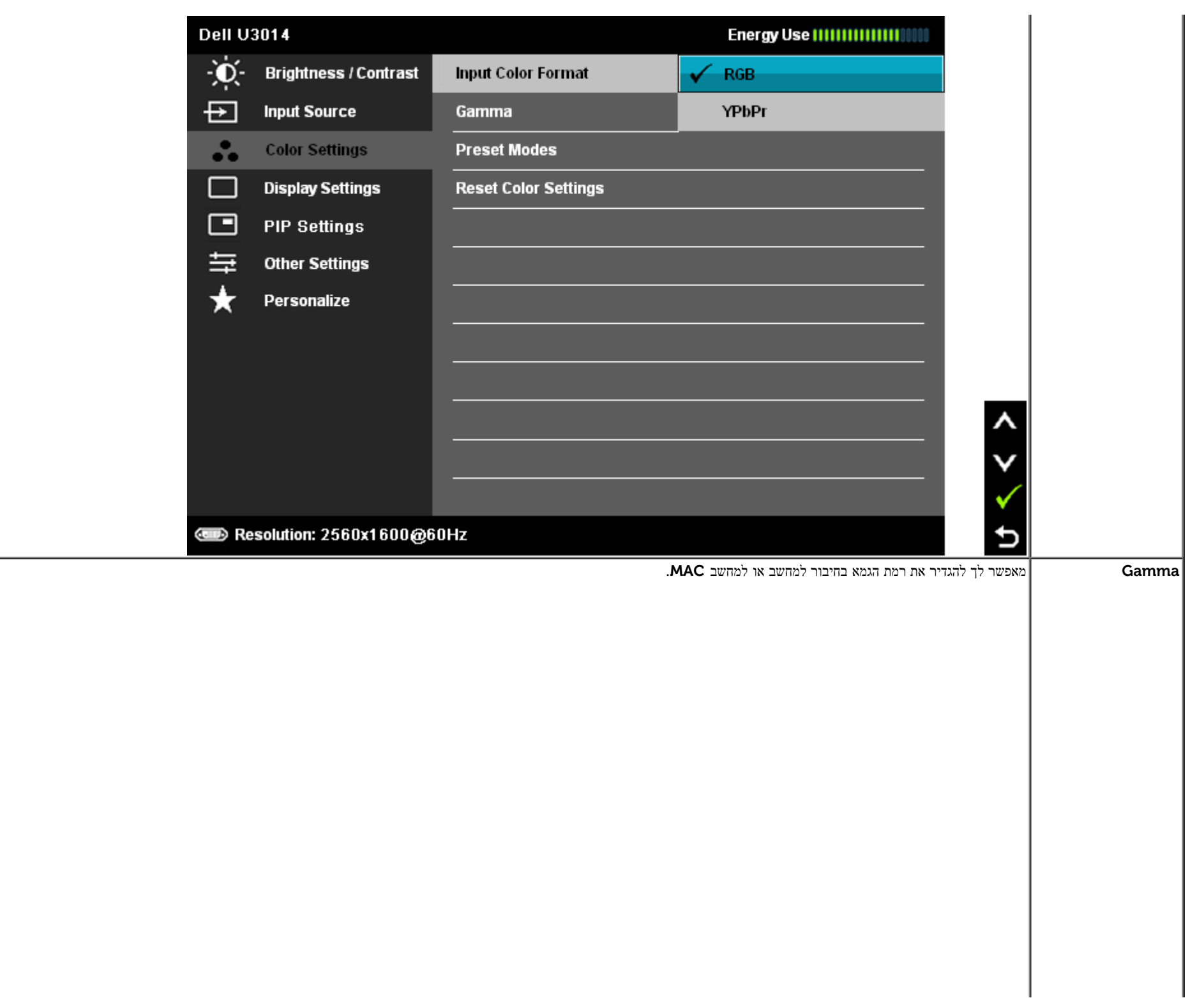

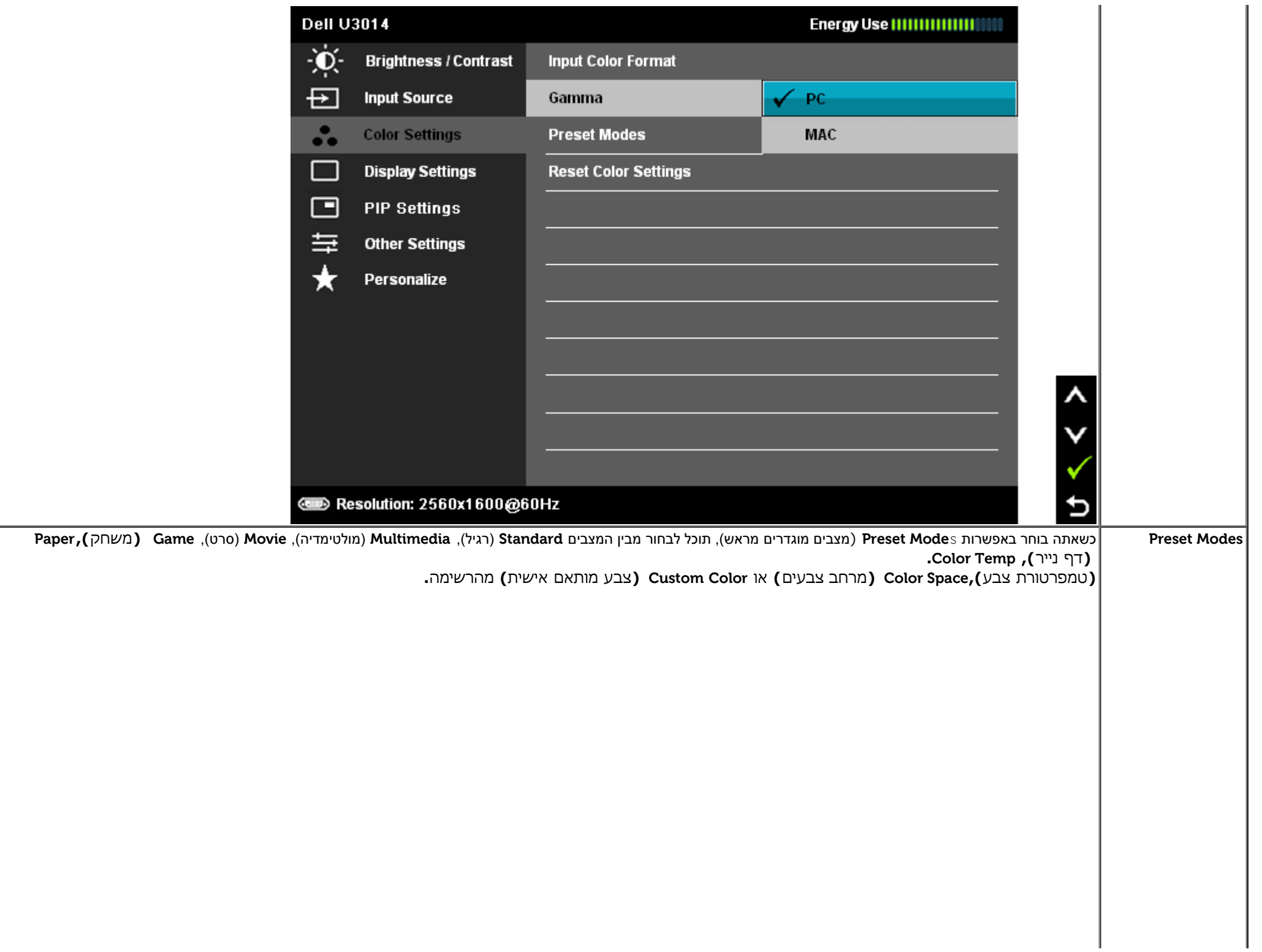

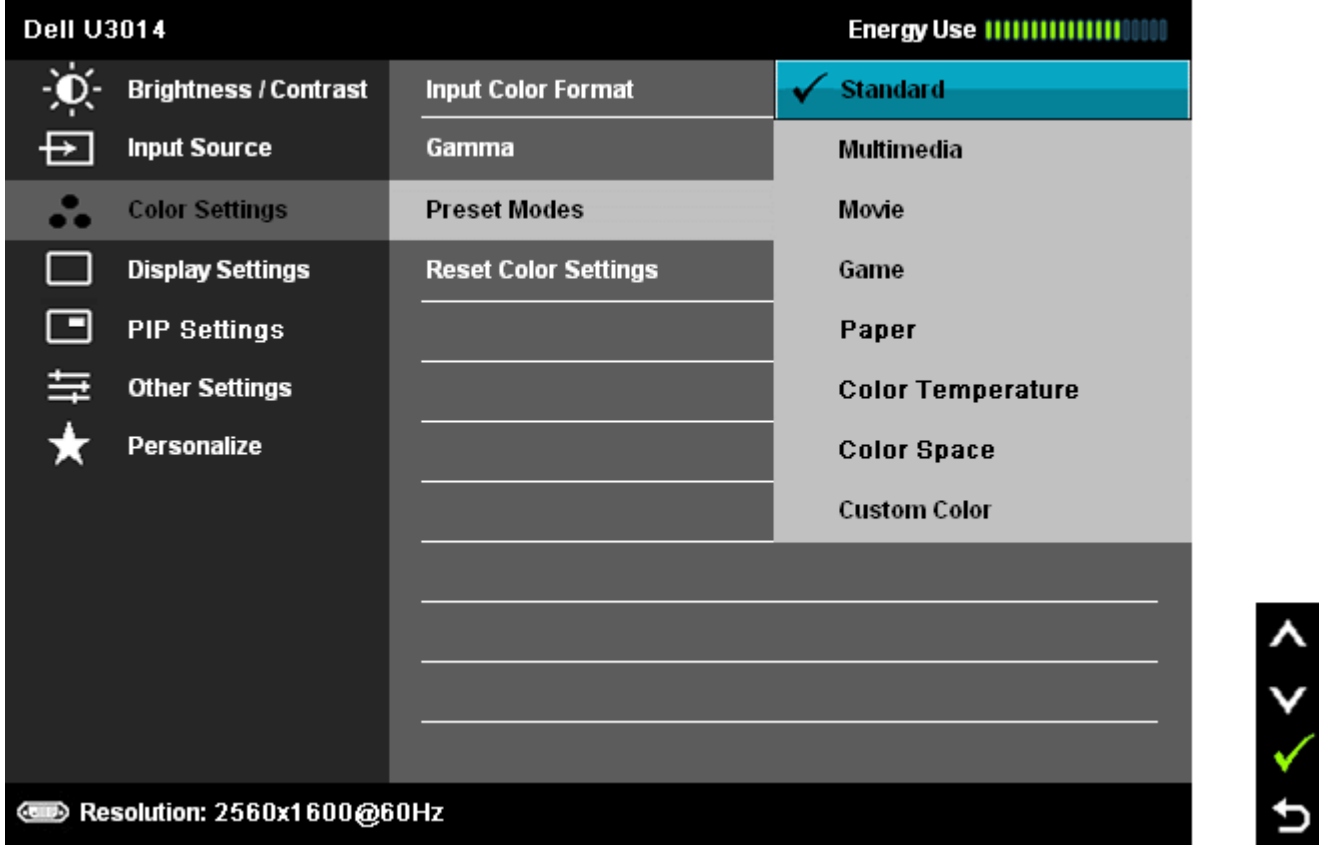

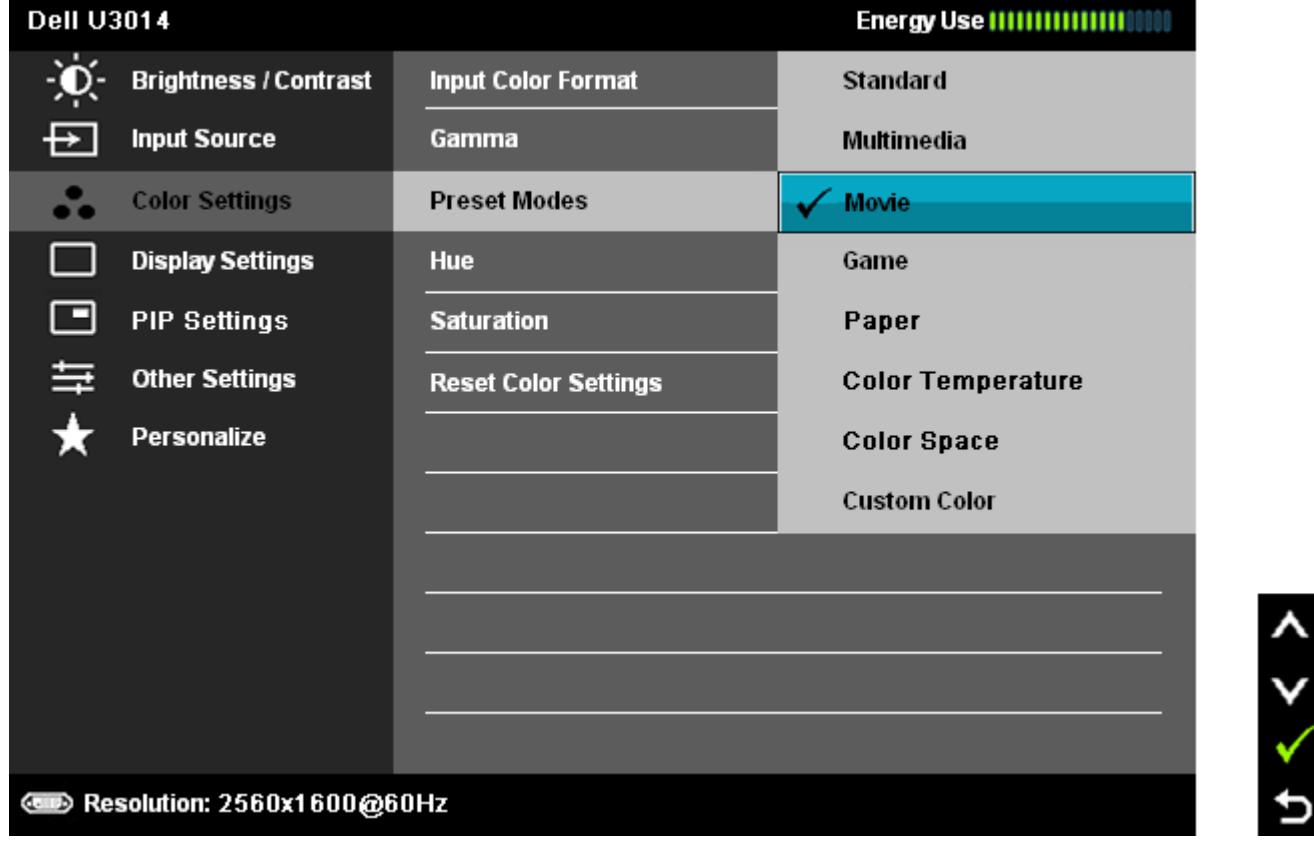

- **Standard) סטנדרטי)**: טוען את הגדרות ברירת המחדל לצבעי הצג. זוהי ברירת המחדל הקבועה מראש.
	- **Multimedia) מולטימדיה)**: טוען הגדרות צבעים אידיאליות עבור יישומי מולטימדיה.
		- **Movie) סרט)**: טוען הגדרות צבעים אידיאליות עבור צפייה בסרטים.
- **Game) משחקים)**: טוען הגדרות צבעים אידיאליות עבור משחקים. מומלץ להשתמש באופן קבוע במצב משחק כדי לשחק. SVE מושבת במצב משחקים.
- **Paper) משחק)**:טוען הגדרות בהירות וחדות המתאימות במיוחד להצגת טקסט. מדמה את הרקע שעליו המוצג הטקסט לגוון נייר מבלי להשפיע על צבע התמונות. חל על תבנית קלט RGB בלבד.
- **Temperature Color) טמפרטורת צבעים)**: התצוגה תהיה חמה יותר באמצעות תוספת גוון אדום/צהוב, כאשר המחוון במצב K,5,000 או קרירה יותר באמצעות תוספת גוון כחול כאשר המחוון במצב K.10,000

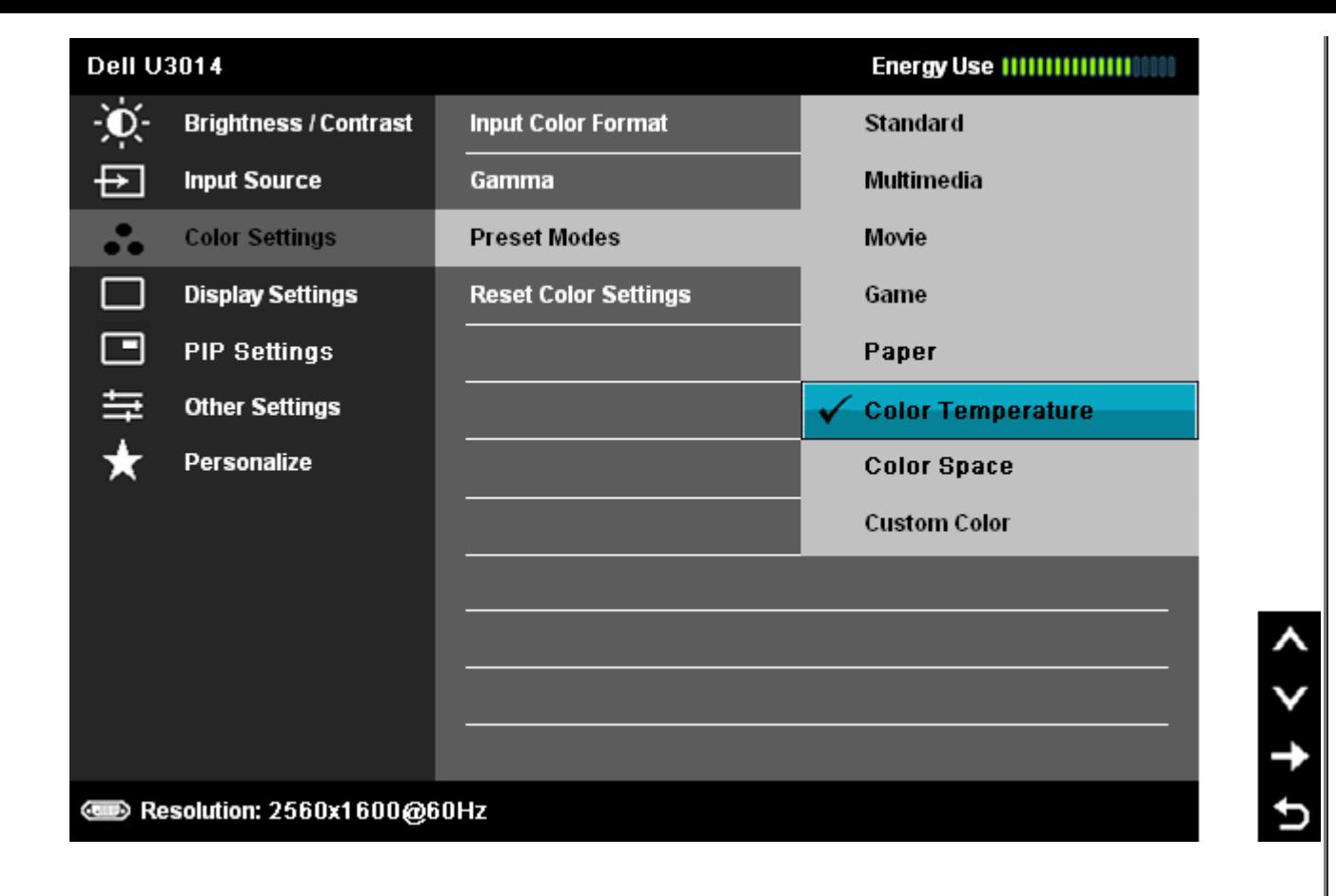

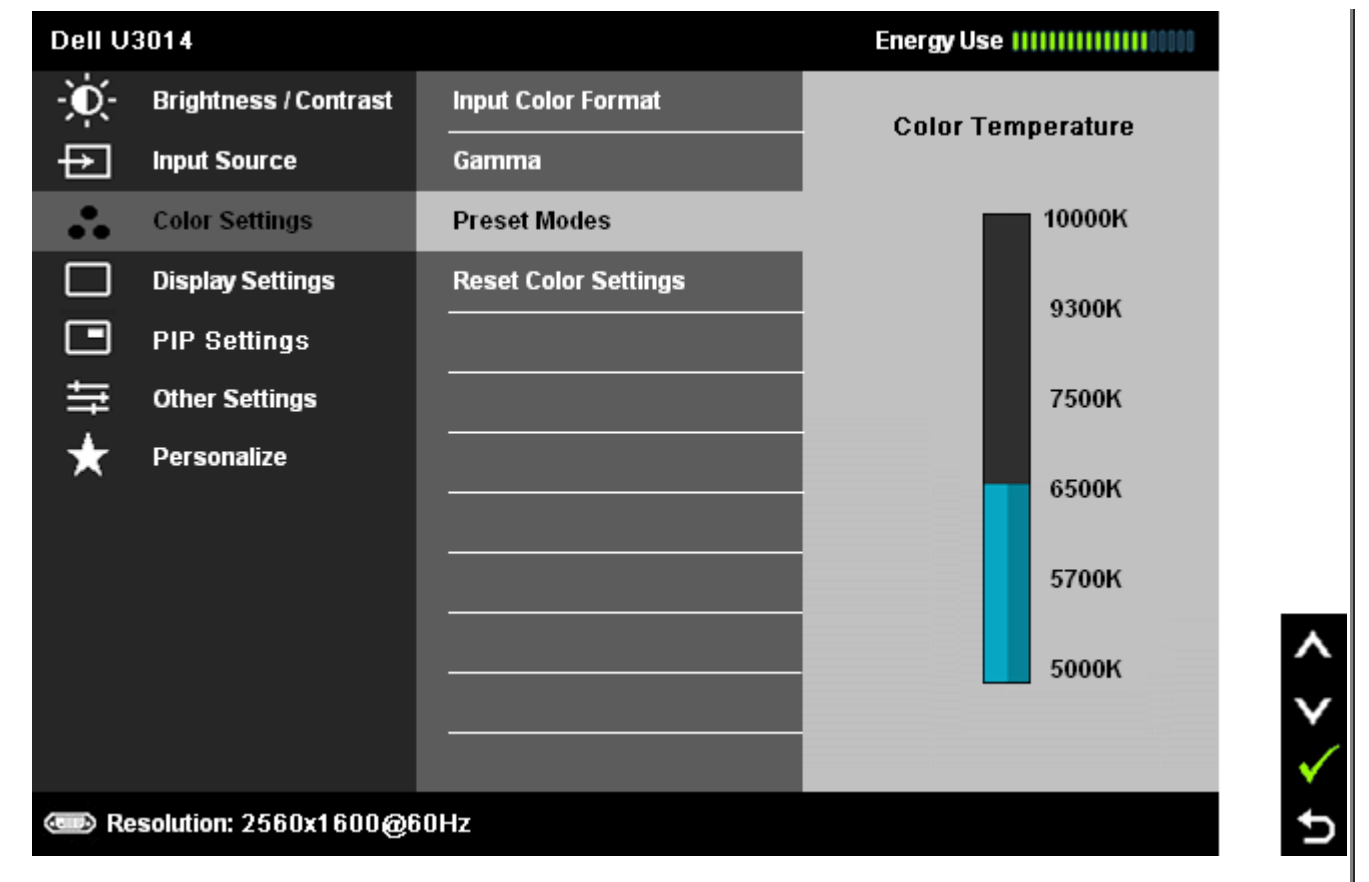

**Space Color)** מרחב צבעים**)**: מצב זה מאפשר למשתמש לבחור את מרחב הצבעים מבין האפשרויות: 2CAL 1,CAL ,sRGB ,RGB Adobe.

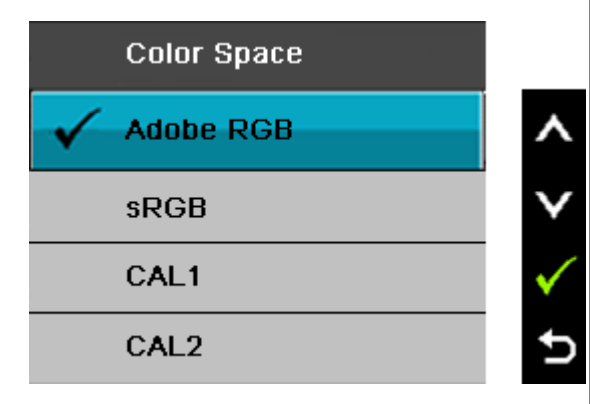

**RGB Adobe**: מצב זה תואם ל99%- RGB Adobe כיסוי.8

**sRGB**: מצב לאמולציה של שיטת 72% NTSC צבע.

**2CAL / 1CAL**: מצב מוגדר מראש שכויל על-ידי המשתמש בעזרת Solution Calibration Color Ultrasharp Dell או כל תוכנה אחרת שאושרה לשימוש על-ידי Dell.

.Dell Electronics, Software and Accessories מהאתר i1Display Pro ועלת עם V-rite colorimeter i1Display Pro ואת ה **הערה:** הדיוק של מרחבי הצבע 1CAL ,AdobeRGB ,sRGB ו2-CAL מותאום בצוה מיטבית לתבנית קלט צבע RGB.

לקבלת צבעים אופטימליים ומדויקים עבור sRGB ו-AdobeRGB , יש לבטל )Off )את התכונה Compensation Uniformity) פיצוי אחידות(.

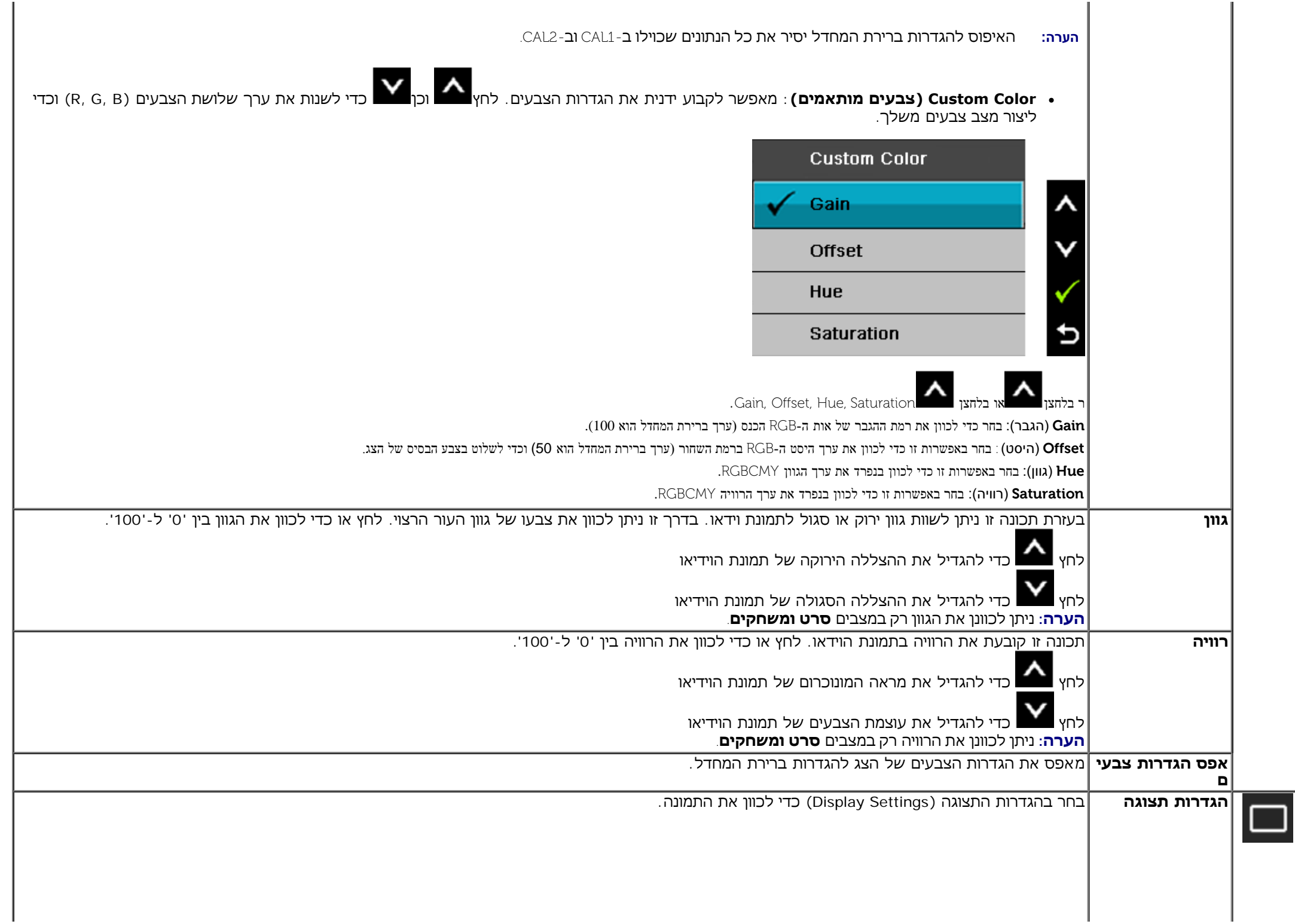

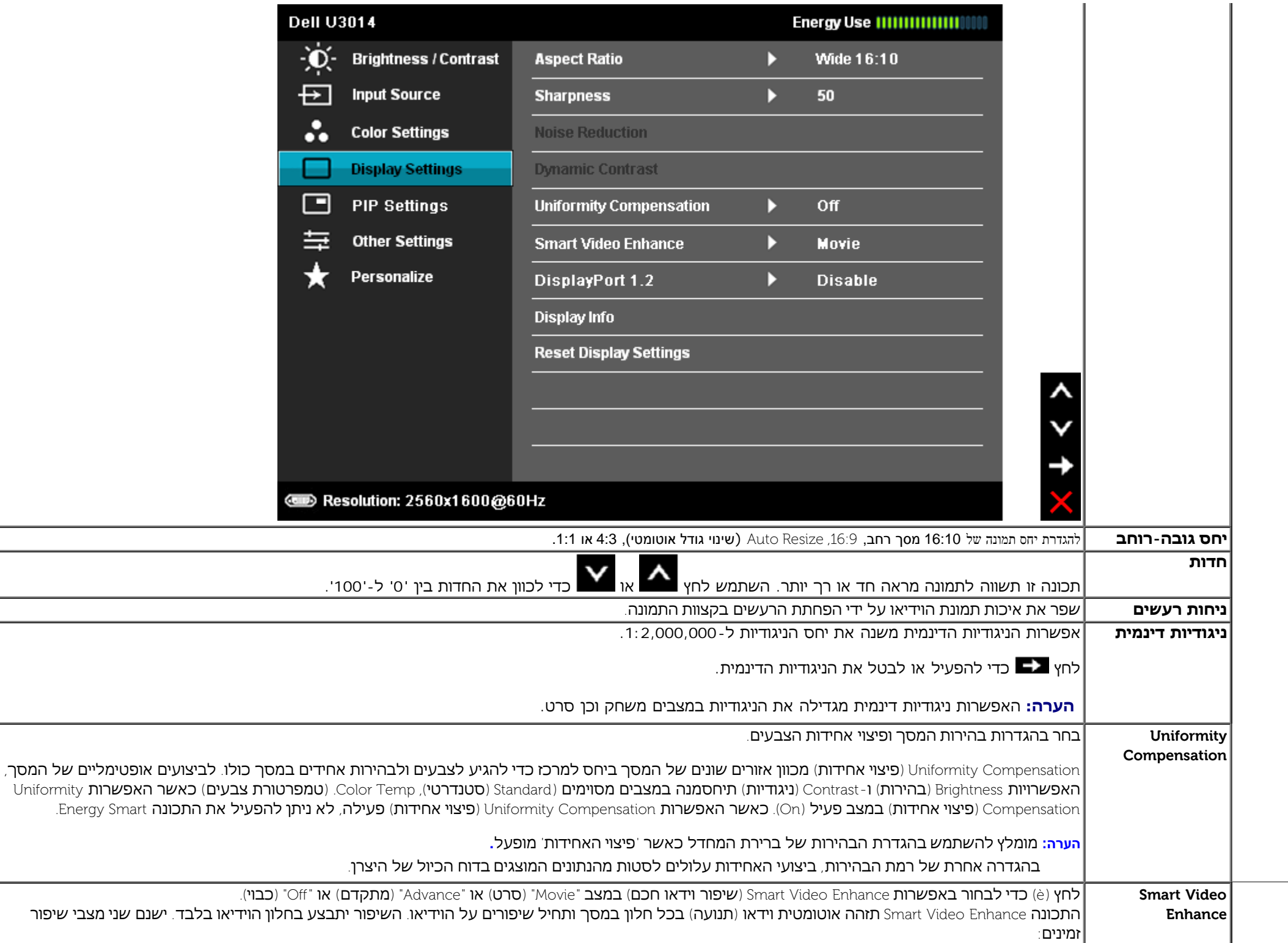

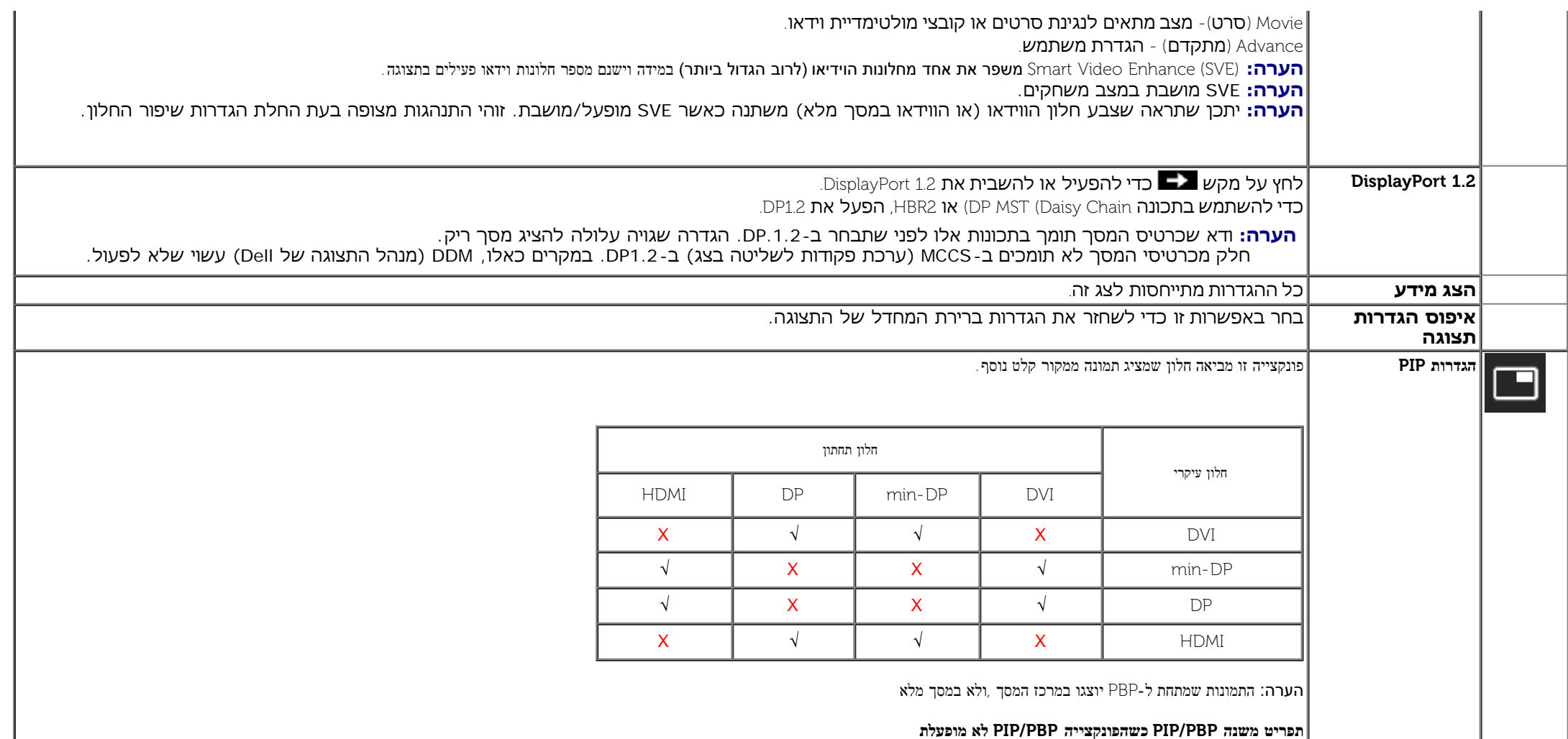

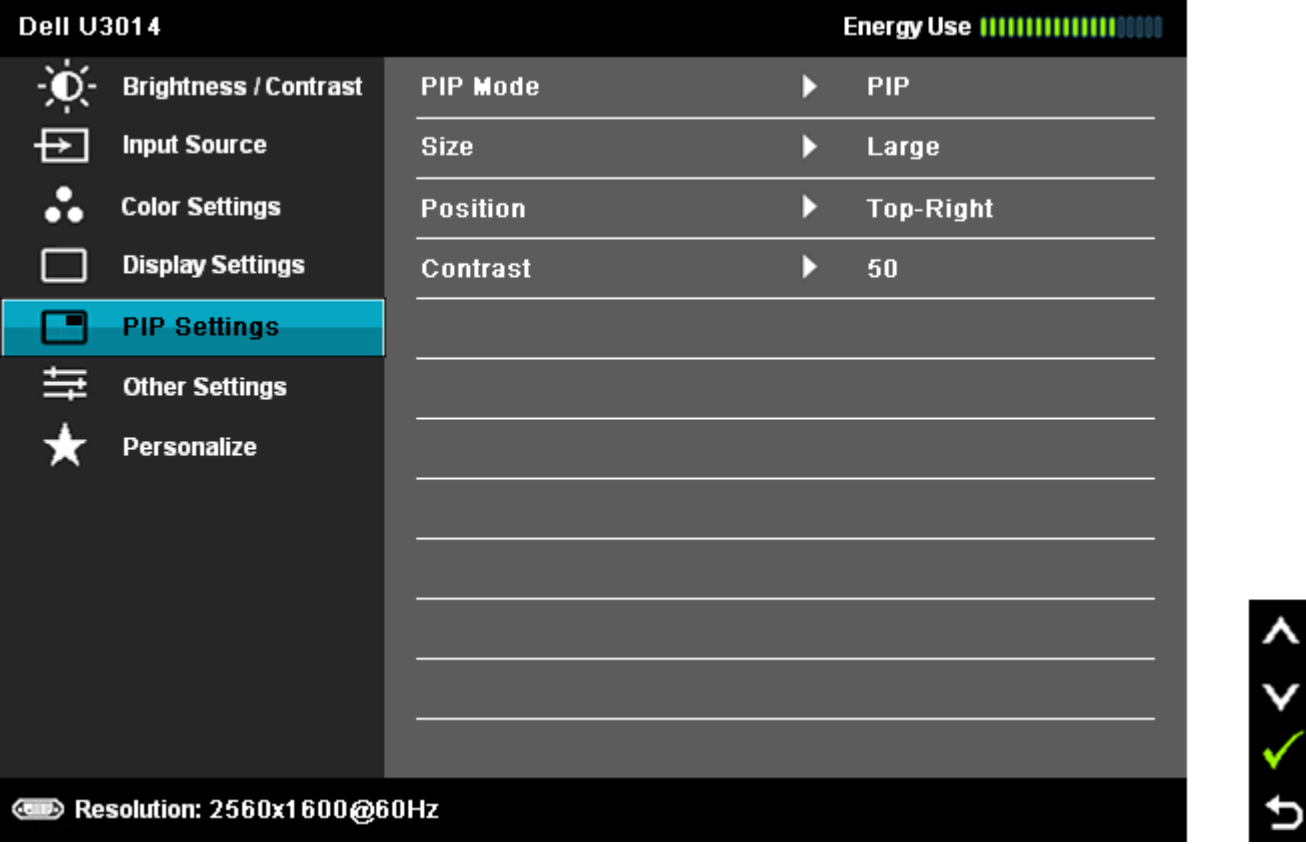

**תפריט משנה PBP/PIP כשהפונקצייה PBP/PIP מופעלת**

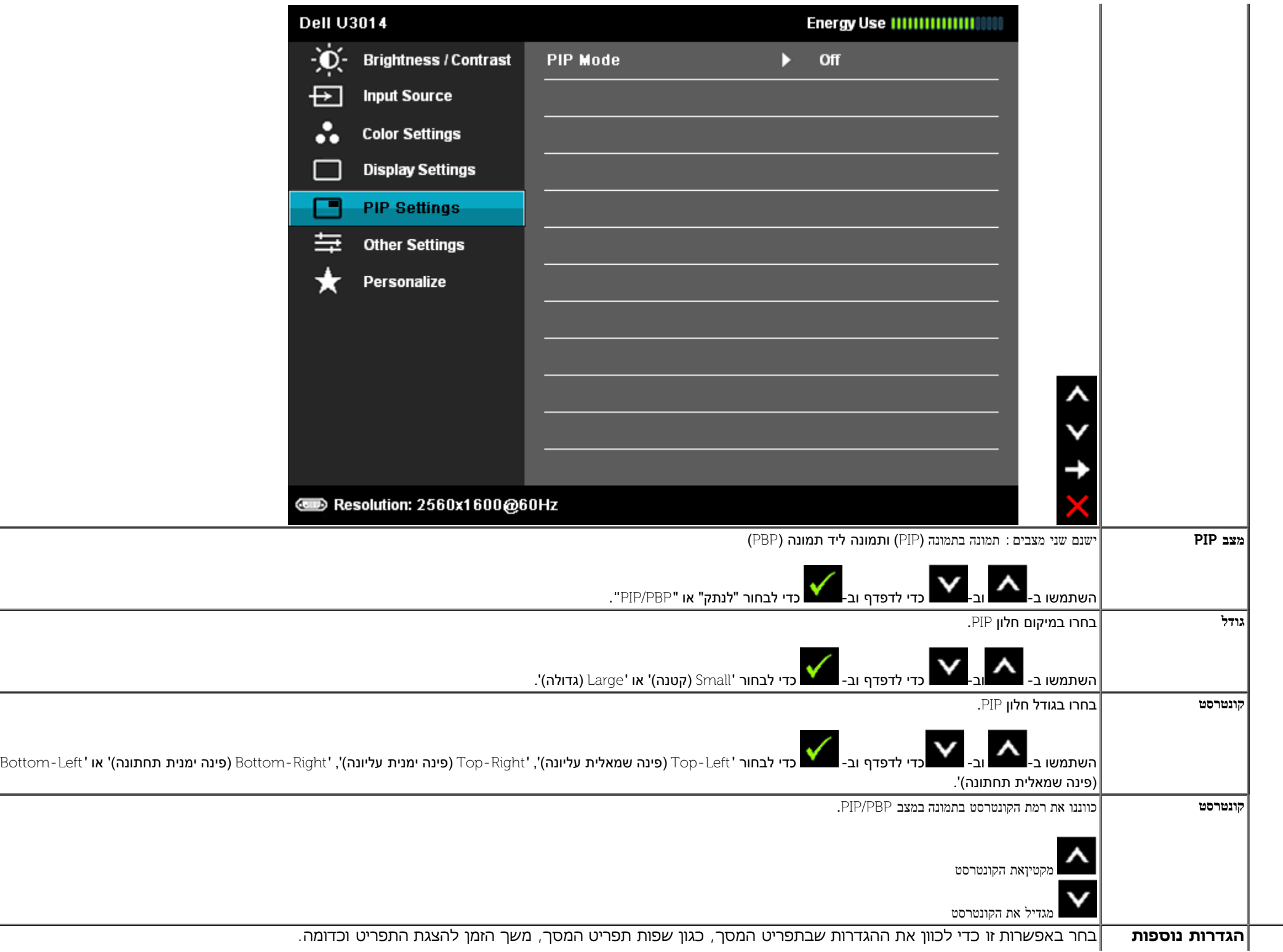

<span id="page-51-0"></span>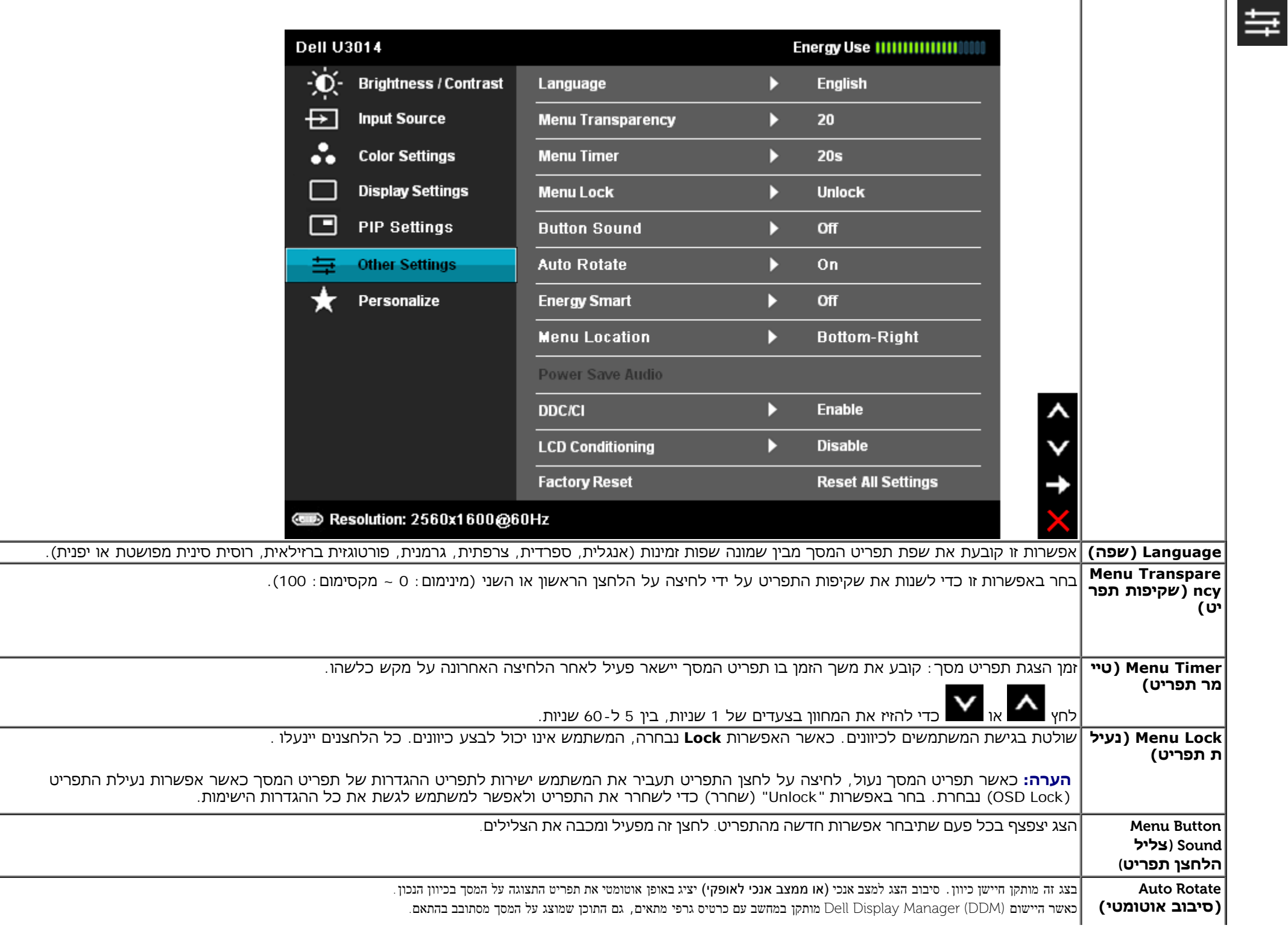

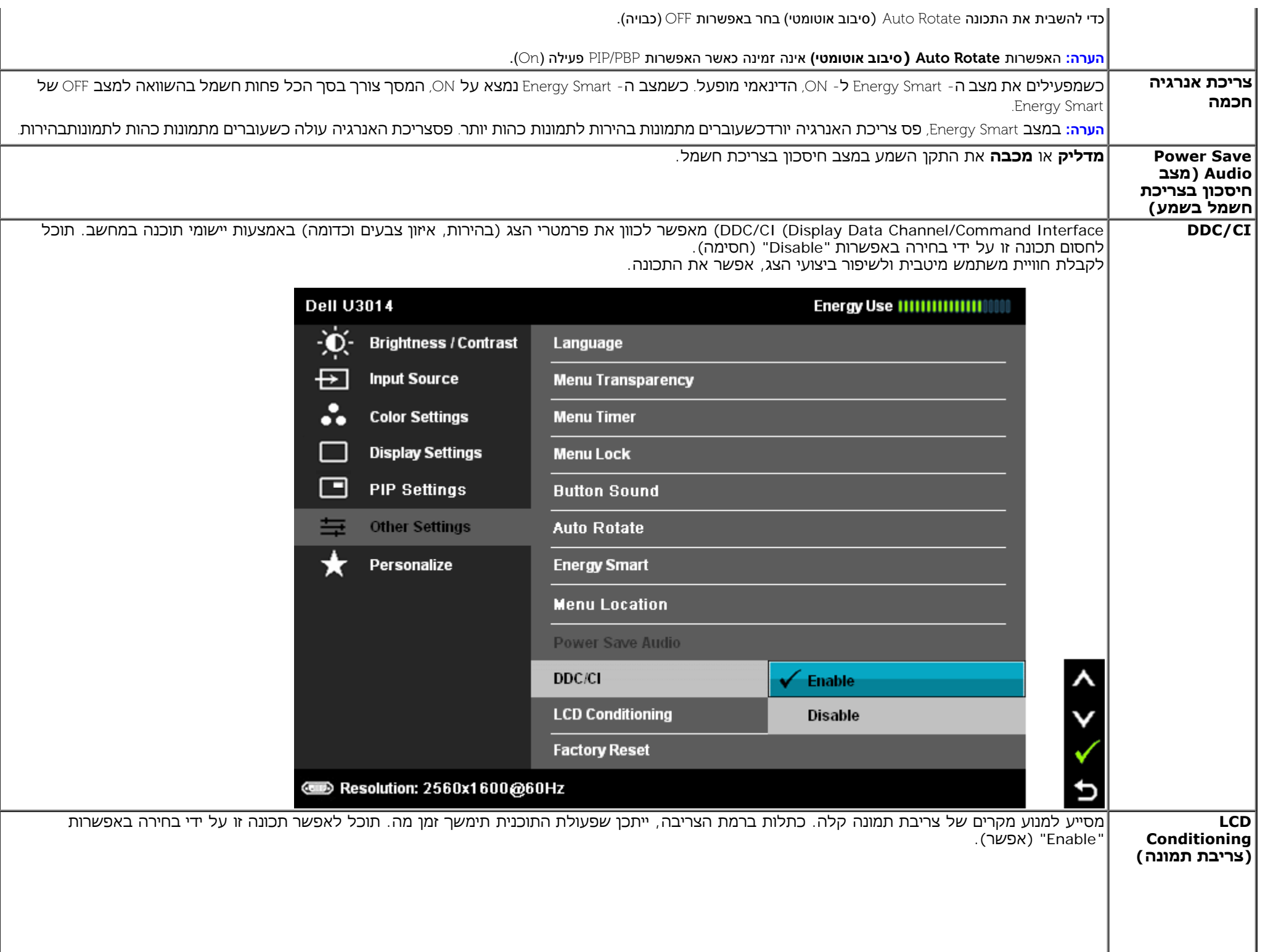

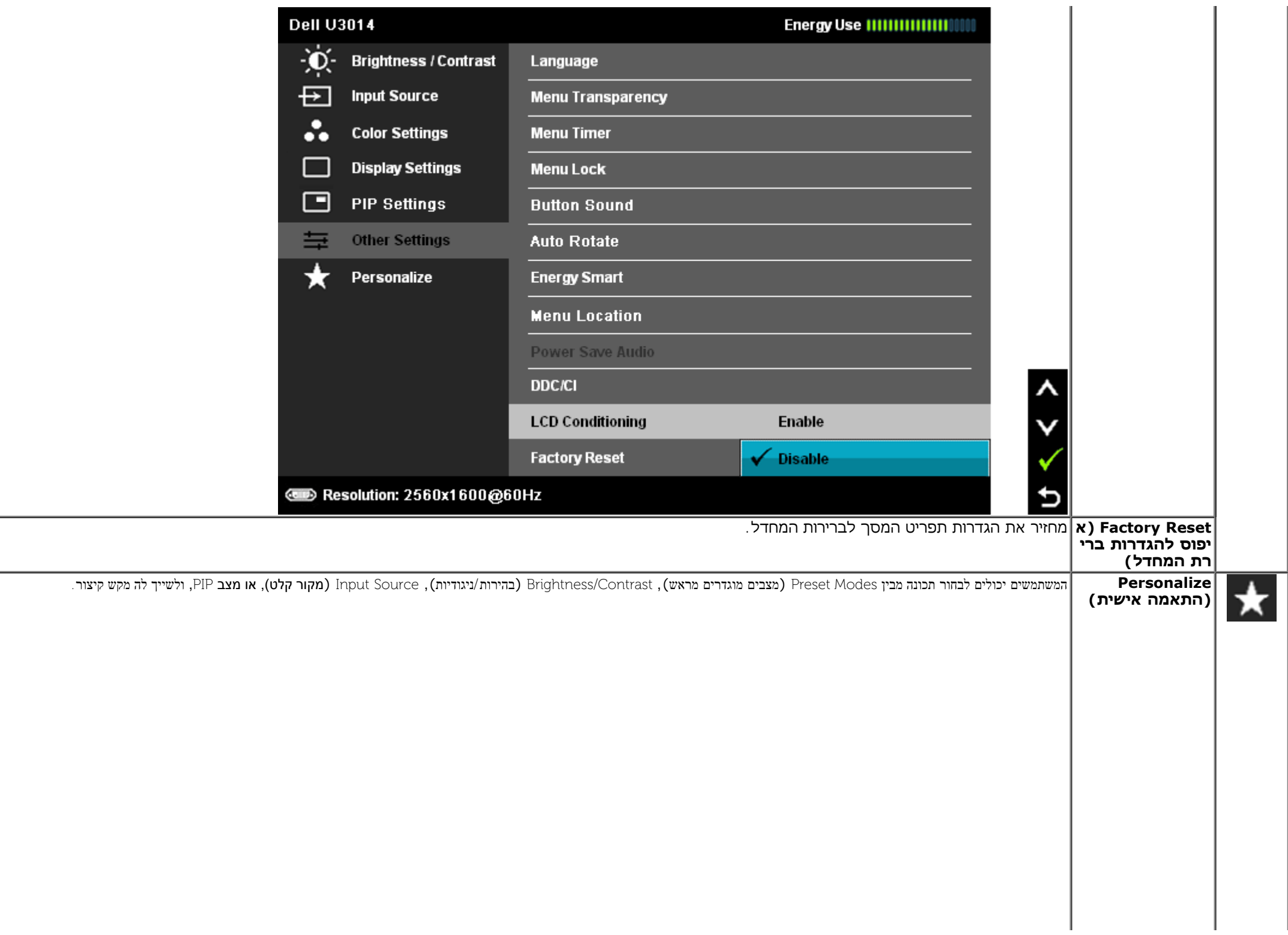

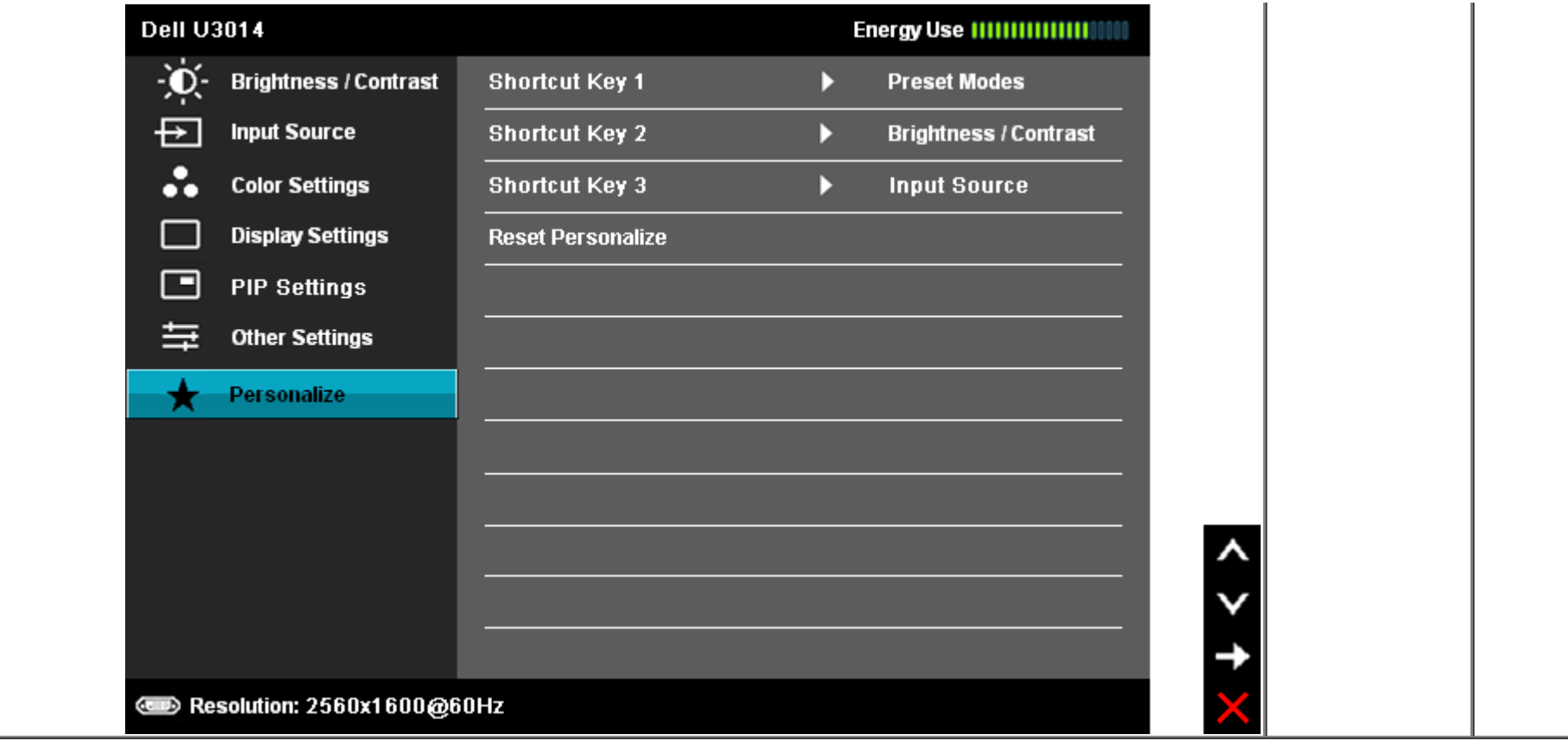

### **הודעות אזהרה בתפריט המסך**

כאשר התכונה **Smart Energy** או **Contrast Dynamic)** ניגודיות דינמית**)** פעילה **(**במצבים המוגדרים מראש הבאים**: (**Game( משחקים( או Movie( סרט((, האפשרות לכוונן את הבהירות באופן ידני אינה זמינה.

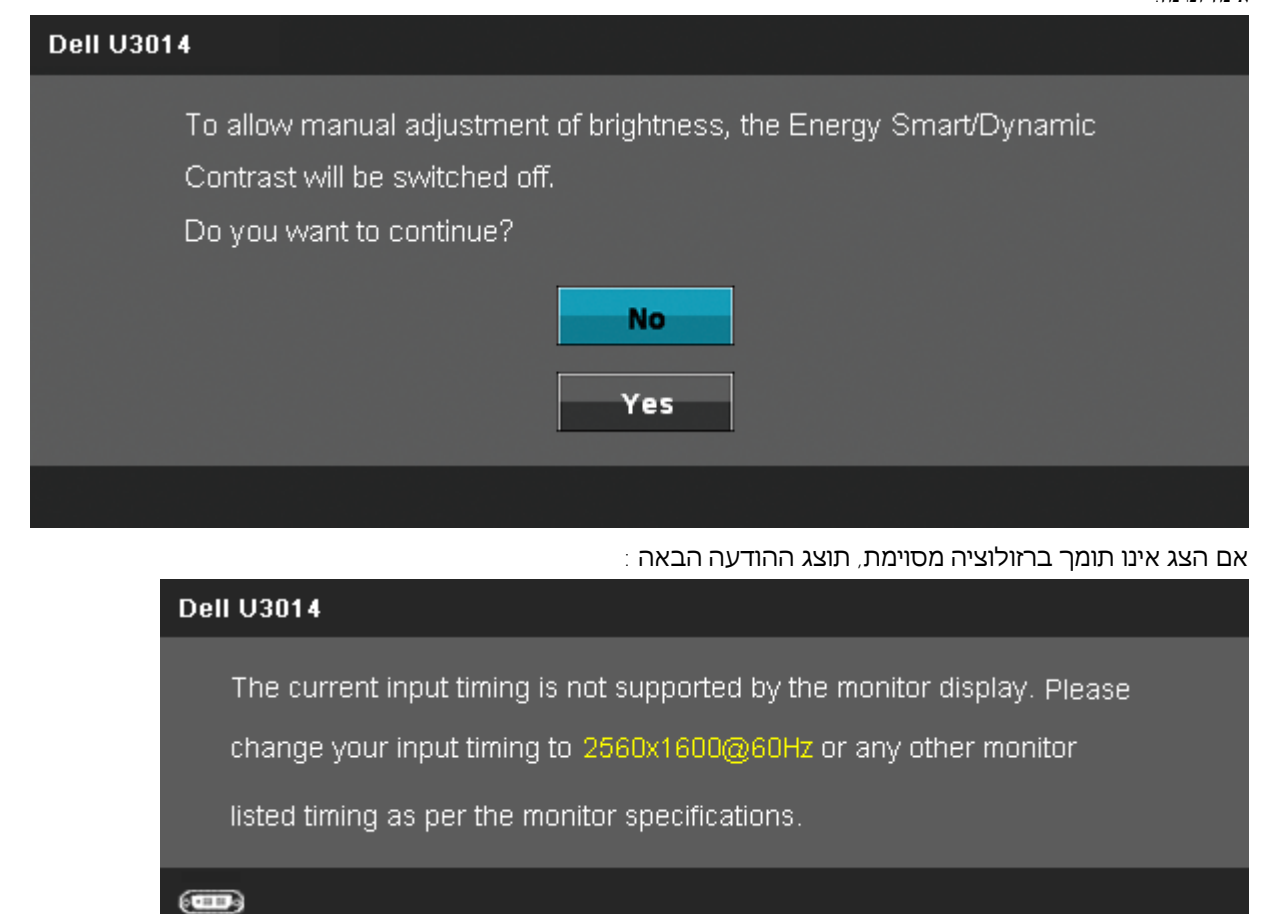

הצג אינו מצליח להסתנכרן עם האות שמגיע מהמחשב. ראה סעיף <u>[מפרט](#page-11-0) [צג](#page-11-0)</u> לקבלת טווחי התדר האופקי והאנכי בהם תומך הצג. המצב המומלץ הוא 2560x1600.

ההודעה הבאה תוצג לפני ביטול של האפשרות CI/DDC.

#### **Dell U3014**

The function of adjusting display setting using PC application will be

disabled.

Do you wish to disable DDC/CI function?

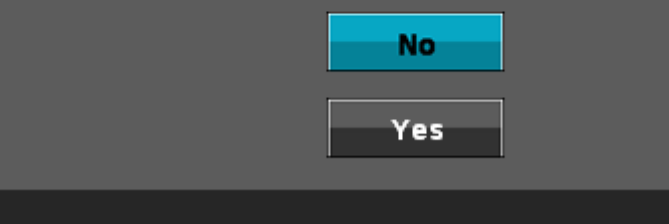

: כשהצג עובר למצב חיסכון בצריכת זרם (Power Save), תוצג ההודעה הבאה

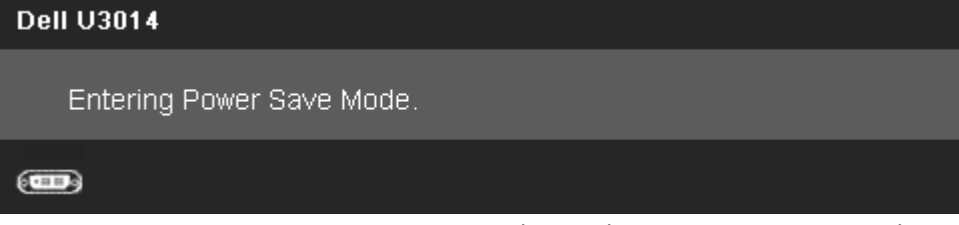

הפעל את המחשב ואת הצג כדי לגשת אל <u>[תפריט](#page-35-0) [המסך](#page-35-0)</u>.

אם תלחץ על לחצן כלשהו פרט ללחצן ההפעלה, אחת ההודעות הבאות תוצג כתלות בכניסה הנבחרת: **mini DP/DVI-D/DP/HDMI כניסת**

### **Dell U3014**

There is no signal coming from your computer. Press any key on the

keyboard or move the mouse to wake it up. If there is no display, press the

monitor button now to select the correct input source on the

On-Screen-Display menu.

#### $\left(\blacksquare\right)$

כאשר פיצוי האחידות מוגדר ל'מכויל', כוונון הבהירות / ניגודיות הידני מושבת.

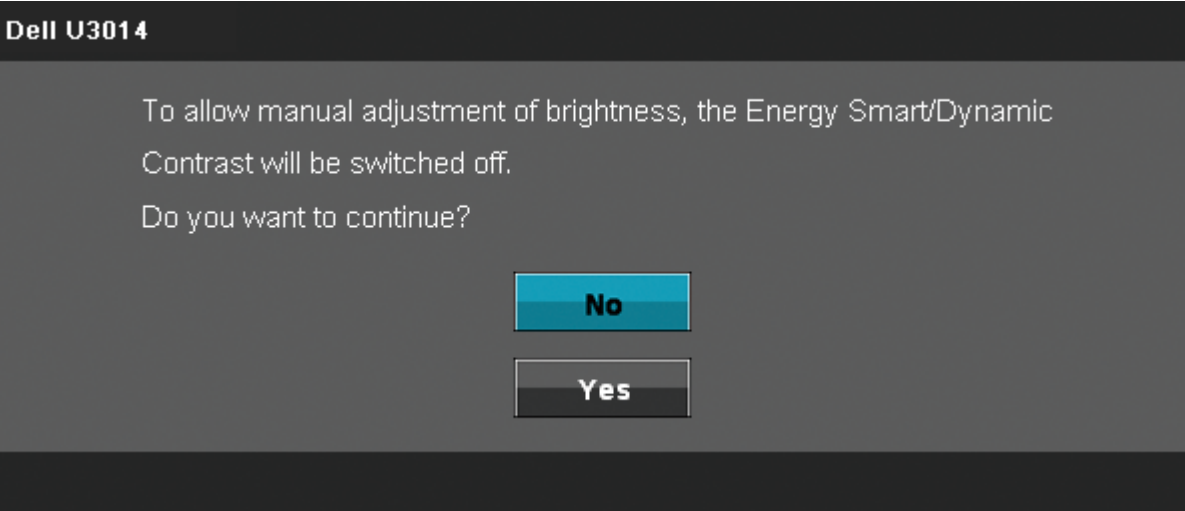

אם נבחרה כניסת DVI-D/DisplayPort/mini DisplayPort/HDMI אך לא מחובר כבל DVI-DDDisplayPort/mini DisplayPort/HDMI מתאים, תוצג תיבת דו שיח צפה כפי שמוצג בהמשך.

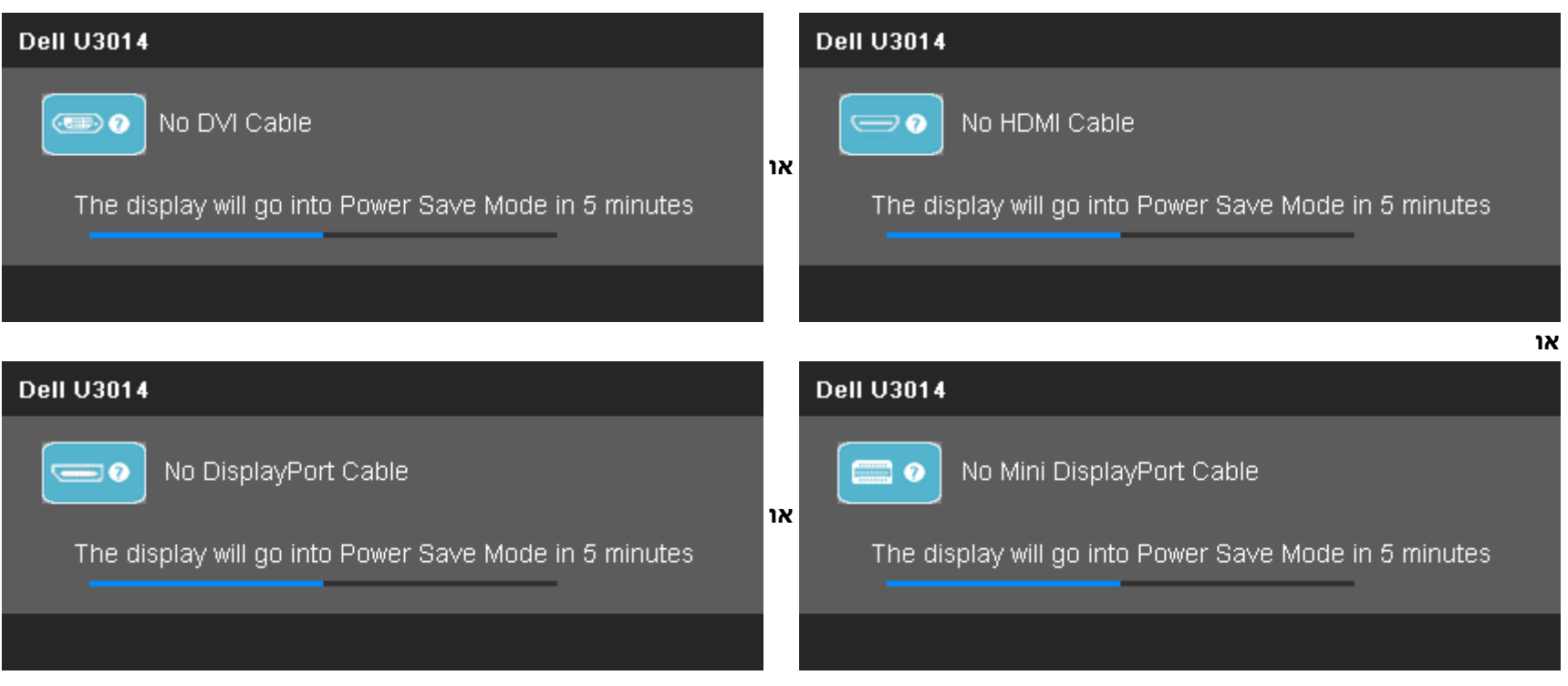

לפרטים נוספים, ראה סעיף <u>[פתרון](#page-61-0) [תקלות](#page-61-0)</u> .

### **הגדרת רזולוציה מרבית**

כדי לקבוע רזולוציה מיטבית עבור הצג:

:Windows® 8.1/Windows® 8 או Windows Vista®, Windows® 7-ב

- עבור 8 RWindows8.1/® Windows בלבד, בחר באריח **Desktop( שולחן עבודה(** כדי לעבור למצב שולחן עבודה קלאסי. .1
	- .2 לחץ לחיצה ימנית על שולחן העבודה ולאחר מכן בחר באפשרות **resolution Screen( רזולוציית מסך(**.
		- .3 פתח את הרשימה הנפתחת של רזולוציות המסך ובחר באפשרות **1600X2560**
			- .4 לחצו על **אישור**.
				- ב-10- Windows<sup>®</sup>
			- .1 לחץ לחיצה ימנית על שולחן העבודה ולחץ על **) הגדרות תצוגה(**.
				- . **Advanced display settings** על לחץ . 2
			- .3 לחץעל הרשימה הנפתחת של רזולוציות המסך ובחר באפשרות **1600X**.**2560**
				- .4 לחץ על **Apply**.

אם האפשרות **1600x2560** אינה מופיעה, ייתכן שיהיה צורך לעדכן את מנהל ההתקן של כרטיס המסך. כתלות במחשב, בצע את אחת הפעולות הבאות:

אם יש ברשותך מחשב שולחני או נייד של Dell:

גלוש לאתר **com.dell.support**, הזן את תגית השירות שקיבלת, והורד את מנהל ההתקן העדכני עבור כרטיס המסך שלך.

אם המחשב שברשותך אינו מתוצרת Dell( נייד או שולחני(:

- גלוש לאתר התמיכה של המחשב והורד את מנהלי ההתקן העדכניים של כרטיס המסך.
	- גלוש לאתר האינטרנט של כרטיס המסך והורד את מנהלי ההתקן העדכניים.

## **)אופציונלי )בלבד Dell Soundbar AX510/AX510PA ההבאמצעות**

Dell Soundbar היא מערכת סטריאופונית שניתן להרכיב על צגי Dell השטוחים. ל- Soundbar בורר עוצמה מסתובב ובקרת הפעלה/כיבוי לכיוון העוצמה הכללית של המערכת, נורית כחולה לחיווי פעולה, ושני שקעי אוזניות.

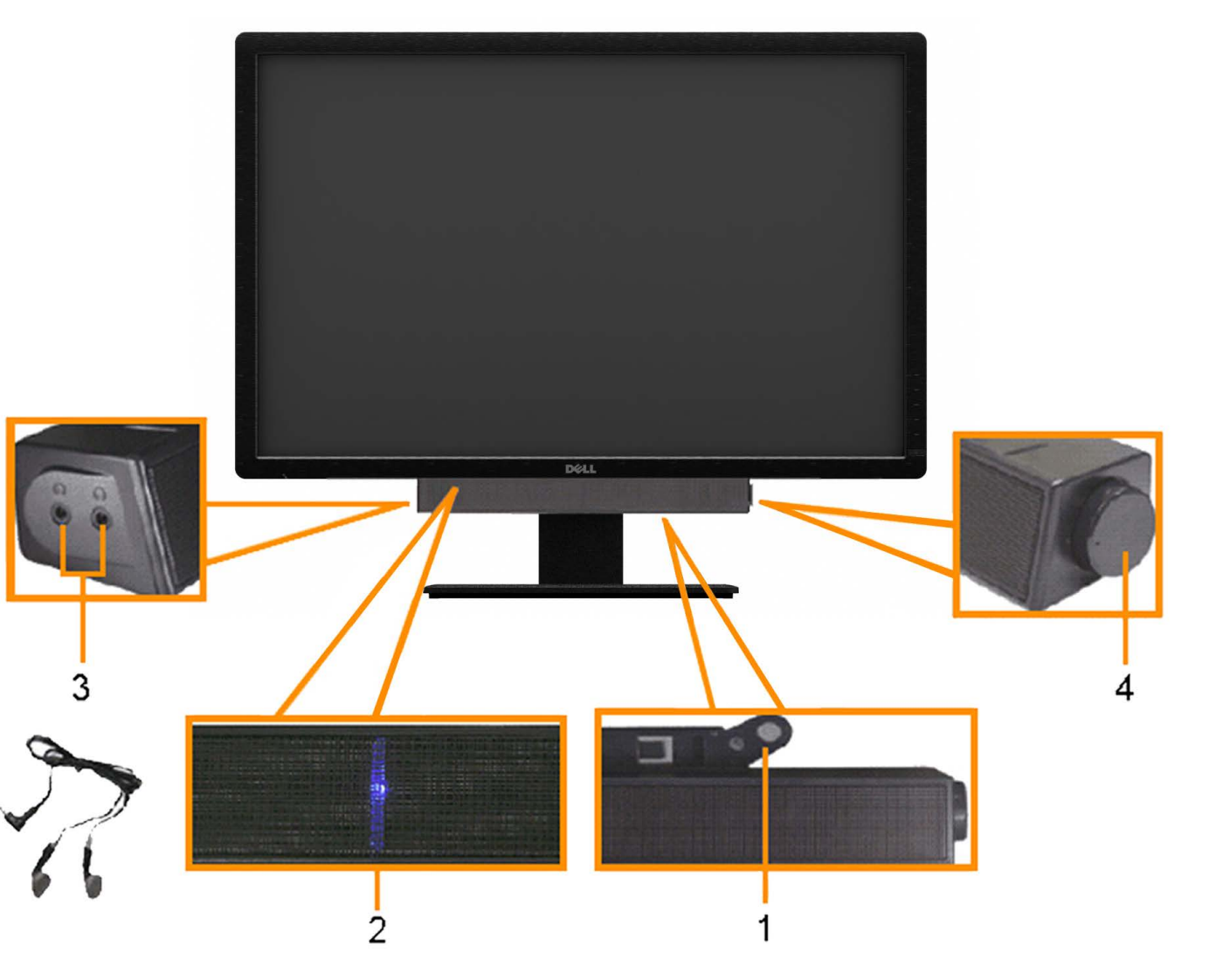

- **.2** בקרת הפעלה/עוצמה
	- **.3** מחוון הפעלה
	- **.4** מחברי אוזניות

# **שימוש במתקן ההטיה, במעמד המסתובב ובתוספת האנכית**

בעזרת המעמד המובנה תוכל להטות את הצג לקבלת זווית הצפייה הנוחה ביותר. **הערה:** המעמד מגיע לגובה של 90

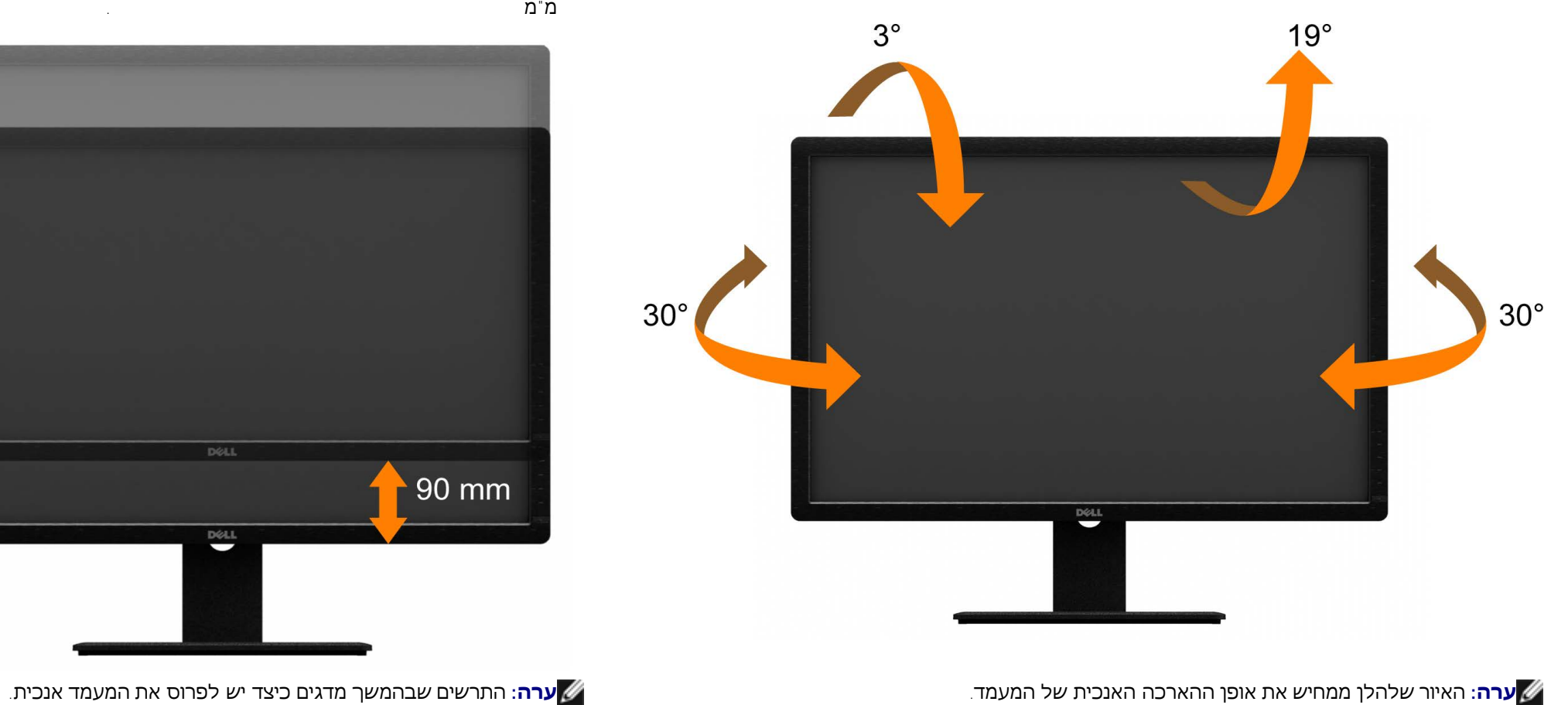

**הטיה** פריסה אנכית מ"מ .

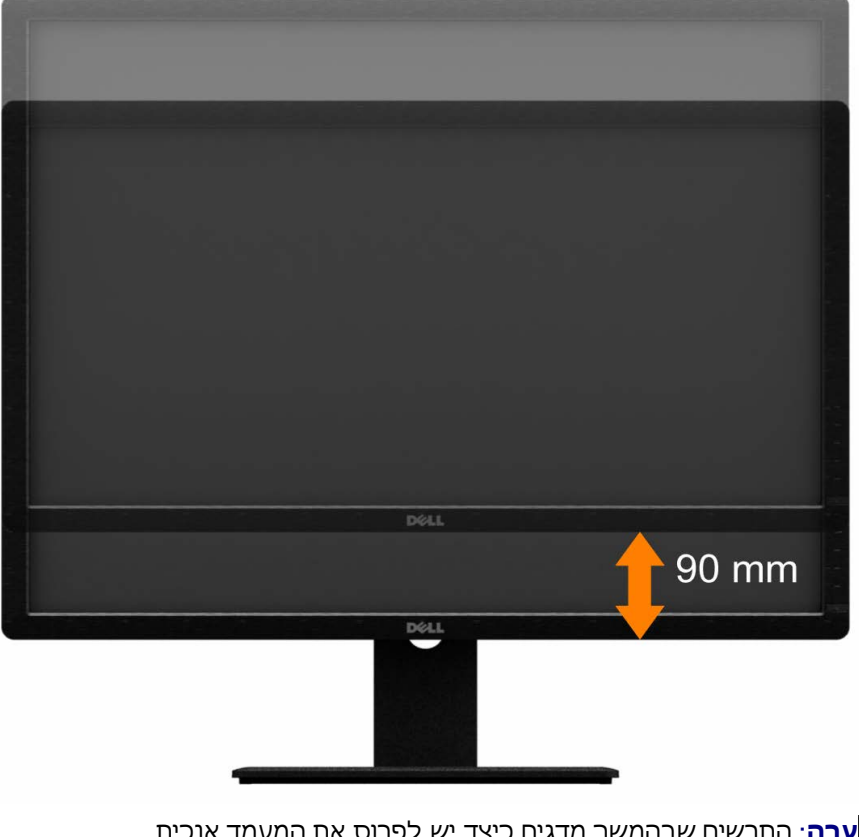

### **פתרון בעיות**

**צג שטוח 3014U™ Dell - מדריך למשתמש**

- [בדיקה](#page-61-1) [עצמית](#page-61-1)
- [אבחון](#page-62-0) [מובנה](#page-62-0)
- [בעיות](#page-63-0) [שכיחות](#page-63-0)
- [בעיות](#page-65-0) [ספציפיות](#page-65-0) [של](#page-65-0) [המוצר](#page-65-0)
- [בעיות](#page-65-1) [ספציפיות](#page-65-1) [לחיבור](#page-65-1) [USB](#page-65-1)
	- [בעיות](#page-66-0) [ב](#page-66-0)[-](#page-66-0) [Soundbar Dell](#page-66-0)
	- **[פתרון](#page-61-0) [בעיות](#page-61-0) [בקורא](#page-61-0) [הכרטיסים](#page-61-0)**

**אזהרה:** לפני שתתחיל לבצע פעולה כלשהי בסעיף זה, קרא ופעל בהתאם [להוראות](#page-68-0) [הבטיחות](#page-68-0).

### **בדיקה עצמית**

<span id="page-61-1"></span><span id="page-61-0"></span>הצג שברשותך כולל תכונת בדיקה עצמית אשר מוודאת כי הוא פועל בצורה תקינה. אם הצה מחוברים בצורה המסך נשאר חשוך, הפעל את הבדיקה העצמית של הצג באמצעות ביצוע של הפעולות הבאות:

- .1 כבה את המחשב ואת הצג.
- 2. נתק את כבל הוידיאו מגב המחשב. להבטחת פעולה תקינה של הבדיקה העצמית, נתק את הכבל הדיגיטלי (מחבר לבן) והאנלוגי (מחבר כחול) מגב המחשב.
	- .3 הדלק את הצג.

תיבת הדו-שיח הצפה תוצג (על רקע שחור) אם הצג פועל ואינו מזהה אות וידיאו. במצב בדיקה עצמית, נורית ההפעלה נשארת לבנה. כמו כן, בהתאם לכניסת הווידאו שבה נעשה שימוש תוצג אחת מתיבות הדו שיח הבאות על המסך.

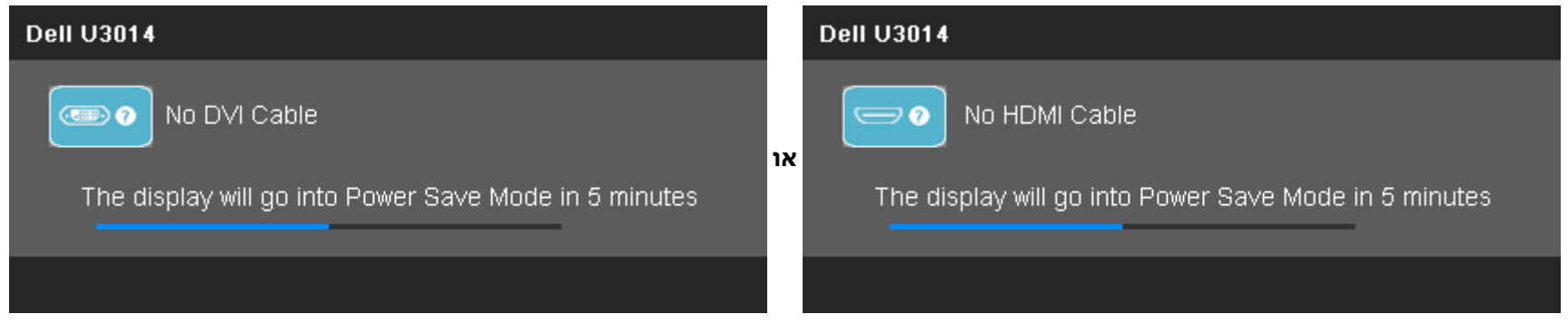

<span id="page-62-0"></span>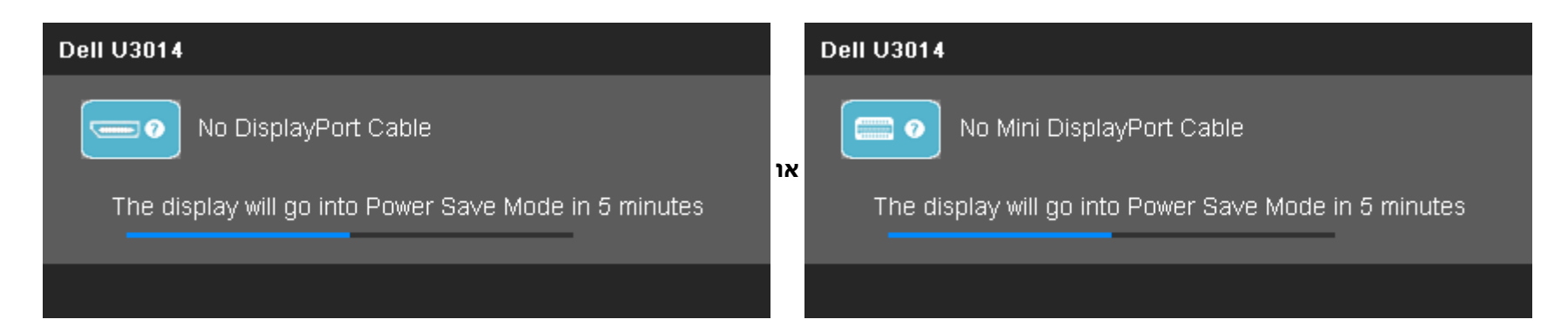

- .4 תיבה זו מוצגת בזמן פעולה רגיל של המערכת כאשר כבל הוידיאו מתנתק או ניזוק.
- .5 כבה את הצג וחבר בחזרה את כבל הוידיאו; לאחר מכן, הדלק את הצג ואת המחשב.

אם המסך עדיין חשוך, בדוק את כרטיס המסך ואת המחשב. הצג תקין.

### **אבחון מובנה**

לצג כלי אבחון מובנה בעזרתו תוכל לבדוק אם אופן הפעולה החריג בו נתקלת קשור בצג או במחשב ובכרטיס המסך שלו.

**הערה:** תוכל להפעיל את האבחון הפנימי רק כאשר כבל הוידיאו מנותק והצג **במצב בדיקה עצמית**.

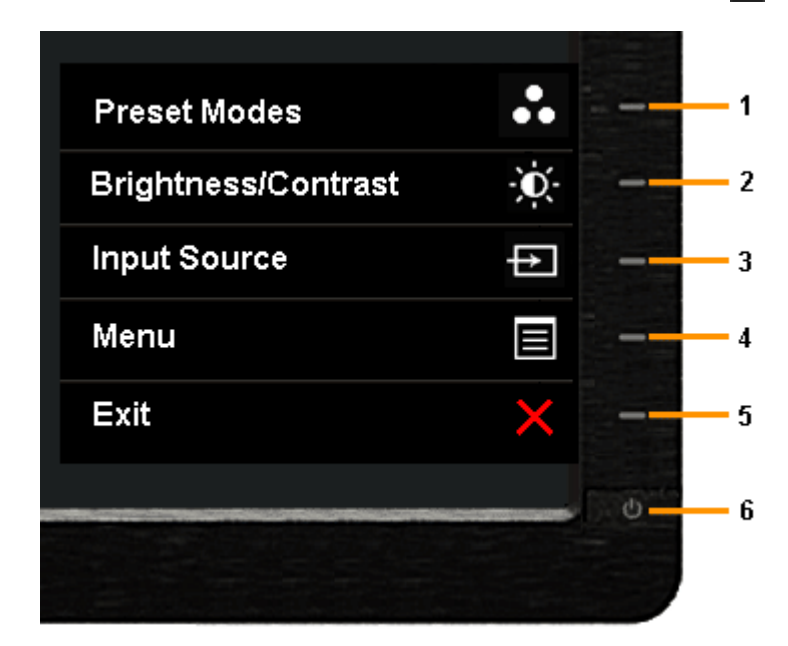

להפעלת האבחון המובנה:

- .1 ודא שהמסך נקי )אין עליו חלקיקי אבק(.
- .2 נתק את כבל/י הוידיאו שבגב המחשב או הצג. כעת הצג יעבור למצב בדיקה עצמית.
- .3 לחץ והחזק את הלחצנים לחצן **1** וכן**לחצן 4**בפנל הקדמי למשך 2 שניות. כעת יוצג מסך אפור.
	- .4 בדוק בעיון את המסך ונסה לאתר חריגות.
	- .5 לחץ פעם נוספת על הלחצן**לחצן 4** שבפנל הקדמי. צבע המסך ישתנה לאדום.
		- .6 בדוק את התצוגה ונסה לאתר חריגות.
- 7. חזור על שלבים 5 ו-6 ובדוק את התצוגה בצבעים אפור, אדום, ירוק, כחול, שחור, לבן ובמסכי הטקסט.

הבדיקה תסתיים כאשר יופיע המסך הלבן. ליציאה, לחץ פעם נוספת על **לחצן 4** .

אם לא זיהית חריגות במסך כאשר השתמשת בכלי האבחון המובנה, הצג תקין. בדוק את כרטיס המסך ואת המחשב.

### **בעיות נפוצות**

#### הטבלה הבאה מכילה מידע כללי לגבי בעיות שכיחות בצג ופתרונות אפשריים.

<span id="page-63-0"></span>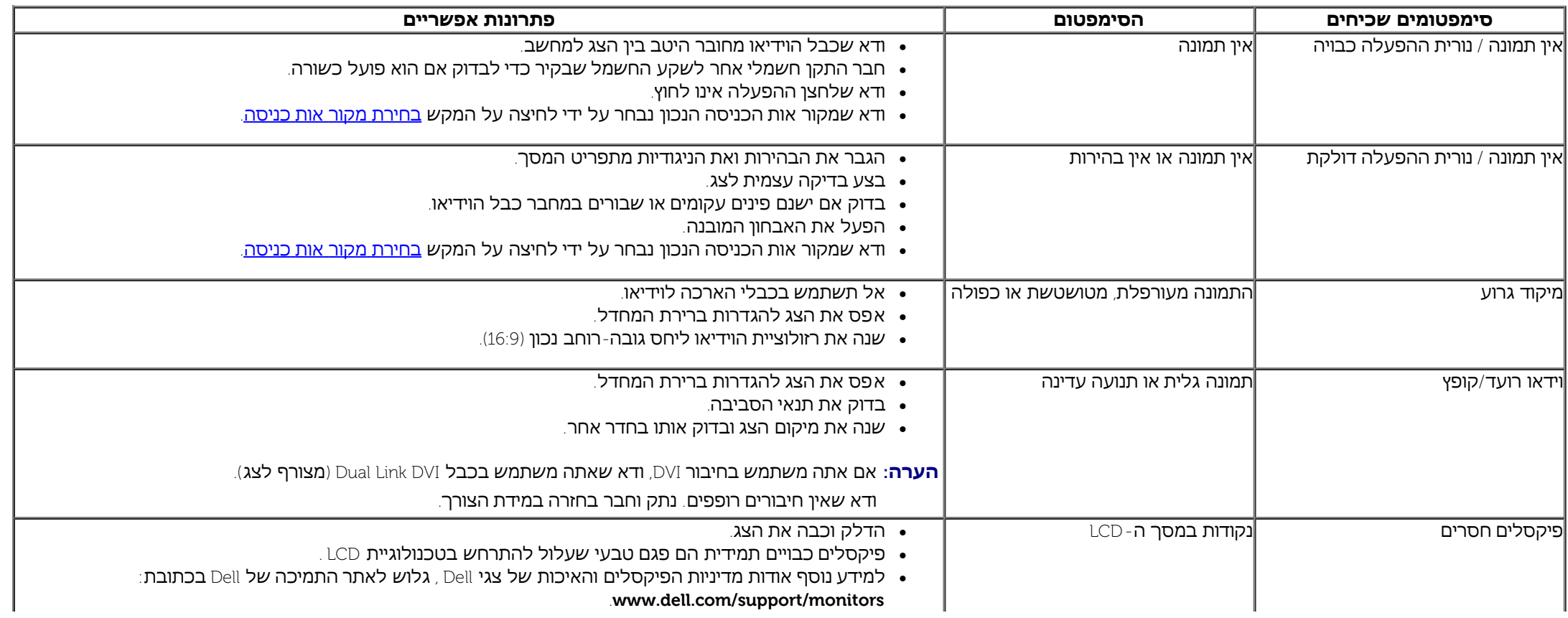

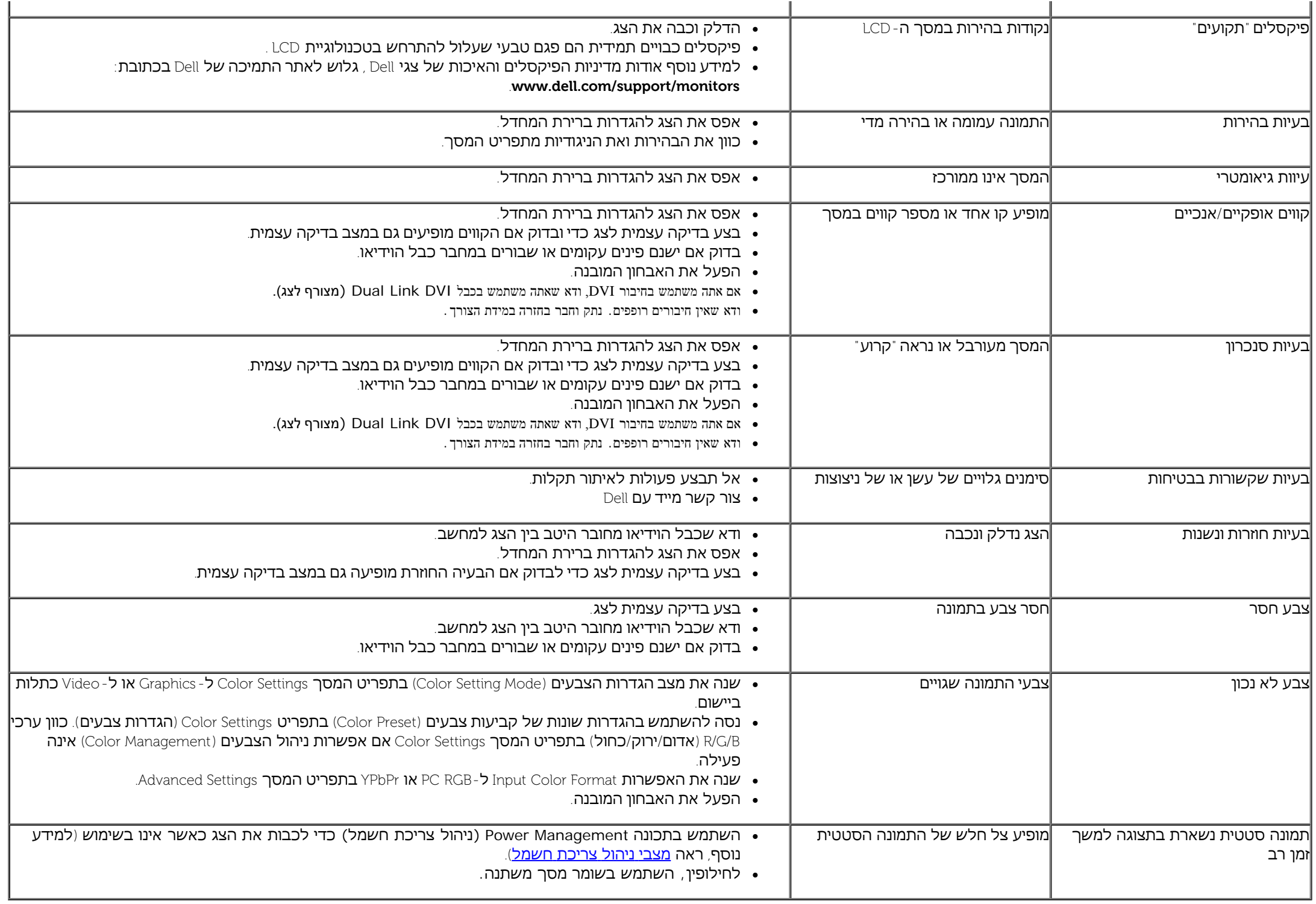

## **בעיות ספציפיות של המוצר**

<span id="page-65-0"></span>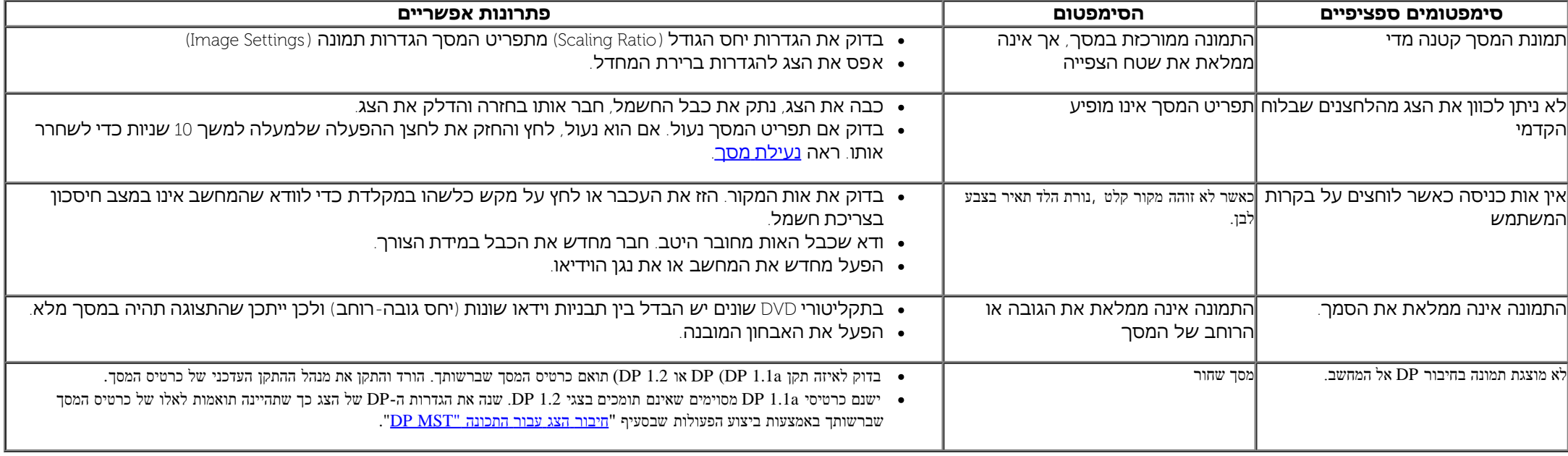

# **USB (Universal Serial Bus( בממשק ספציפיות בעיות**

<span id="page-65-1"></span>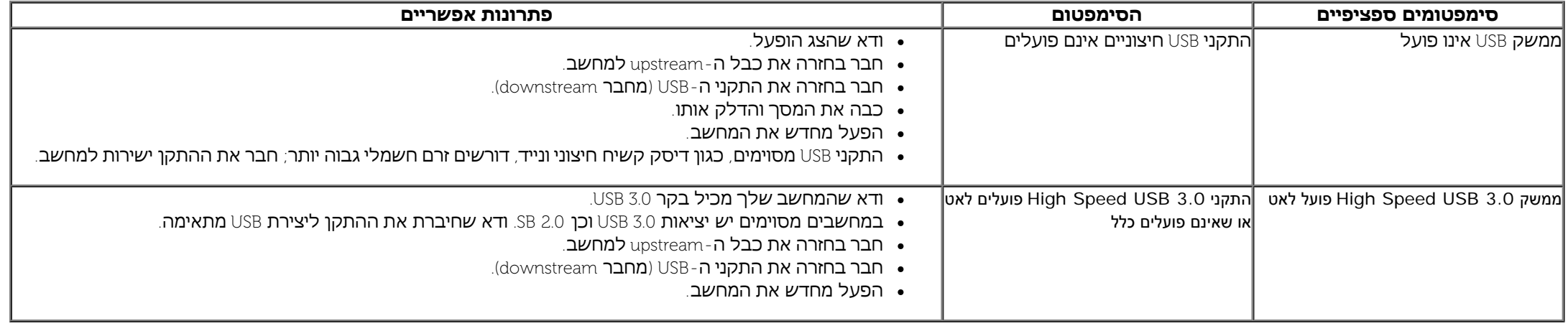

### **בעיות ב-Soundbar בעיות**

<span id="page-66-0"></span>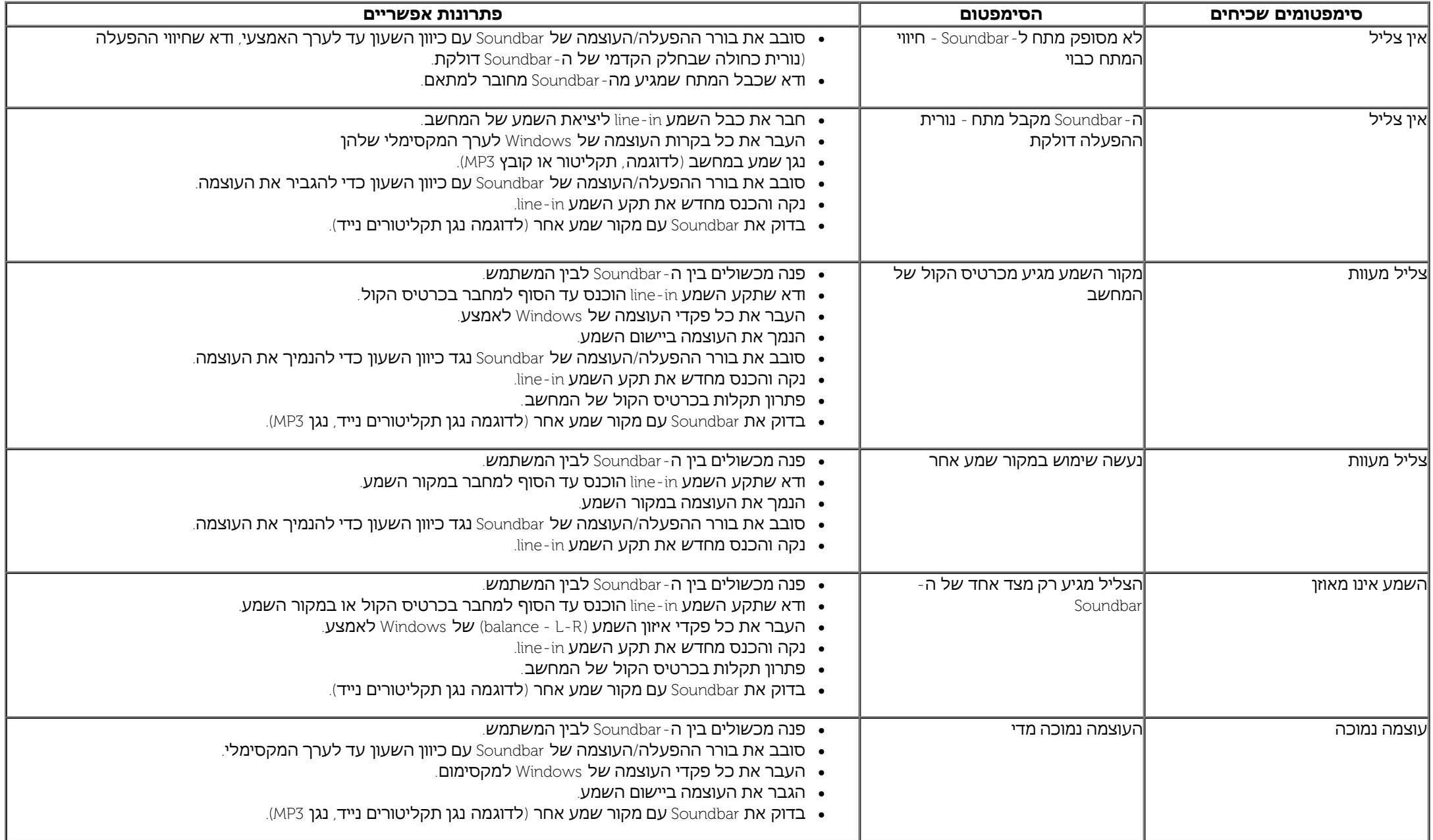

**זהירות:** אין להוציא את ההתקן בעת קריאה או כתיבה של מדיה. פעולה זו עלולה לגרום לאבדן נתונים או לתפקוד לקוי של המדיה.

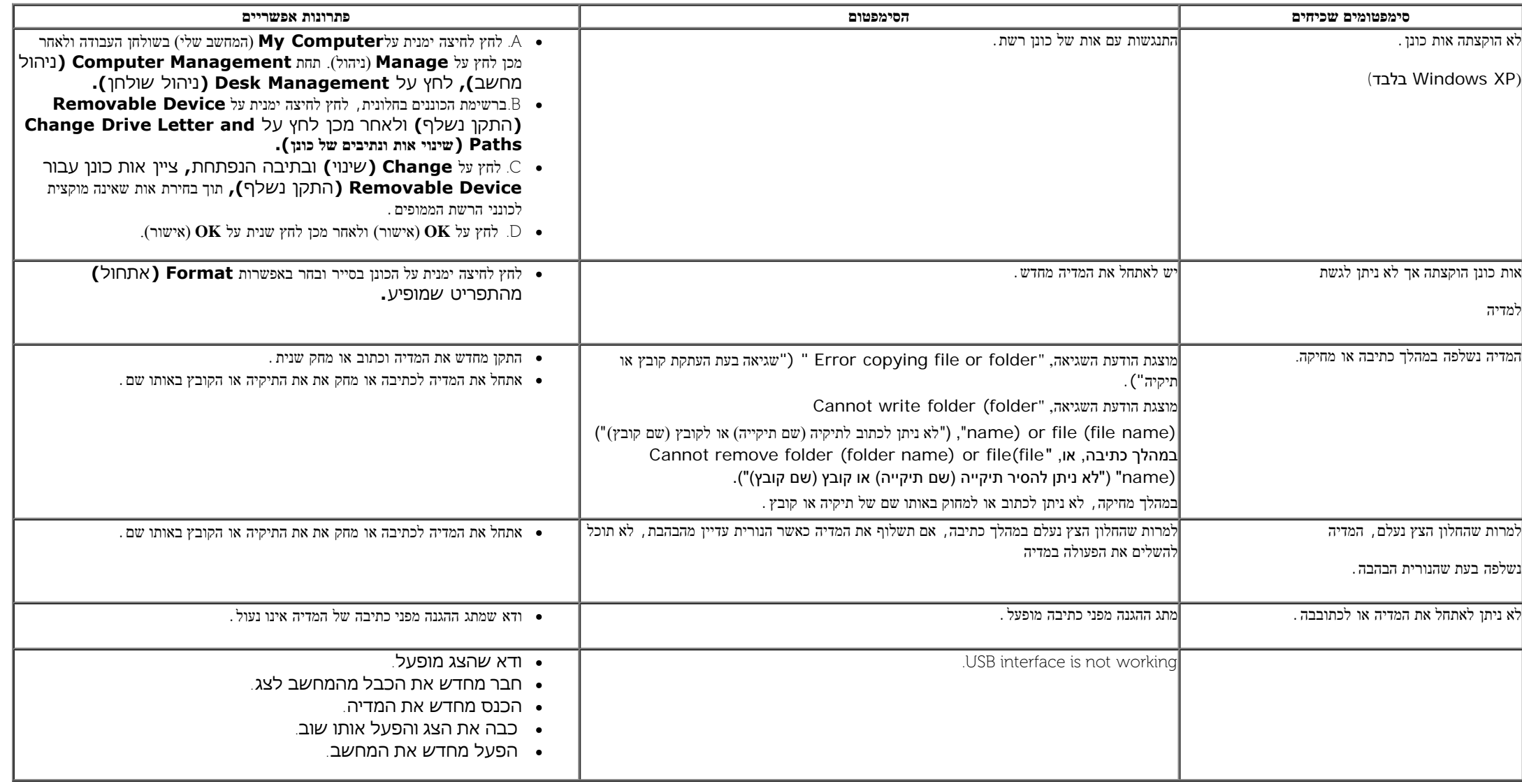

### **נספח**

**ג צבעוני שטוח 3014U™ Dell- מדריך למשתמש**

- [הוראות](#page-68-0) [בטיחות](#page-68-0)
- [הערה](#page-68-1) [לגבי](#page-68-1) FCC ([ארה](#page-68-1)["](#page-68-1)[ב](#page-68-1) [בלבד](#page-68-1)) [ומידע](#page-68-1) [נוסף](#page-68-1) [על](#page-68-1) [תקנות](#page-68-1)  $\bullet$ 
	- [יצירת](#page-68-2) [קשר](#page-68-2) [עם](#page-68-2) [DELL](#page-68-2)

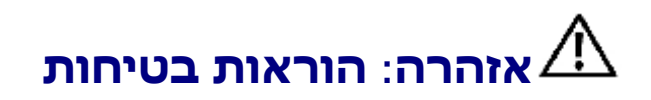

<span id="page-68-2"></span><span id="page-68-1"></span><span id="page-68-0"></span>אהרה: שימוש בבקרים, בהתאמות או בנהלים שאינם אלה שצוינו בתיעוד זה עלול לגרום לחשיפה להתחשמלות, לסכנות חשמליות ו/או לסכנות מכניות. ⁄

למידע נוסף על הוראות בטיחות, עיין בגיליון המידע הבטיחותי, הסביבתי והרגולטורי )SERI).

# **הערה לגבי FCC( ארה"ב בלבד( ומידע נוסף על תקנות**

ראו הערה לגבי FCC ומידע נוסף על תקנות באתר על הישמעות לתקנות בכתובתcompliance. ראו הערה לגבי

### **יצירת קשר עם DELL**

**מספר הטלפון עבור לקוחות בארה"ב הוא )800-999-3355(-800DELL-WWW .**

**הערה:** אם אין ברשותך חיבור לאינטרנט, תוכל לאתר את הפרטים ליצירת קשר בחשבונית הרכישה, על הטופס המצורף לאריזה, על החשבון או בקטלוג המוצרים של Dell.

**. Dell**

**:**

. [www.dell.com/support/monitors](http://www.dell.com/support/monitors) בכתובת בקר **.1**

**: Dell**

- . [support.dell.com](http://support.dell.com/) בכתובת בקר **.1**
- **.2** ציין את הארץ או האזור בהם אתה נמצא בתפריט הנפתח בחר ארץ / אזור שבתחתית הדף.
	- **.3** לחץ צור קשר שבצד שמאל של הדף.

- **.4** בחר בשירות או בקישור התמיכה המתאים לצרכיך.
	- **.5** בחר דרך נוחה ליצירת קשר עם Dell .

# **התקנת הצג שלכם**

**צג שטוח 3014U™ Dell - מדריך למשתמש**

### **אם ברשותכם מחשב דלTM שולחני או מחשב דל TM נישא בעל גישה לאינטרנט**

.1 היכנסו לאתר **com.dell.support://http**, הקלידו את תווית השירות שלכם והורידו את מנהל ההתקן הגרפי האחרון עבור הכרטיס הגרפי שלכם.

.2 אחרי התקנת ההתקנים גרפיים, נסו שוב להגדיר את רזולוציית הצג ל- **1600x**.**2560**

**הערה:** אם איכם יכולים להגדיר את הרזולוציה ל- **1600X**,**2560** אנא צרו קשר עם דל כדי לברר על אודות התקן גרפי שיתמוך ברזולוציה זו.

**צג שטוח 3014U™ Dell - מדריך למשתמש**

### **אם ברשותכם מחשב שולחני, מחשב נישא או כרטיס גרפי שאינם מתוצרת דלTM**

- :Windows® 8.1/Windows® 8/ או Windows® 7 או Windows® 8.1/Windows
- 8.1 RWindows8.1/® Windowsב- בלבד, בחר באריח **Desktop) שולחן עבודה(** כדי לעבור למצב שולחן עבודה קלאסי.
	- .2 לחץ לחיצה ימנית בשולחן העבודה ובחר באפשרות **Personalization( התאמה אישית(**.
		- .3 לחץ **Settings Display Change( שנה הגדרות תצוגה(**.
			- .4 לחץ **הגדרות מתקדמות**.
- .5 זהו את ספק מנהל ההתקן הגרפי מהתאור בחלקו העליון של הדף )לדוגמא, Intel ,ATI ,NVIDIA וכד'(.
- .6 אנא חפשו באתר הספק של הכרטיס הגרפי את מנהל ההתקן העדכני )לדוגמא, [com.ATI.www://http](http://www.ati.com/) או [com.NVIDIA.www://http](http://www.nvidia.com/)) .
	- .7 אחרי התקנת מנהל ההתקנים הגרפיים, נסו שוב להגדיר את רזולוציית הצג ל- **1600x**.**2560**
		- ב-10- Windows<sup>®</sup>
		- .1 לחץ לחיצה ימנית על שולחן העבודה ולחץ על **) הגדרות תצוגה(**.
			- . **Advanced display settings** על לחץ . 2
			- . **Display adapter properties** על לחץ .3
	- .4 זהו את ספק מנהל ההתקן הגרפי מהתאור בחלקו העליון של הדף )לדוגמא, Intel ,ATI ,NVIDIA וכד'(.
- .5 אנא חפשו באתר הספק של הכרטיס הגרפי את מנהל ההתקן העדכני (לדוגמא, http://www.ATI.com או http://www.NVIDIA.com ).
	- .6 אחרי התקנת מנהל ההתקנים הגרפיים, נסו שוב להגדיר את רזולוציית הצג ל- **1600x**.**2560**

**הערה:** אם מחובר מחשב לוח או נגן Ray-Blu/DVD, רזולוציית הפלט המרבית תוגבל ל1920- 1080 x. במקרה זה, החלף את הגדרת הווידאו של הצג ל- 1:1 אם הרזולוציה המקורית של מחשב הלוח היא הרזולוצ )במקרה כזה יופיעו פסים שחורים בצדי המסך(.

**הערה:** אם אינך מסוגל להגדיר את הרזולוציה המומלצת, פנה ליצרן המחשב או שקול לרכוש כרטיס מסך התומך ברזולוציית הווידאו.